# Kofax MarkView

Upgrade Guide for Oracle E-Business Suite Version: 10.1.0

Date: 2019-08-21

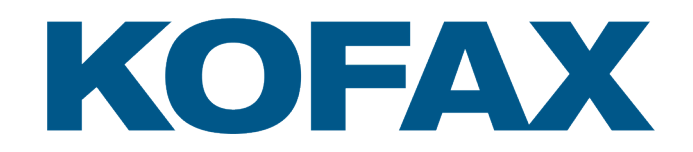

Portions © 2004-2019 Kofax, 15211 Laguna Canyon Road, Irvine, California 92618, U.S.A. Portions © 2002-2006 Kofax Development GmbH. Portions © 1997-2006 Kofax Development UK Ltd. All Rights Reserved. Use is subject to license terms.

This product is protected by U.S. Patent Nos. 5,159,667 and 7,478,332.

Third-party software is copyrighted and licensed from Kofax's suppliers.

THIS SOFTWARE CONTAINS CONFIDENTIAL INFORMATION AND TRADE SECRETS OF KOFAX USE, DISCLOSURE OR REPRODUCTION IS PROHIBITED WITHOUT THE PRIOR EXPRESS WRITTEN PERMISSION OF KOFAX.

Kofax is a trademark of Kofax, Inc., registered in the U.S. and/or other countries. All other trademarks are the property of their respective owners. No part of this publication may be reproduced, stored, or transmitted in any form without the prior written permission of Kofax.

U.S. Government Rights Commercial software. Government users are subject to the Kofax standard license agreement and applicable provisions of the FAR and its supplements.

You agree that you do not intend to and will not, directly or indirectly, export or transmit the Software or related documentation and technical data to any country to which such export or transmission is restricted by any applicable U.S. regulation or statute, without the prior written consent, if required, of the Bureau of Export Administration of the U.S. Department of Commerce, or such other governmental entity as may have jurisdiction over such export or transmission. You represent and warrant that you are not located in, under the control of, or a national or resident of any such country.

DOCUMENTATION IS PROVIDED "AS IS" AND ALL EXPRESS OR IMPLIED CONDITIONS, REPRESENTATIONS AND WARRANTIES, INCLUDING ANY IMPLIED WARRANTY OF MERCHANTABILITY, FITNESS FOR A PARTICULAR PURPOSE OR NON-INFRINGEMENT, ARE DISCLAIMED, EXCEPT TO THE EXTENT THAT SUCH DISCLAIMERS ARE HELD TO BE LEGALLY INVALID.

This product includes software developed by:

- Apache Software Foundation (http://www.apache.org/). Licensed under the Apache License, Versions 1.1 and 2.0 (the "License"); you may not use this file except in compliance with the License. You may obtain a copy of the License at http://www.apache.org/licenses/LICENSE-1.1 or http://www.apache.org/ licenses/LICENSE-2.0. Unless required by applicable law or agreed to in writing, software distributed under the License is distributed on an "AS IS" BASIS, WITHOUT WARRANTIES OR CONDITIONS OF ANY KIND, either express or implied. See the License for the specific language governing permissions and limitations under the License.
- Jean-Loup Gailly and Mark Adler Copyright © 1995-2004.
- The JDOM Project (http://www.jdom.org/).
- Jaxen Project (http://jaxen.org/). Copyright © 2001 werken digital. All Rights Reserved.

Copyright © 2000 – 2006 The Legion Of The Bouncy Castle (http://www.bouncycastle.org)

All other third-party products or brands mentioned in this documentation are or may be trademarks or registered trademarks and are the property of their respective owners.

THIS SOFTWARE IS PROVIDED BY THE COPYRIGHT HOLDERS AND CONTRIBUTORS "AS IS" AND ANY EXPRESS OR IMPLIED WARRANTIES, INCLUDING, BUT NOT LIMITED TO, THE IMPLIED WARRANTIES OF MERCHANTABILITY AND FITNESS FOR A PARTICULAR PURPOSE

ARE DISCLAIMED. IN NO EVENT SHALL BIT MIRACLE BE LIABLE FOR ANY DIRECT, INDIRECT, INCIDENTAL, SPECIAL, EXEMPLARY, OR CONSEQUENTIAL DAMAGES (INCLUDING, BUT NOT LIMITED TO, PROCUREMENT OF SUBSTITUTE GOODS OR SERVICES; LOSS OF USE, DATA, OR PROFITS; OR BUSINESS INTERRUPTION) HOWEVER CAUSED AND ON ANY THEORY OF LIABILITY, WHETHER IN CONTRACT, STRICT LIABILITY, OR TORT (INCLUDING NEGLIGENCE OR OTHERWISE) ARISING IN ANY WAY OUT OF THE USE OF THIS SOFTWARE, EVEN IF ADVISED OF THE POSSIBILITY OF SUCH DAMAGE.

# **Table of Contents**

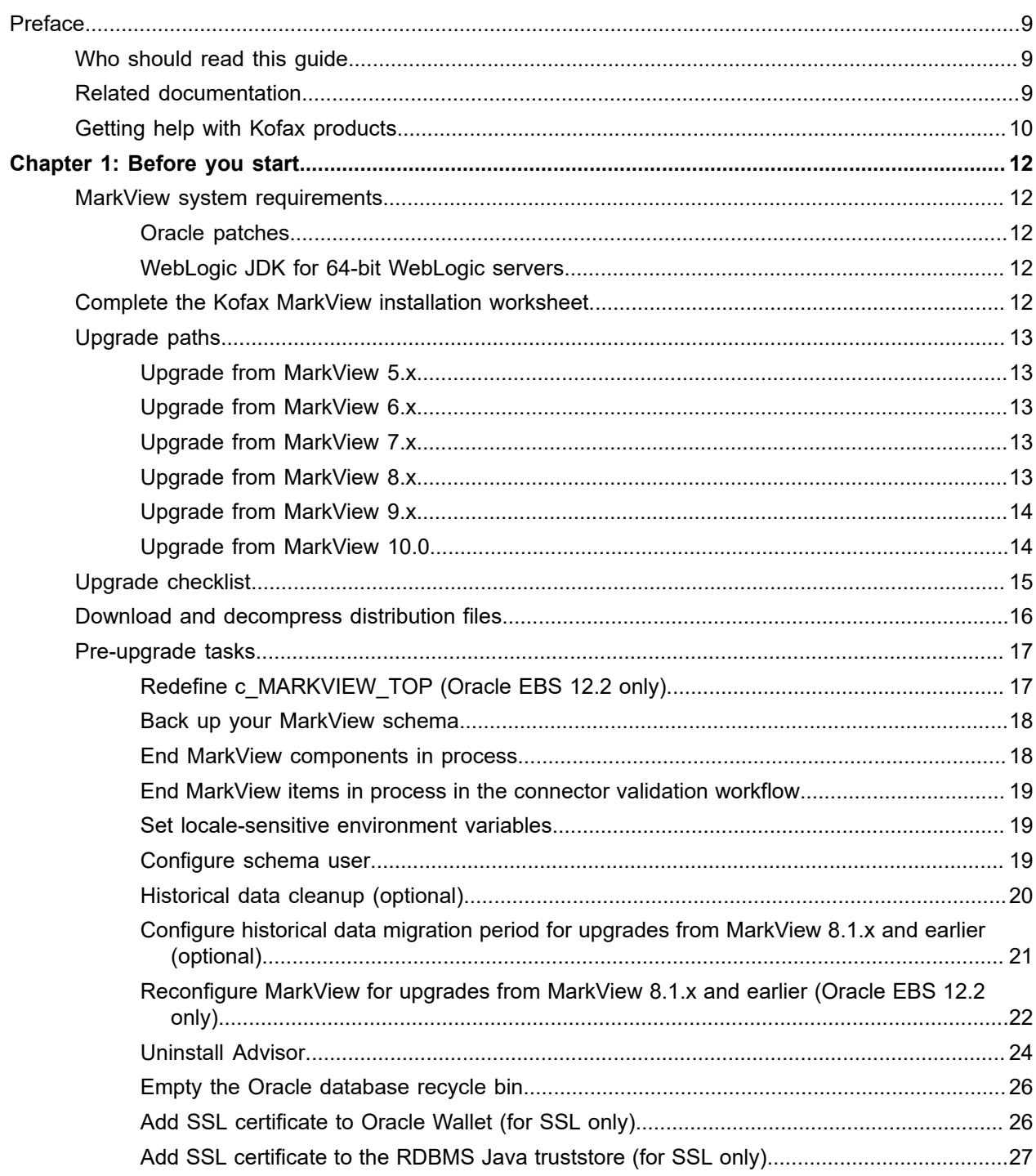

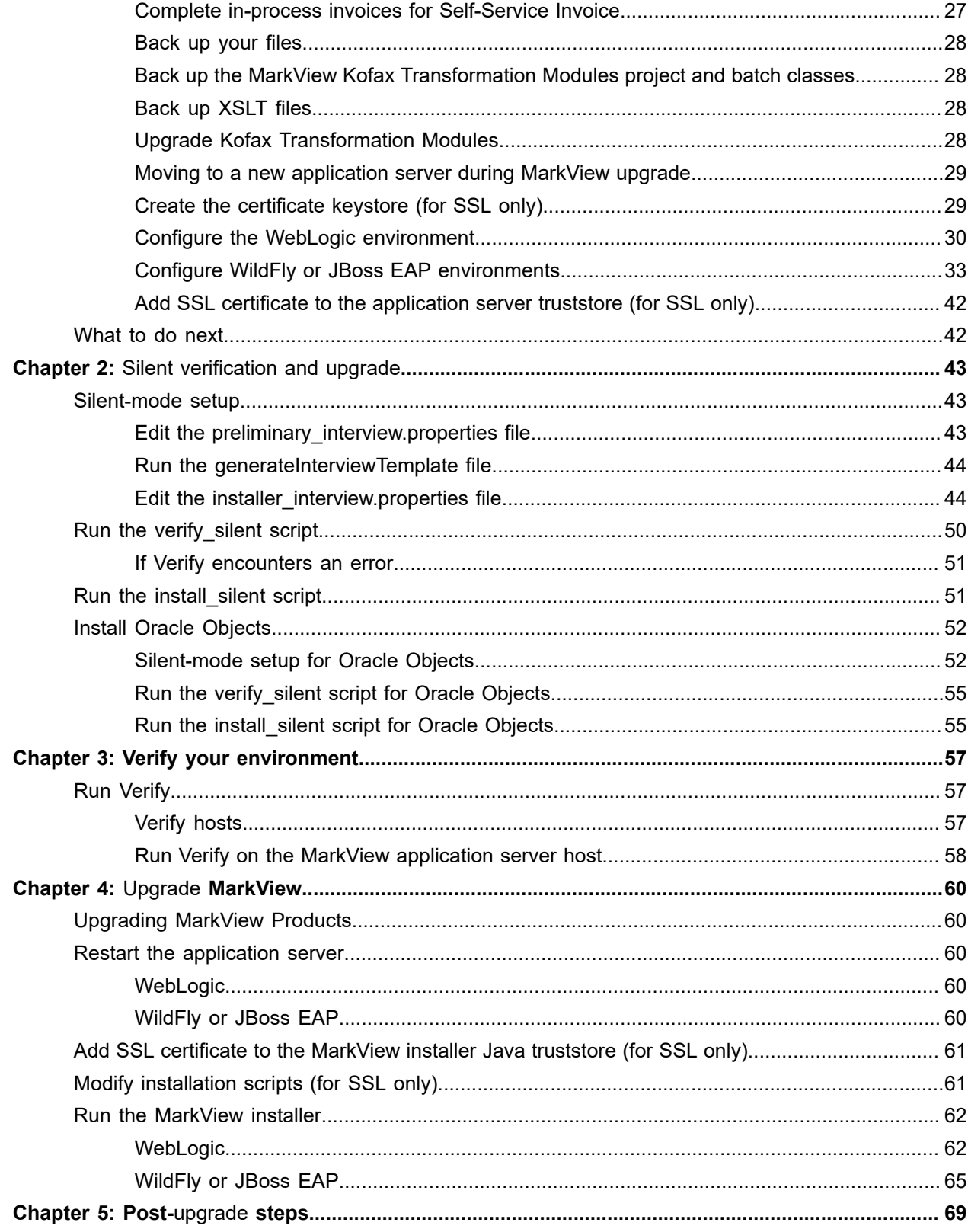

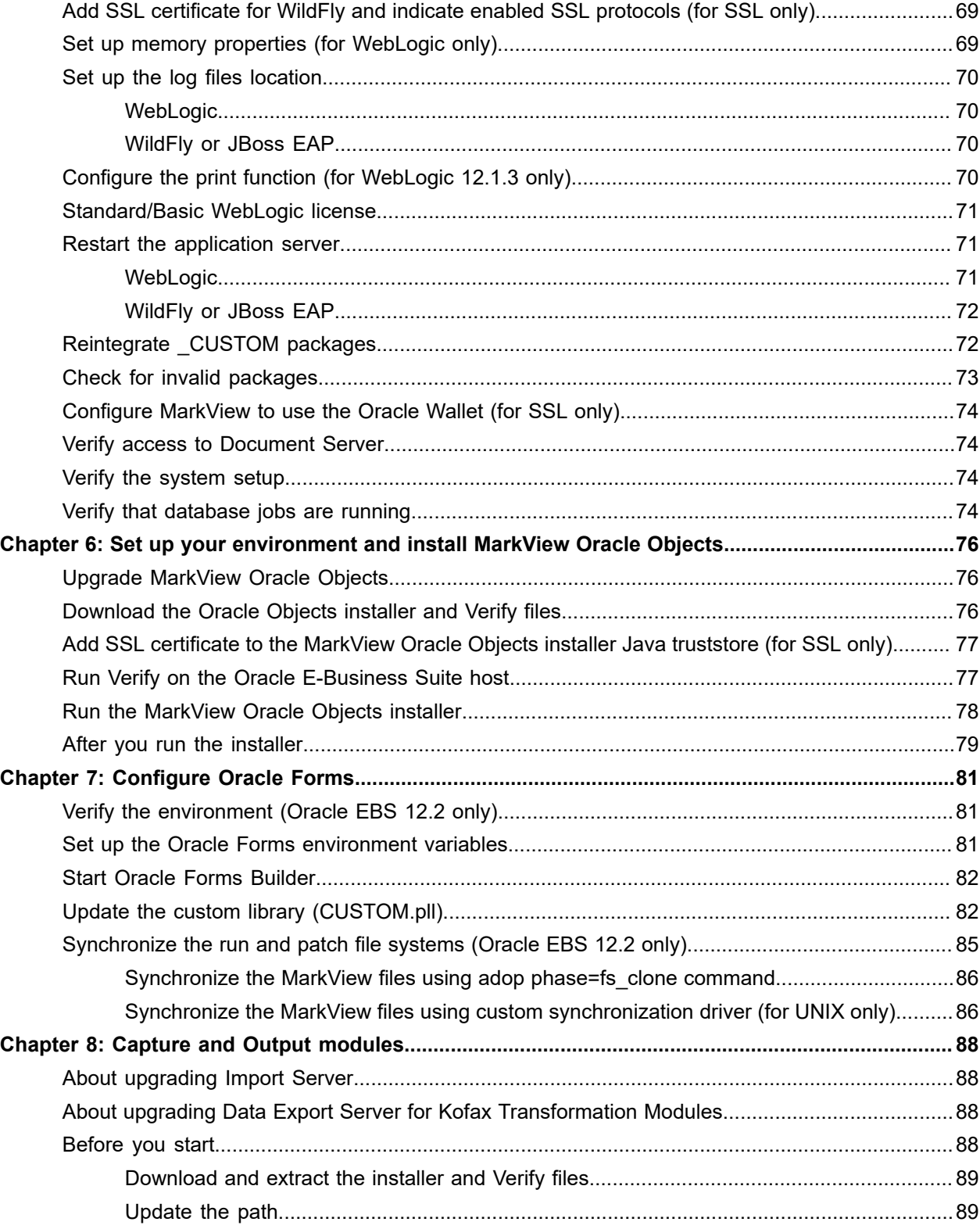

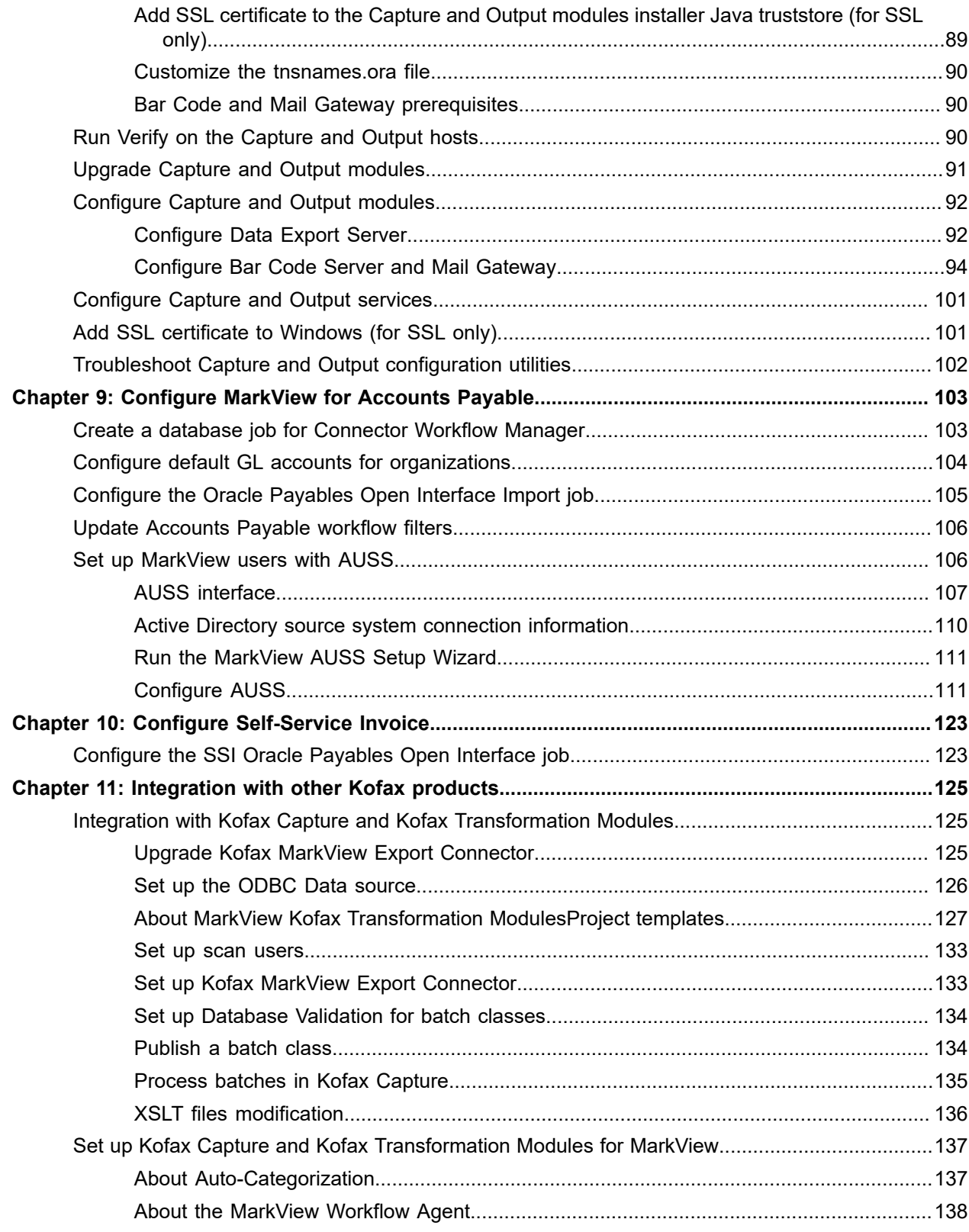

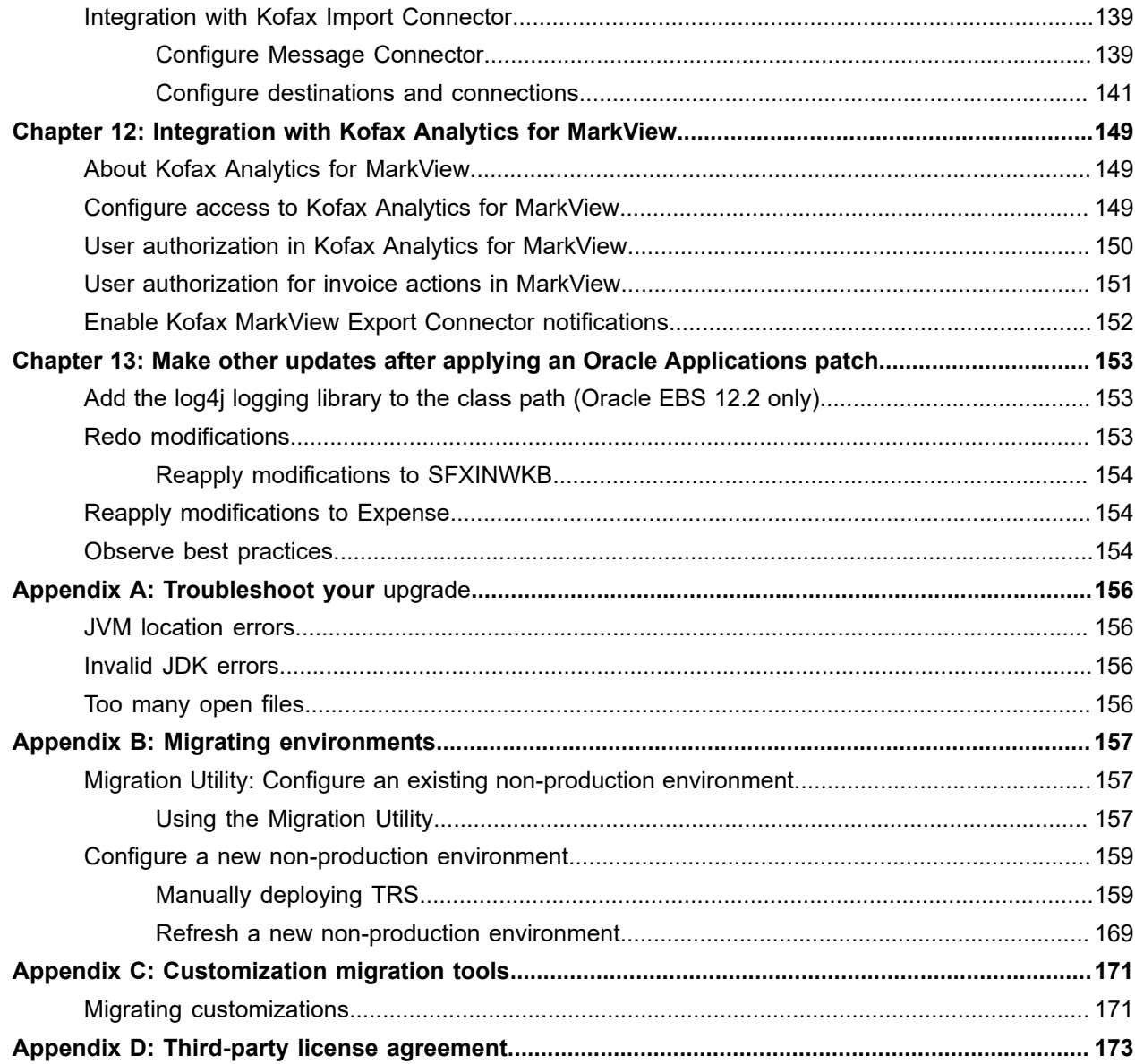

# <span id="page-8-0"></span>Preface

This guide describes how to upgrade from earlier versions of MarkView and configure third-party products that integrate with MarkView. Use this document in conjunction with the *Kofax MarkView Installation Worksheet*.

# <span id="page-8-1"></span>Who should read this guide

The audience for this document includes:

- Oracle Database Administrators who are experienced with Oracle Relational Database Management System (RDBMS), can edit and run PL/SQL scripts, and are familiar with their ERP system.
- Application Server Administrators who have J2EE technology knowledge.
- Windows Server Administrators who have Microsoft Windows experience and who can install and configure Windows applications and hardware.
- Customers who are planning a new installation or a migration from a previous release of any MarkView product.

Administrators should be familiar with MarkView system operation.

# <span id="page-8-2"></span>Related documentation

The documentation set for Kofax MarkView is available online: $^{\rm 1}$  $^{\rm 1}$  $^{\rm 1}$ 

<http://docshield.kofax.com/Portal/Products/MarkView/10.1.0-zkxlep5jk7/MarkView.htm>

In addition to this guide, the documentation set includes the following items:

#### *Kofax MarkView Features Guide*

Use this guide to learn about the features included and options available with MarkView; to become familiar with MarkView products; and to decide which are important to the business challenges you face and best suit your site. This guide includes information about how features impact the workflow, the interaction between features, the touch points with the ERP system, and how features address business problems.

<span id="page-8-3"></span><sup>1</sup> You must be connected to the Internet to access the full documentation set online. If the security policy for your organization requires offline access (without an Internet connection), see the Installation Guide.

#### *Kofax MarkView Planning Guide*

Use this guide to learn about the prerequisites for implementing MarkView products. This guide includes system information, such as the protocols required for communication between servers, hardware and software prerequisites, and minimum RAM requirements.

Use this guide in conjunction with the *Technical Specifications* document on the [Kofax website](http://www.kofax.com/support) to prepare a site for product installation.

#### *Kofax MarkView Installation Worksheet*

Use this worksheet to collect and record the information you need to install or upgrade MarkView products.

#### *Kofax MarkView Installation Guide*

Use this guide in conjunction with the *Kofax MarkView Installation Worksheet* to install and configure MarkView products and to configure third-party products that integrate with MarkView.

*Kofax MarkView Reintegration Guide for Upgrades to Oracle E-Business Suite R12 or 12.2*

Use this guide to reintegrate MarkView after an upgrade to Oracle E-Business Suite R12 or 12.2.

#### *Kofax MarkView Administrator's Guide, Volume 1*

Use this guide to administer the MarkView system. This guide describes how to configure and maintain the applications, solutions, and users that make up the MarkView Suite. The guide also describes how MarkView influences the administration of other servers and software that interface with MarkView applications.

The MarkView Administrator should be well-versed in database administration, application server setup, tuning and maintenance, or should know where to get such information. The administrator's guide does not replicate this information, but conveys MarkView product-specific information.

#### *Kofax MarkView Administrator's Guide, Volume 2*

Use this guide to maintain MarkView components that are administered outside of the MarkView interface. This guide includes advanced administrative tasks and describes MarkView custom packages and join points.

#### *Kofax MarkView Release Notes*

Use this document to learn what is new with the latest MarkView release, identify outstanding defects and workaround solutions where applicable, and learn which defects the release fixes.

# <span id="page-9-0"></span>Getting help with Kofax products

The [Kofax Knowledge Base](https://knowledge.kofax.com/) repository contains articles that are updated on a regular basis to keep you informed about Kofax products. We encourage you to use the Knowledge Base to obtain answers to your product questions.

To access the Kofax Knowledge Base, go to the Kofax [website](https://www.kofax.com/) and select **Support** on the home page.

**Note** The Kofax Knowledge Base is optimized for use with Google Chrome, Mozilla Firefox or Microsoft Edge.

The Kofax Knowledge Base provides:

- Powerful search capabilities to help you quickly locate the information you need. Type your search terms or phrase into the **Search** box, and then click the search icon.
- Product information, configuration details and documentation, including release news. Scroll through the Kofax Knowledge Base home page to locate a product family. Then click a product family name to view a list of related articles. Please note that some product families require a valid Kofax Portal login to view related articles.
- Access to the Kofax Customer Portal (for eligible customers). Click the **Customer Support** link at the top of the page, and then click **Log in to the Customer Portal**.
- Access to the Kofax Partner Portal (for eligible partners). Click the **Partner Support** link at the top of the page, and then click **Log in to the Partner Portal**.
- Access to Kofax support commitments, lifecycle policies, electronic fulfillment details, and self-service tools.

Scroll to the **General Support** section, click **Support Details**, and then select the appropriate tab.

## <span id="page-11-0"></span>Chapter 1

# Before you start

# <span id="page-11-1"></span>MarkView system requirements

The primary source of information about supported operating systems and other MarkView requirements is the *Technical Specifications* document, which is available on the [Kofax website.](http://www.kofax.com/support)

#### <span id="page-11-2"></span>Oracle patches

Oracle Period End process requires Oracle patches 10050696:R12.FND and 11824686:R12.XLA (Oracle EBS 12.1.x only).

Oracle Accounts Payable processing requires Oracle patch 20725445:R12.AP.

Oracle E-Business Tax processing (if installed) requires Oracle patch 21696441:R12.ZX.

If you plan to use the WebLogic application server with Oracle JDBC drivers version 12.1, apply Oracle patches 21043834, 20692348, and 19028811 on WebLogic. If you plan to use WebLogic with Oracle JDBC drivers version 11.2, verify that you use Oracle JDBC drivers 11.2.0.3 or higher.

See the Oracle website for more information.

#### <span id="page-11-3"></span>WebLogic JDK for 64-bit WebLogic servers

The 32-bit versions of the WebLogic client come with a bundled JDK. For the 64-bit WebLogic client, you need a separate 64-bit JDK. See the Oracle website for more information.

# <span id="page-11-4"></span>Complete the Kofax MarkView installation worksheet

The installation worksheet is a Microsoft Word document that helps you gather and record the information to upgrade and configure MarkView. Before you proceed, verify that you have completed all the applicable fields in the worksheet. Have the worksheet available as you upgrade.

# <span id="page-12-0"></span>Upgrade paths

# <span id="page-12-1"></span>Upgrade from MarkView 5.x

To upgrade from MarkView 5.x, follow the instructions in the *Kofax MarkView 7.1 Upgrade Guide* to run the MarkView installer. Do not perform any of the post-installation steps listed in the *Kofax MarkView 7.1 Upgrade Guide*. Do not upgrade the Oracle Forms.

To upgrade from MarkView 7.1, follow the instructions in the *Kofax MarkView 8.2 Upgrade Guide* to run the MarkView installer. Do not perform any of the post-installation steps listed in the *Kofax MarkView 8.2 Upgrade Guide*. Do not upgrade the Oracle Forms.

Then, follow the instructions in this guide to upgrade from MarkView 8.2 to MarkView 10.1 and upgrade the Oracle Forms.

## <span id="page-12-2"></span>Upgrade from MarkView 6.x

To upgrade from MarkView 6.x, follow the instructions in the *Kofax MarkView 8.2 Upgrade Guide* to run the MarkView installer. Do not perform any of the post-installation steps listed in the *Kofax MarkView 8.2 Upgrade Guide*. Do not upgrade the Oracle Forms.

Then, follow the instructions in this guide to upgrade from MarkView 8.2 to MarkView 10.1 and upgrade the Oracle Forms.

## <span id="page-12-3"></span>Upgrade from MarkView 7.x

To upgrade from MarkView 7.x, follow the instructions in the *Kofax MarkView 8.2 Upgrade Guide* to run the MarkView installer. Do not perform any of the post-installation steps listed in the *Kofax MarkView 8.2 Upgrade Guide*. Do not upgrade the Oracle Forms.

Then, follow the instructions in this guide to upgrade from MarkView 8.2 to MarkView 10.1 and upgrade the Oracle Forms.

## <span id="page-12-4"></span>Upgrade from MarkView 8.x

If you are upgrading from MarkView 8.x, upgrade the items listed in these tables.

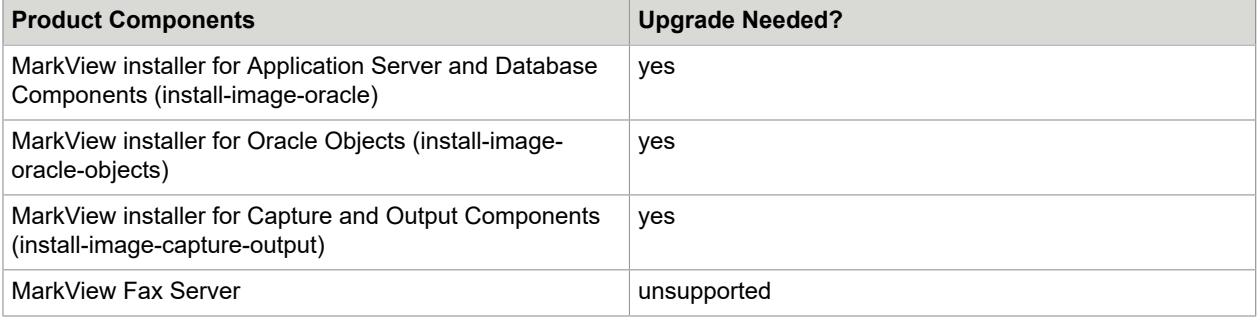

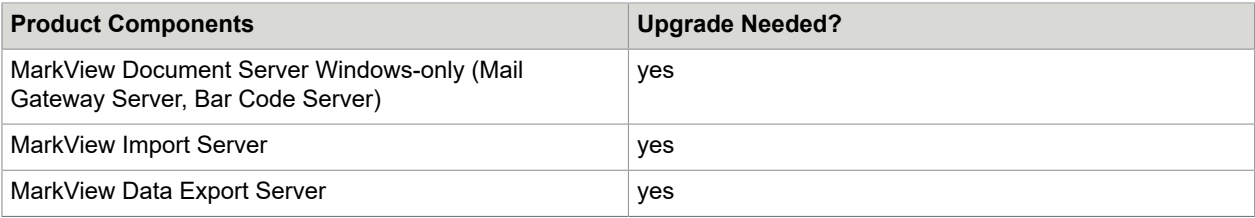

# <span id="page-13-0"></span>Upgrade from MarkView 9.x

If you are upgrading from MarkView 9.x, upgrade the items listed in these tables.

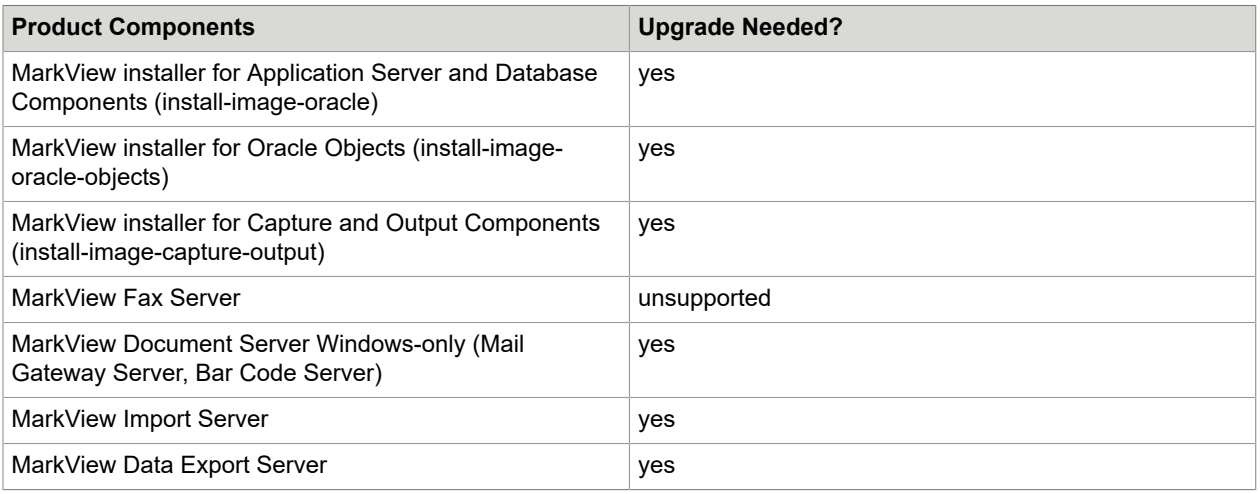

# <span id="page-13-1"></span>Upgrade from MarkView 10.0

If you are upgrading from MarkView 10.0, upgrade the items listed in these tables.

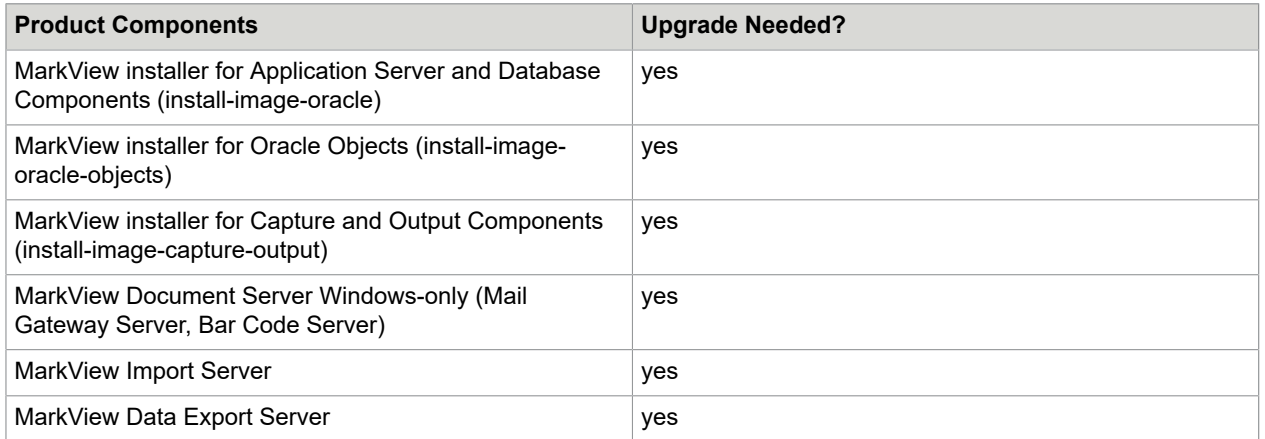

# <span id="page-14-0"></span>Upgrade checklist

Use this checklist to track the upgrade steps for your system.

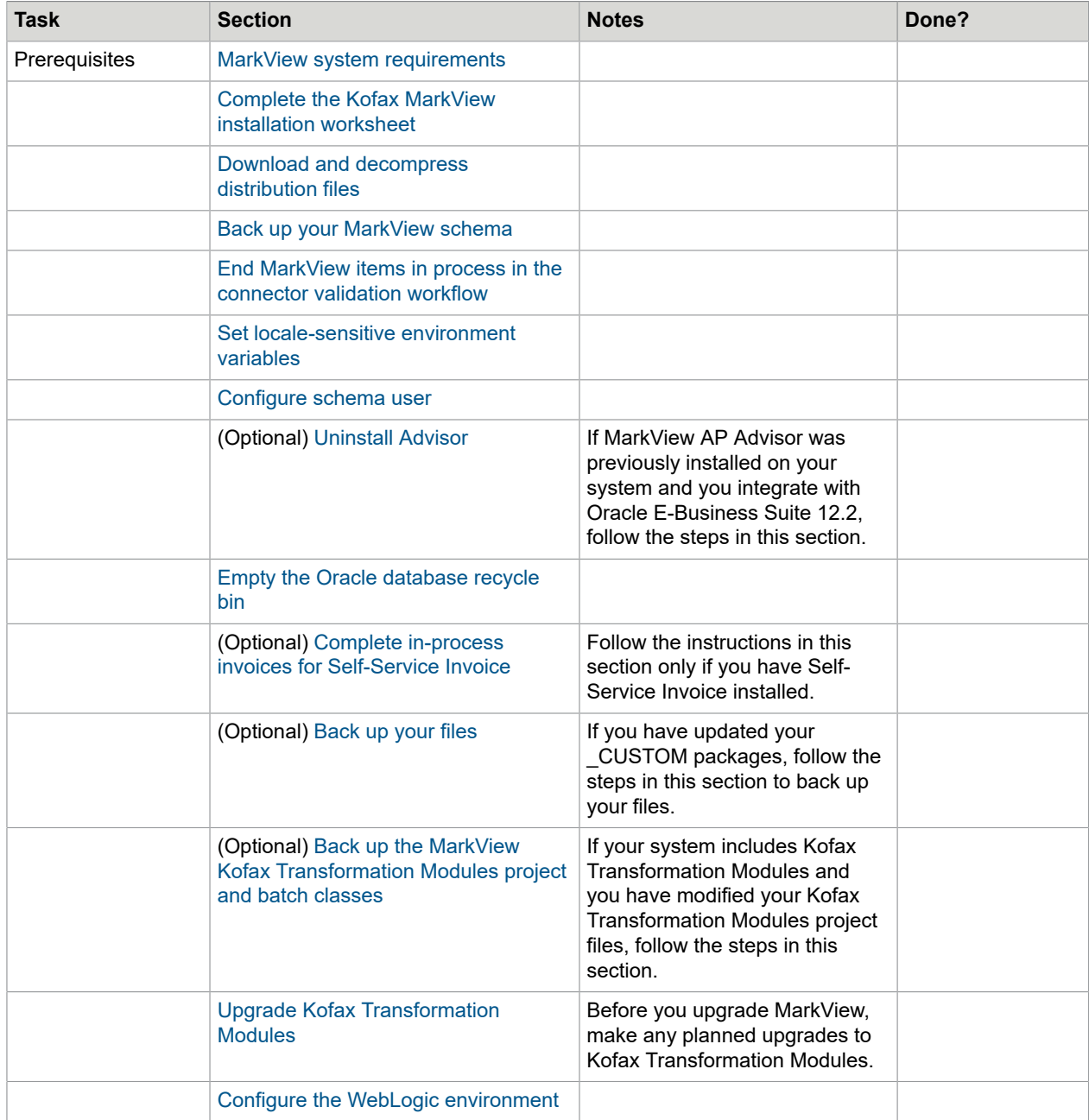

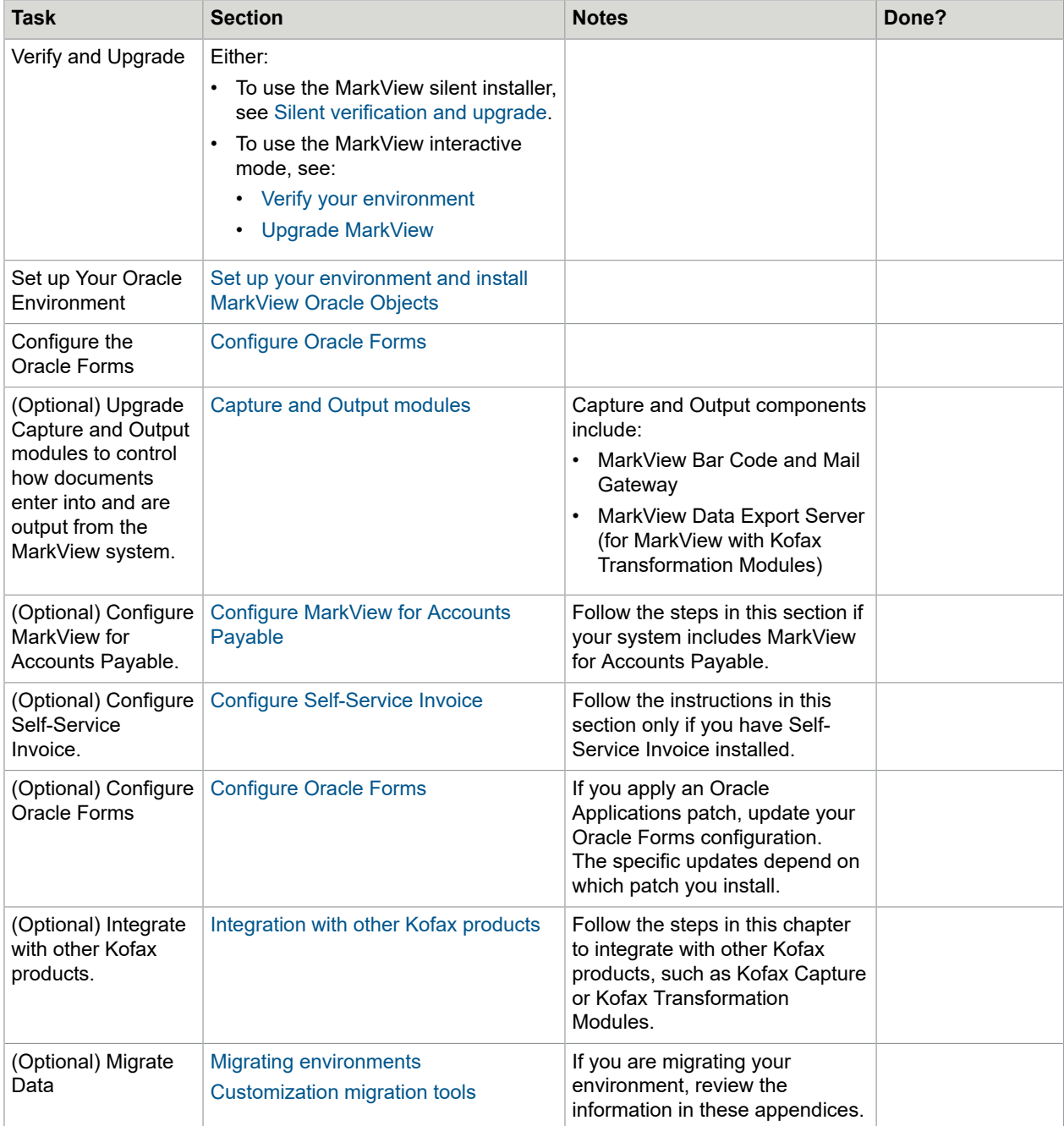

# <span id="page-15-0"></span>Download and decompress distribution files

Your Kofax representative will give you the location from which to download the compressed MarkView system setup files.

**1.** Log in to the application server host operating system as the application server owner.

- **2.** Create a temporary distribution directory for the compressed MarkView installer and verification files. For example, <home\_directory>/mvdist where <home\_directory> is the user home directory.
- **3.** In the distribution directory, create the following subdirectories:
	- <distribution\_directory>/verify
	- <distribution\_directory>/installer

Where <distribution directory> is the name of the directory you just created.

- **4.** Download the following file into the verify directory: KofaxMarkView-<version\_number>\_Oracle\_Verify.zip
- **5.** Download the following file into the installer directory: KofaxMarkView-<version\_number>\_Oracle.zip
- **6.** Extract the files.

**Note** The built-in ZIP utilities in certain versions of Windows have issues with lengthy directory paths. Kofax recommends using a third-party extraction utility to decompress the distribution files.

# <span id="page-16-0"></span>Pre-upgrade tasks

# <span id="page-16-1"></span>Redefine c\_MARKVIEW\_TOP (Oracle EBS 12.2 only)

**Note** Only follow the steps below if you upgraded to Oracle E-Business Suite 12.2.

Redefine the c\_MARKVIEW\_TOP environment variable:

- **1.** Remove all the occurrences of c\_MARKVIEW\_TOP from FND\_OAM\_CONTEXT\_CUSTOM table:
	- **a.** Log in to the database as the APPS user.
	- **b.** From the SQL prompt, run the following script:

delete from fnd oam context custom where

name = 'c MARKVIEW TOP' or name = 'C MARKVIEW TOP'; commit;

- **2.** Remove all the occurrences of c\_MARKVIEW\_TOP from \$CONTEXT\_FILE XML file:
	- **a.** On the Oracle E-Business Suite server, open a command shell and log in as the Oracle E-Business Suite owner. The default account for this user is applmgr.
	- **b.** To set the environment variables, source the run file system environment file. For example, from a UNIX shell, run the following command:

\$ source \$APPL\_TOP/../../../EBSapps.env run

**c.** Open \$CONTEXT\_FILE XML file and remove all the lines which contain 'c\_MARKVIEW\_TOP'. For example, remove the following line, if any:

<c\_MARKVIEW\_TOP oa\_var="c\_MARKVIEW\_TOP" scope="CUSTOM" oa\_type="PROD\_TOP"

oa\_enabled="FALSE">/appl01/apps/apps\_st/appl/markview/12.0.0</c\_MARKVIEW\_TOP>

- **d.** To set the environment variables, source the patch file system environment file. For example, from a UNIX shell, run the following command: \$ source \$APPL\_TOP/../../../EBSapps.env patch
- **e.** Open \$CONTEXT\_FILE XML file and remove all the lines which contain 'c\_MARKVIEW\_TOP'.
- **f.** To set the environment variables, source the run file system environment file. For example, from a UNIX shell, run the following command: \$ source \$APPL\_TOP/../../../EBSapps.env run

**3.** Add the c\_MARKVIEW\_TOP environment variable to the \$customfile custom environment files.

- **a.** On the Oracle E-Business Suite server, open a command shell and log in as the Oracle E-Business Suite owner. The default account for this user is applmgr.
- **b.** To set the environment variables, source the run file system environment file. For example, from a UNIX shell, run the following command:

\$ source \$APPL TOP/../../../EBSapps.env run

- **c.** Create the \$customfile custom environment file (if it does not already exist).
- **d.** Add the following lines to the end of the \$customfile custom environment file:

export c MARKVIEW TOP=`dirname \${BASH\_SOURCE[1]}`/markview/12.0.0 export C\_MARKVIEW\_TOP=\$c\_MARKVIEW\_TOP

- **e.** To set the environment variables, source the patch file system environment file. For example, from a UNIX shell, run the following command: \$ source \$APPL TOP/../../../EBSapps.env patch
- **f.** Create the \$customfile custom environment file (if it does not already exist).
- **g.** Add the following lines to the end of the \$customfile custom environment file:

export c MARKVIEW TOP=`dirname \${BASH\_SOURCE[1]}`/markview/12.0.0 export C\_MARKVIEW\_TOP=\$c\_MARKVIEW\_TOP

**h.** To set the environment variables, source the run file system environment file. For example, from a UNIX shell, run the following command:

\$ source \$APPL TOP/../../../EBSapps.env run

#### <span id="page-17-0"></span>Back up your MarkView schema

Before you begin to upgrade, back up your MarkView schema. See the *Kofax MarkView Administrator's Guide, Volume 1*, for the information about backup strategies.

## <span id="page-17-1"></span>End MarkView components in process

Before you upgrade, stop all MarkView components, unless needed for the upgrade, including all Capture and Output services, as well as Capture and Kofax Transformation Modules services.

#### <span id="page-18-0"></span>End MarkView items in process in the connector validation workflow

Before you upgrade, verify that no MarkView work items remain in process in the connector validation workflow. Run the following query against the MarkView database schema:

```
select wi.workitem_instance_id, q.queue_name
   from sf_workitem_info wi, sf_queue_tab q, sf_workflow w
where w.workflow name = 'Connector Validation \overline{v}5.9.1.1'and \overline{\text{wi}.\text{work}} \overline{\text{low}} \overline{\text{id}} = w.workflow id
   and q.queue id \equiv wi.queue id
   and q.queue name unq in
          ('Starting Point', 'Validate Entity', 'Populate Interface');
```
If the query returns work items, process those work items to an end queue before upgrading MarkView.

#### <span id="page-18-1"></span>Set locale-sensitive environment variables

To avoid or resolve SQLExceptions that can occur with the MarkView verify or install program, adjust the locale settings on the application server.

The following is an example of an exception that may be logged in the installer log file when the verify or install program fails:

```
java.sql.SQLException: ORA-01403: no data found
ORA-06512: at "APPS. FND DOC CATEGORIES PKG", line 345
 ORA-06512: at line 68
 ORA-06510: PL/SQL: unhandled user-defined exception
```
Such exceptions can occur when the language setting in the session on the application server where the MarkView verify or install program executes does not match any language in the Oracle EBS tables (for example, FND\_LOOKUP\_VALUES). Ensure that the locale-sensitive environment variables in the session on the application server are set to the primary language used in the Oracle EBS tables. For example, if the primary language used in the EBS tables is en-GB, set the LANG environment variable on the application server to en-GB before you run the install or verify program.

Depending on the operating system of the application server, other locale-sensitive environment variables may be defined. Ensure that any of these variables that is defined is set to the EBS language:

- NLS LANG
- LC\_TYPE
- LC\_TIME
- LC\_MONETARY
- LC\_NUMERIC
- LC MESSAGES
- LC\_COLLATE

#### <span id="page-18-2"></span>Configure schema user

The MarkView schema user is the MarkView database administrator.

The scripts directory includes automated SQL scripts to help you configure the MarkView schema user. This directory may also include other scripts that you do not need to run. The steps in this section describe how to use each upgrade script.

The scripts directory is <distribution\_directory>/installer/scripts (where <distribution directory> is the location where you downloaded and decompressed the installation files). The scripts directory includes:

- gencomp.sql (for installations and upgrades): Checks for invalid packages, recompiles objects and resolves dependencies between objects. You will use this script after you upgrade.
- markview grant privileges.sgl (for installations and upgrades): Assigns grants and privileges to the MarkView schema user.

#### Assign grants and privileges to the MarkView schema user

If you upgrade from MarkView 8.1.x and earlier and integrate with Oracle E-Business Suite 12.2, skip this section and continue at [Reconfigure](#page-21-0) MarkView for upgrades from MarkView 8.1.x and earlier (Oracle EBS [12.2 only\)](#page-21-0). Perform the following procedure later according to the instructions.

The markview grant privileges.sql script assigns grants and privileges to the MarkView schema user. Do not modify this script.

- **1.** Log in to the MarkView database as SYSDBA.
- **2.** Navigate to <distribution\_directory>\installer\scripts, where <distribution\_directory> is the location where you downloaded and decompressed the installation files.
- **3.** Run **markview\_grant\_privileges.sql**.
- **4.** At the prompt, enter the MarkView schema user name.

## <span id="page-19-0"></span>Historical data cleanup (optional)

The script cleanup\_connector\_history.sql is used to clean up the MarkView historical data if you want to reduce the length of time that the MarkView upgrade process takes. The script is located in the directory <distribution\_directory>/installer/scripts/cleanup\_historical\_data (where <distribution\_directory> is the location where you downloaded and decompressed the installation files).

#### Clean up the Connector historical data (optional)

Use cleanup connector history.sql to partially delete the Connector historical data imported from Kofax Transformation Modules to your MarkView environment if you want to reduce the length of time that the MarkView upgrade process takes. Do not modify this script.

**Note** The connector data include the information about invoices imported from Kofax Capture/Kofax Transformation Modules through the MarkView Connector subsystem. The MarkView Connector uses these records during the internal validation and before ERP export phase. Once the invoices are exported to the ERP, the records become historical. If the Connector fails to create invoices in the ERP, the records are used by MarkView Quick Invoices for the required corrections.

**1.** Grant read, write and execute permissions to the directory <distribution directory>/ installer/scripts/cleanup\_historical\_data, where <distribution\_directory> is the location where you downloaded and decompressed installation files.

- **2.** Log in to the MarkView database as the MarkView schema user.
- **3.** Navigate to <distribution directory>/installer/scripts/ cleanup historical data.
- **4.** Run cleanup connector history.sql.
- **5.** At the output, check the total number of records in the connector tables.
- **6.** At the prompt, enter the time period (in months), for which you would like to save the connector historical data and confirm the start of the cleanup.

If any errors occur, contact the system administrator.

## <span id="page-20-0"></span>Configure historical data migration period for upgrades from MarkView 8.1.x and earlier (optional)

Skip this section if you upgrade from MarkView 8.2 and higher and continue to [Empty the Oracle database](#page-25-0) [recycle bin](#page-25-0).

Skip this section if you are integrating MarkView with Oracle E-Business Suite 12.2 and continue to [Reconfigure](#page-21-0) MarkView for upgrades from MarkView 8.1.x and earlier (Oracle EBS 12.2 only).

The data migration includes moving of connector historical data imported from Kofax Transformation Modules to your MarkView environment. The following connector historical tables will be migrated: MVCN\_ELEMENT, MVCN\_STRUCTURE\_MESSAGE.

The length of time that the MarkView upgrade process takes depends on the number of months you want to migrate the data for (the default is 12 months). To configure the data transfer period, manually update the migration scripts. To shorten the upgrade process time, you may reduce the number of months to migrate the data for. Do not modify the files if you want to save the default value for the data transfer period or if you do not use Kofax Capture/Kofax Transformation Modules integration.

**Note** The connector data include the information about invoices imported from Kofax Capture/Kofax Transformation Modules through the MarkView Connector subsystem. The MarkView Connector uses these records during the internal validation and before ERP export phase. Once the invoices are exported to the ERP, the records become historical. If the Connector fails to create invoices in the ERP, the records are used by MarkView Quick Invoices for the required corrections.

- **1.** In the <distribution\_directory>/installer/modules/connector-dist-10.1.0/connector-db/patches/scripts directory, open **connector-1219-mvcnelement-migrate.sql** for editing.
- **2.** Locate the following string:

DEF MONTH NUMBER TO KEEP DATA CONSTANT NUMBER  $:= 12;$ 

and change the default value 12 to the number of months for which you want to save the historical connector data of the MVCN\_ELEMENT table.

- **3.** In the <distribution\_directory>/installer/modules/connector-dist-10.1.0/connector-db/patches/scripts directory, open **connector-1218-mvcnstructuremessage-migrate.sql** for editing.
- **4.** Locate the following string:

DEF MONTH NUMBER TO KEEP DATA CONSTANT NUMBER :=  $12$ ;

and change the default value 12 to the number of months for which you want to save the historical connector data of the MVCN\_STRUCTURE\_MESSAGE table.

## <span id="page-21-0"></span>Reconfigure MarkView for upgrades from MarkView 8.1.x and earlier (Oracle EBS 12.2 only)

Skip this section if you are integrating MarkView with Oracle E-Business Suite 12.1 or earlier [Empty the](#page-25-0) [Oracle database recycle bin](#page-25-0).

Skip this section if you upgrade from MarkView 8.2 and higher and continue at [Uninstall Advisor](#page-23-0).

The scripts used to repair the MarkView schema after Oracle EBS 12.2 installation are located in the directory <distribution\_directory>/installer/scripts/repair\_mv\_schema\_on\_EBS12\_2 (where <distribution\_directory> is the location where you downloaded and decompressed the installation files). The scripts directory includes:

- migrate\_connector\_tables.sql (for upgrades): Transforms connector tables and migrates data;
- schema correction.sql (for upgrades): Corrects MarkView schema changes after upgrading to Oracle E-Business Suite 12.2.

#### Transform connector tables and migrate data

The following steps apply only after upgrading to Oracle E-Business Suite 12.2. Use migrate connector tables.sql to migrate connector data. Do not modify this script.

The data migration includes moving of connector historical data imported from Kofax Transformation Modules to your MarkView environment. The following connector historical tables will be migrated: MVCN\_ELEMENT, MVCN\_STRUCTURE\_MESSAGE.

The length of time that the MarkView upgrade process takes depends on the number of months you want to migrate the data for (the default is 12 months). To configure the data transfer period, at the prompt enter the number of months for which you would like to keep the connector historical data.

**Note** The length of time that running the connector data migration process takes depends on the amount of data imported from Kofax Transformation Modules to your MarkView environment and the speed of your system processors. To track the progress, use DBA Oracle tools, for example, system view v\$session\_longops.

- **1.** Grant read, write and execute permissions to the directory <distribution\_directory>/installer/scripts/ repair my schema on EBS12 2, where <distribution directory> is the location where you downloaded and decompressed installation files.
- **2.** Grant read permissions to the directory <distribution\_directory>/installer/modules/connectordist-9.1.0/connector-db/patches/scripts, where <distribution\_directory> is the location where you downloaded and decompressed installation files.
- **3.** Log in to the MarkView database as the MarkView schema user.
- **4.** Navigate to <distribution\_directory>/installer/scripts/repair\_my\_schema\_on\_EBS12\_2.
- **5.** Run **migrate\_connector\_tables.sql**.
- **6.** At the prompt, enter the MarkView data tablespace and index tablespace names.
- **7.** At the prompt, enter the number of months for which you would like to keep the connector historical data.

If any errors occur, contact the system administrator.

#### Correct the MarkView schema

The following steps apply only after upgrading to Oracle E-Business Suite 12.2. Use schema correction.sql to correct the MarkView schema after upgrading to Oracle EBS 12.2. Do not modify this script.

- **1.** Grant read, write and execute permissions to the directory <distribution\_directory>/installer/scripts/ repair\_mv\_schema\_on\_EBS12\_2, where <distribution\_directory> is the location where you downloaded and decompressed installation files.
- **2.** Grant read permissions to the directory <distribution\_directory>/installer/modules/connectordist-9.1.0/connector-db/schema/types, where <distribution\_directory> is the location where you downloaded and decompressed installation files.
- **3.** Log in to the MarkView database as the MarkView schema user.
- **4.** Navigate to <distribution\_directory>/installer/scripts/repair\_mv\_schema\_on\_EBS12\_2.
- **5.** Run **schema\_correction.sql**.

#### Enable editions (for Oracle EBS 12.2 only)

Use enable editions.sql to make the MarkView schema editionable. Do not modify this script.

- **1.** Verify that the upgrade to Oracle E-Business Suite 12.2 is completed.
- **2.** Log in to the MarkView database as SYSDBA.
- **3.** Navigate to <distribution directory>\installer\scripts, where  $\langle$ distribution directory> is the location where you downloaded and decompressed the installation files.
- **4.** Run enable\_editions.sql.
- **5.** At the system prompt for the user name, enter the MarkView database schema name, for example, markview.

#### Assign grants and privileges to the MarkView schema user

The markview grant privileges.sql script assigns grants and privileges to the schema user. Do not modify this script.

- **1.** Log in to the MarkView database as SYSDBA.
- 2. Navigate to <distribution directory>\installer\scripts, where <distribution\_directory> is the location where you downloaded and decompressed the installation files.
- **3.** Run markview\_grant\_privileges.sql.
- **4.** At the prompt, enter the MarkView schema user name.

#### Recreate grants and synonyms

The following steps apply only after upgrading to Oracle E-Business Suite 12.2.

- **1.** Log in to SQL\*Plus and set the working directory to **modules/erp-integration-oracle-dist-x.x.x/ oracle-toolkit/sql/schema/grants\_synonyms** where *x.x.x* is the module version number. For MarkView 9.1, use this directory: modules/erp-integration-oracle-dist-9.1.0/oracle-toolkit/sql/ schema/grants\_synonyms
- **2.** At the SQL prompt, run the script **@mvoa\_create\_grants\_synonyms.sql**.
- **3.** Follow the prompts to enter the MarkView and Apps schema information.
- **4.** When prompted for the Oracle E-Business Suite version, enter **11.5** (select this version for Oracle EBS R12 and 12.2).

**Note** When granting access on FND\_DOCUMENTS, FND\_DOCUMENTS\_TL, AP\_TAX\_DEFAULT\_PKG, AP\_TAX\_RECOVERY\_PKG to MarkView, error messages may appear. This is expected behavior. The error messages can be ignored.

Recompile invalid objects after upgrading to Oracle E-Business Suite 12.2

- **1.** Log in as the MarkView database user.
- **2.** In <distribution\_directory>\installer\scripts, where <distribution\_directory> is the location where you downloaded and decompressed the installation files run **@gencomp.sql**.

You should see a message similar to the following:

```
Recursively compiling 2 object(s).
Please wait...
```
**Note** INVALID objects with compilation errors may appear. This is expected behavior.

## <span id="page-23-0"></span>Uninstall Advisor

Skip this section if you do not have MarkView AP Advisor.

Kofax MarkView 9.1 and higher does not support Advisor.

Delete MarkView synonyms for Advisor (Oracle EBS 12.2 only)

If you integrate MarkView with Oracle E-Business Suite 12.1 or earlier, skip this section.

- **1.** Log in as the MarkView database user.
- **2.** Navigate to <distribution directory>\installer\scripts, where <distribution\_directory> is the location where you downloaded and decompressed the installation files.

**3.** Run synonym drop in all editions.sql and when prompted enter the MarkView schema user name and MarkView database logging directory name.

The synonym\_drop\_in\_all\_editions.sql script creates synonym\_drop\_in\_all\_editions\_autogen.sql in the MarkView database logging directory.

For information about the MarkView database logging directory, see the *Kofax MarkView Installation Guide*.

- **4.** Log in to the MarkView database as SYSDBA.
- **5.** Navigate to the MarkView database logging directory and run synonym\_drop\_in\_all\_editions\_autogen.sql to drop synonyms that connect the MarkView and Advisor user schemas in database editions. Do not modify this script.

#### Uninstall Advisor from MarkView

Before you upgrade MarkView, uninstall Advisor.

- **1.** In the **Deployments** tab, select and delete the following Advisor deployments:
	- analytics-core
	- analytics-actionable
	- analytics-markview
- **2.** Delete analytics JMS queues from the Web server.
	- For the WebLogic users:
		- **a.** In the **Domain Structure** section, navigate to **Services** > **Messaging** > **JMS Modules**.
		- **b.** Click **MarkViewJmsModule**.
		- **c.** Click **MarkViewForeignServer**.
		- **d.** On the **Destinations** tab, select and delete the following queues:
			- MV\_ADVISOR\_HOTSYNC\_Q
			- MV ADVISOR HS Q
			- MV\_ADVISOR\_RLTIME\_Q
			- MV\_ADVISOR\_RT\_Q
	- For the WildFly users:
		- **a.** On the **Configuration** tab, select **Subsystems**.
		- **b.** Navigate to **Messaging** > **Destinations** and in **Available Messaging Provider**, select the provider.
		- **c.** In **Option**, click **View** and delete the following queues:
			- MV\_ADVISOR\_HOTSYNC\_Q
			- MV ADVISOR HS Q
			- MV\_ADVISOR\_RLTIME\_Q
			- MV\_ADVISOR\_RT\_Q
- **3.** Log in as the MarkView database user and run <distribution\_directory>\installer \scripts\remove advisor.sql to uninstall the Advisor queue tables, where

 $\leq$ distribution directory> is the location where you downloaded and decompressed the installation files.

- **4.** Delete AnalyticsDataSource from the Web server:
	- For the WebLogic users: Navigate to **Services** > **Data Sources** > **AnalyticsDataSource** and click **Delete**.
	- For the WildFly users: Navigate to **Configuration** > **Datasources** > **AnalyticsDataSource** and click **Remove**.
- **5.** To delete the Advisor schema and tablespaces:
	- **a.** Stop the MarkView application server.
	- **b.** Log in to the MarkView database as SYSDBA and run the following SQL commands:

```
drop user <AdvisorSchema> cascade;
drop tablespace <AdvisorDataTablespace> including contents and
datafiles;
```

```
drop tablespace <AdvisorIndexTablespace> including contents and
datafiles;
```

```
Where <AdvisorSchema> is the user name of the Advisor schema user,
<AdvisorDataTablespace> is the data tablespace for Advisor, and
<AdvisorIndexTablespace> is the index tablespace for Advisor.
```
- **c.** Start the MarkView application server.
- **6.** In **MarkView Admin**, delete the ADVSYS user.
- **7.** Log in as the MarkView database user and run <distribution directory>\installer \scripts\gencomp.sql to recompile objects, where <distribution\_directory> is the location where you downloaded and decompressed the installation files.

## <span id="page-25-0"></span>Empty the Oracle database recycle bin

Empty the Oracle database recycle bin prior to installing MarkView.

- **1.** Log in as the MarkView schema owner.
- **2.** Run select count (\*) from recyclebin; to determine whether objects exist in the recycle bin:
- **3.** If the results return a count larger than zero, run purge user recyclebin;. The system displays a message that the recycle bin is purged.
- **4.** Verify that the recycle bin is empty:

```
SQL>select count(*) from recyclebin;
COUNT(*)
\overline{\phantom{a}} , where \overline{\phantom{a}}\overline{0}
```
## <span id="page-25-1"></span>Add SSL certificate to Oracle Wallet (for SSL only)

Skip this section if you do not plan to use Secure Sockets Layer (SSL) to provide secure web communications for the application server.

**1.** Log in to the Oracle EBS server as the EBS user.

**2.** If you do not have an Oracle Wallet, from the command line, run the following command to create Oracle Wallet and set the Oracle Wallet location:

orapki wallet create -wallet <WalletFolder> -pwd <WalletPasswd> -auto\_login

**3.** Add the SSL certificate to the Oracle Wallet:

```
orapki wallet add -wallet <WalletFolder> -trusted_cert -cert "<certificate>" -pwd
 <WalletPasswd>
```
Where:

- <WalletFolder> is a directory where Oracle Wallet files are located.
- $\bullet$  <certificate> is a file that contains the self-signed certificate or any other certificate received from the certificate authority.

If you have a certificate received from the certificate authority, verify that root and intermediate certificates from the certification chain are in the Oracle Wallet and run the indicated command to add the missing certificates.

• <WalletPasswd> is a password for the Oracle Wallet.

#### <span id="page-26-0"></span>Add SSL certificate to the RDBMS Java truststore (for SSL only)

Skip this section if you do not plan to use SSL to provide secure web communications for the application server.

- **1.** Log in to the RDBMS as SYSDBA.
- **2.** Run the following SQL command to get the <java\_home> value:

SELECT dbms java.get ojvm property(PROPSTRING=>'java.home') FROM dual

**3.** From the command line, run the following command to add the certificate to the RDBMS Java truststore:

```
keytool -import -alias <alias> -keystore <java home>/jre/lib/security/cacerts -
file <certificate>
```
Where:

- <alias> is a keystore entry unique name.
- <java home> is a Java installation directory.
- $\bullet$  <certificate> is a file that contains the self-signed certificate or any other certificate received from the certificate authority.

If you have a certificate received from the certificate authority, verify that root and intermediate certificates from the certification chain are in the RDBMS Java truststore and run the indicated command to add the missing certificates.

The default Java certificate authority keystore is cacerts. The default password for cacerts is <changeit>.

#### <span id="page-26-1"></span>Complete in-process invoices for Self-Service Invoice

If you have Self-Service Invoice installed, complete all in-process invoices before you upgrade MarkView.

To find in-process invoices, run:

```
select *
from sf workitem info wi, sf queue tab q
where \overline{\text{wi}}.\text{workflow} id in
```

```
(select workflow_id
from sf_workflow
where workflow name = 'Self-Service Invoice')
and q.queue id = wi.queue id
and q. queue name ung not in
('Completed',
'Error Queue',
'Cancelled Requests')
```
If the query returns work items, process those work items to an end queue before upgrading MarkView.

## <span id="page-27-0"></span>Back up your files

```
Back up _CUSTOM packages
```
The \_CUSTOM packages contain functionality and scripting that is unique to an installation of MarkView database objects.

Back up all \_CUSTOM packages and store a copy of the SQL script files that create the current version of your \_CUSTOM packages.

To extract the current version of your \_CUSTOM packages from the database, use the tool associated with Extracting custom package bodies from your MarkView schema.

See the *Kofax MarkView Administrator's Guide, Volume 2* for more information about \_CUSTOM packages.

## <span id="page-27-1"></span>Back up the MarkView Kofax Transformation Modules project and batch classes

If your system includes Kofax Transformation Modules, copy your customized MarkView Kofax Transformation Modules project files and batch classes to a safe location before you upgrade. When you upgrade, MarkView automatically installs a new MarkView Kofax Transformation Modules project in C: \KTM\Markview.

After you upgrade, refer to your customized MarkView Kofax Transformation Modules project files and batch classes, manually edit the new MarkView Kofax Transformation Modules project files and batch classes, and save them in your runtime directory, for example C:\KTM\Markview\MyProject.

## <span id="page-27-2"></span>Back up XSLT files

If you have any customizations of the following XSLT files used by MVImportAPIConfig, back up these XSLT files:

- KofaxCapture82Generic.xslt
- KofaxCapture82ImportServer.xslt
- KofaxCapture82Parse.xslt

## <span id="page-27-3"></span>Upgrade Kofax Transformation Modules

If you plan to upgrade Kofax Transformation Modules, do it before you upgrade MarkView. Follow the instructions in the *Kofax Transformation Modules Upgrade* guide.

#### <span id="page-28-0"></span>Moving to a new application server during MarkView upgrade

Use one of the following procedures, if you plan to move from your current application server to a new application server during MarkView upgrade.

Skip this section if you plan to upgrade MarkView on your current application server.

Moving to the WebLogic application server during MarkView upgrade

- **1.** Stop your current application server (OAS, WebSphere, or WildFly).
- **2.** Configure the WebLogic environment as described in the pre-installation tasks of the *Kofax MarkView Installation Guide*.

Moving to the WildFly or JBoss EAP application server during MarkView upgrade

- **1.** Stop your current application server (OAS, WebLogic, or WebSphere).
- **2.** To manually install and configure the WildFly or JBoss environment, continue to [Configure WildFly or](#page-32-0) [JBoss EAP environments](#page-32-0) on page 33

**Note** If you plan to use SSL to provide secure web communications for your new application server, verify that you follow the steps in the [Create the certificate keystore \(for SSL only\)](#page-28-1) section first and then proceed to [Configure WildFly or JBoss EAP environments](#page-32-0) on page 33.

## <span id="page-28-1"></span>Create the certificate keystore (for SSL only)

Skip this section if you are not using SSL.

Run one of the following commands to create the certificate keystore:

• If you have a self-signed certificate for the application server, import the certificate to the JKS format keystore:

```
keytool -import -v -alias selfsigned -file <certificate> -keystore <keystore> -
storepass <keystorepassword>
```
• If you have any other certificate received from the certificate authority, import the certificate to the JKS format keystore:

```
keytool -importkeystore -srckeystore <certificate> -srcstoretype pkcs12 -
destkeystore <keystore> -deststoretype JKS -storepass <keystorepassword>
```
#### Where:

- <certificate> is a file that contains the self-signed certificate or any other certificate received from the certificate authority.
- <keystore> is a repository that contains your security certificate or certificates.
- < keystorepassword> is a password of the keystore.

#### <span id="page-29-0"></span>Configure the WebLogic environment

If you plan to use the WildFly or JBoss EAP application servers, skip this section and continue with [Configure WildFly or JBoss EAP environments](#page-32-0) on page 33.

Before you proceed, verify that your system meets MarkView system [requirements](#page-11-1).

#### Configure environment variables for WebLogic

Configure the environment variables for your WebLogic application server.

Set WL\_HOME, MW\_HOME, and ORACLE\_HOME to your WebLogic installation directory. Set the JAVA\_HOME variable and point it to the Java SDK installation directory.

For WebLogic 12.1 only, run the installation configuration script to configure the WebLogic installation:

- **1.** Run the installation configuration script.
	- Windows: %MW HOME%\configure.cmd
	- UNIX: \$MW HOME/configure.sh
- **2.** When prompted if you want to configure a new domain, enter N and press Enter to complete the configuration.

#### Set up memory properties

#### For UNIX:

**1.** In <markview\_domain>/bin/startWebLogic.sh, locate the following strings:

# Call setDomainEnv here. DOMAIN\_HOME=

**2.** Immediately before these strings, add the command to set the USER MEM ARGS parameter:

```
USER MEM ARGS="-Xms8g -Xmx8g -XX:CompileThreshold=8000 -XX:MetaspaceSize=1g -
XX:MaxMetaspaceSize=1g -Djava.net.preferIPv4Stack=true"
 export USER_MEM_ARGS
```
**3.** Navigate to **WebLogic Admin Console** > **Servers** > **AdminServer** > **Configuration** > **Server Start** and remove the following arguments, if any:

```
-Xms1024m -Xmx1400m -XX:CompileThreshold=8000 -XX:MetaspaceSize=128m -
XX:MaxMetaspaceSize=256m
```
The values for your environment may differ.

**Note** Do not remove other arguments in order for MarkView to function correctly.

**4.** Restart WebLogic.

#### For Windows:

On Windows, select one of the following procedures to set up the memory properties for the WebLogic application:

- [Use the command line start script](#page-30-0)
- [Use Windows Service](#page-30-1)

#### <span id="page-30-0"></span>*Use the command line start script*

1. In <markview\_domain>\bin\startWebLogic.cmd, locate the following strings:

@REM Call setDomainEnv here. set DOMAIN HOME=

**2.** Immediately before these strings, add the command to set the USER MEM ARGS parameter:

set USER MEM ARGS=-Xms8g -Xmx8g -XX:CompileThreshold=8000 -XX:MetaspaceSize=1g -XX:MaxMetaspaceSize=1g

**3.** Navigate to **WebLogic Admin Console** > **Servers** > **AdminServer** > **Configuration** > **Server Start** and remove the following arguments, if any:

-Xms1024m -Xmx1400m -XX:CompileThreshold=8000 -XX:MetaspaceSize=128m -XX:MaxMetaspaceSize=256m

The values for your environment may differ.

**Note** Do not remove other arguments in order for MarkView to function correctly.

**4.** Restart WebLogic.

#### <span id="page-30-1"></span>*Use Windows Service*

**1.** Navigate to **WebLogic Admin Console** > **Servers** > **AdminServer** > **Configuration** > **Server Start** and remove the following arguments, if any:

-Xms1024m -Xmx1400m -XX:CompileThreshold=8000 -XX:MetaspaceSize=128m -XX:MaxMetaspaceSize=256m

The values for your environment may differ.

**Note** Do not remove other arguments in order for MarkView to function correctly.

- **2.** Select one of the following options to set up the memory properties:
	- Uninstall your current WebLogic Windows Service and before creating your new WebLogic Windows Service, verify that the following parameter is set up correctly in the start script:

set USER MEM ARGS=-Xms8g -Xmx8g -XX:CompileThreshold=8000 -XX:MetaspaceSize=1g -XX:MaxMetaspaceSize=1g

• Back up your current version of the Windows Registry and update the  $HKEY$  LOCAL MACHINE \SYSTEM\ControlSet001\services\<WebLogic\_Service\_name>\Parameters \CmdLine key that contains memory options for your service as follows:

-server -Xms8g -Xmx8g -XX:CompileThreshold=8000 -XX:MetaspaceSize=1g -XX:MaxMetaspaceSize=1g

#### Verify the JDK version and Java virtual machine availability for WebLogic

See the *Technical Specifications* document on the [Kofax website](http://www.kofax.com/support) for the Java JDK version supported.

To check the JDK version, and if necessary, add Java to your path:

- **1.** In the JDK installation directory, open the bin directory.
- **2.** Run java -version to verify the installed JDK version.
- **3.** Set JAVA\_HOME to the JDK installation directory.
- 4. Add JAVA HOME/bin to your path.

# JDBC driver version (for WebLogic 12c)

Before you proceed, to verify that you use the appropriate JDBC driver version compatible with your environment, see the *Technical Specifications* document on the [Kofax website](http://www.kofax.com/support).

Replace the JDBC driver version 12.1.0.1 with the recommended version.

- **1.** Download the JDBC driver from the Oracle website.
- **2.** Stop the WebLogic servers.
- **3.** Navigate to <ORACLE\_HOME>/oracle\_common/modules/oracle.jdbc and make a backup copy of the existing JDBC driver.
- **4.** Copy the recommended JDBC driver version to: \$WL\_HOME/oracle\_common/modules/oracle.jdbc\_12.1.0
- **5.** Restart the WebLogic servers.

#### Configure SSL for WebLogic 12c (for SSL only)

Skip this section if you are not using SSL.

- **1.** Open the WebLogic Server Administration Console using a non-SSL port.
- **2.** In **Domain Structure**, expand **Environment** and select **Servers**.
- **3.** Select the administration server to configure and navigate to **Configurations** > **Keystores**.
- **4.** If you are on the production mode, click **Lock & Edit**.
	- **a.** In the **Keystores** field, click **Change** and select **Custom Identity and Custom Trust**. Click **Save**.
	- **b.** In the **Identity** section, enter the required identity information such as:
		- **Custom Identity Keystore**: <keystore>
		- **Custom Identity Keystore Type**: JKS
		- **Custom Identity Keystore Passphrase**: <keystorepassword>
		- **Confirm Custom Identity Keystore Passphrase**: <keystorepassword>

Where:

- < keystore> is a certificate repository that you created or imported in [Create the certificate](#page-28-1) [keystore \(for SSL only\).](#page-28-1)
- <keystorepassword> is a password of the keystore.
- **c.** In the **Trust** section, enter the required trust information such as:
	- **Custom Identity Keystore**: <truststore>
	- **Custom Identity Keystore Type**: JKS
	- **Custom Identity Keystore Passphrase**: <truststorepassword>
	- **Confirm Custom Identity Keystore Passphrase**: <truststorepassword>

Where:

- <truststore> is a repository that contains a trusted certificate or certificates.
- <truststorepassword> is a password of the truststore.
- **d.** Click **Save**.
- **5.** Click the **SSL** tab, enter the required information and save changes:
	- **Private Key Alias**: <alias>
	- **Private Key Passphrase**: <keypassphrase>
	- **Confirm Private Key Passphrase**: <keypassphrase>

Where:

- <alias> is a keystore entry unique name.
- <keypassphrase> is a password of the certificate.
- **6.** Click the **General** tab, clear **Listen Port Enabled** and select **SSL Listen Port Enabled**. Click **Save**.
- **7.** If you are on the production mode, click **Activate Changes**.
- **8.** Restart the Node Manager and the WebLogic application server.

Set up Node Manager (for SSL only)

- 1. Open <markview domain>/nodemanager.properties for editing.
- **2.** Enter the following information:

```
KeyStores=CustomIdentityAndCustomTrust
CustomIdentityKeystoreType=jks
CustomIdentityKeyStoreFileName=<keystore>
CustomIdentityKeyStorePassPhrase=<keystorepassword>
CustomIdentityPrivateKeyPassPhrase=<keypassphrase>
CustomIdentityAlias=<alias>
CustomTrustKeystoreType=jks
CustomTrustKeyStoreFileName=<truststore>
CustomTrustKeyStorePassPhrase=<truststorepassword>
```
**3.** Restart the Node Manager and the WebLogic application server.

#### Verify that WebLogic components are running

Verify that the NodeManager is running on every platform and that the WebLogic user has the permissions required for access.

- **1.** Log in to WebLogic Console from the web browser.
- **2.** Navigate to **Environments** > **Machines** and click the **markview\_machine** link.
- **3.** On the **Monitoring** tab, verify that **Status** is **Reachable**.

#### <span id="page-32-0"></span>Configure WildFly or JBoss EAP environments

Kofax MarkView supports the WildFly application server, formerly known as JBoss, and JBoss Enterprise Application Platform, known as JBoss EAP.

The MarkView installer has the option to install and configure Wildfly as part of the MarkView installation process, so that you do not need to install WildFly before running the MarkView installer. Alternatively, you can manually install and configure the WildFly environment.

Kofax MarkView supports MarkView installation on the WildFly application server and JBoss EAP in both standalone mode and domain mode.

**Note** The WildFly application server in the silent-mode installation files is referred to as JBoss.

Skip this section, if you plan to use the MarkView installer to install and configure WildFly.

For information about downloading and installing both the WildFly and JBoss EAP application servers, see the corresponding documentation on the [WildFly website.](http://wildfly.org/downloads/)

Complete the following procedures to configure the JBoss EAP environment or to manually set up WildFly.

- [Configure environment variables](#page-33-0) on page 34.
- [Set up memory properties \(standalone mode only\)](#page-33-1) on page 34.
- [Set up memory properties \(domain mode only\)](#page-34-0) on page 35.
- [Create WildFly or JBoss EAP users](#page-35-0) on page 36.
- [Configure ports and hosts](#page-36-0) on page 37.
- [Start WildFly or JBoss EAP application servers](#page-36-1) on page 37.
- [Configure SSL for WildFly and JBoss EAP \(for SSL only\)](#page-37-0) on page 38.
- Create a new WildFly or JBoss EAP server for the [MarkView](#page-40-0) instance (domain mode only) on page 41

#### Install WildFly or JBoss EAP

- **1.** Download the WildFly or JBoss EAP server from the [WildFly website](http://wildfly.org/downloads/).
- **2.** Extract the downloaded ZIP file to JBOSS\_HOME, where JBOSS HOME is the WildFly or JBoss EAP installation directory.

#### <span id="page-33-0"></span>Configure environment variables

Configure the environment variables for your WildFly or JBoss EAP application servers. Set JBOSS\_HOME to your WildFly or JBoss EAP installation directory and ensure that the JBOSS\_HOME environment variable persists with the shell profile, such as export JBOSS\_HOME=<drive&path>/ wildfly.

For more information about setting JBOSS\_HOME for UNIX or Windows, see the installation guide on the [WildFly website.](http://wildfly.org/downloads/)

#### <span id="page-33-1"></span>Set up memory properties (standalone mode only)

Skip this section if you configure the WildFly or JBoss EAP application servers in domain mode.

For UNIX:

- **1.** For standalone mode, open JBOSS HOME/bin/standalone.conf for editing.
- **2.** Locate the string similar to the following:

JAVA OPTS="-Xms64m -Xmx512m -XX:MaxMetaspaceSize=256m -Djava.net.preferIPv4Stack=true"

Change the string to:

```
JAVA_OPTS="-Xms8g -Xmx8g -XX:CompileThreshold=8000
       -XX:MetaspaceSize=1g -XX:MaxMetaspaceSize=1g
```
-Djava.net.preferIPv4Stack=true"

**Note** This command must be run on a single line. If you cut and paste from this guide, remove any line breaks.

For Windows:

- **1.** For standalone mode, open JBOSS\_HOME\bin\standalone.conf.bat for editing.
- **2.** Locate and change the following string:

```
set "JAVA OPTS=-Xms64M -Xmx512M
       -XX:MaxMetaspaceSize=256m"
```
to:

```
set "JAVA_OPTS=-Xms8g -Xmx8g -XX:CompileThreshold=8000
       -XX:MetaspaceSize=1g -XX:MaxMetaspaceSize=1g"
```
**Note** This command must be run on a single line. If you cut and paste from this guide, remove any line breaks.

<span id="page-34-0"></span>Set up memory properties (domain mode only)

Skip this section if you configure the WildFly or JBoss EAP application servers in standalone mode.

For UNIX:

- 1. For domain mode, open JBOSS\_HOME/bin/domain.conf for editing.
- **2.** Locate the string similar to the following:

```
JAVA OPTS="-Xms64m -Xmx512m -XX:MaxMetaspaceSize=256m
      -Djava.net.preferIPv4Stack=true"
```
Change the string to:

```
JAVA_OPTS="-Xms2g -Xmx2g -XX:CompileThreshold=8000 
-XX:MetaspaceSize=1g -XX:MaxMetaspaceSize=1g
-Djava.net.preferIPv4Stack=true"
```
**Note** This command must be run on a single line. If you cut and paste from this guide, remove any line breaks.

#### For Windows:

- **1.** For domain mode, open JBOSS HOME\bin\domain.conf.bat for editing.
- **2.** Locate and change the following string:

set "JAVA OPTS=-Xms64M -Xmx512M -XX:MaxMetaspaceSize=256M"

to:

```
set "JAVA OPTS=-Xms2g -Xmx2g -XX:CompileThreshold=8000 -XX:MetaspaceSize=1g -
XX:MaxMetaspaceSize=1g"
```
**Note** This command must be run on a single line. If you cut and paste from this guide, remove any line breaks.

For Unix and Windows:

- **1.** On the web server, open the WildFly or JBoss EAP Administration Console.
- **2.** On the **Runtime** tab, select **Server Groups**.
- **3.** On the **Server Group** menu, select **Server Group Name**.
- **4.** In the **Server Group Name** box, press **View** button.
- **5.** In the left pane select **JVMs**, and add a new **JVM** configuration.
- **6.** Click **Edit**, and set the following memory properties for your application server. Suggested values are:
	- **a. Heap Size** to

8g

**b. JVM Options** to

-XX:MetaspaceSize=1g

-XX:MaxMetaspaceSize=2g

**7.** Click **Save**.

<span id="page-35-0"></span>Create WildFly or JBoss EAP users

- 1. Navigate to JBOSS HOME\bin.
- **2.** Run either:
	- Windows: add-user.bat
	- UNIX: add-user.sh

For more information about creating both the WildFly and JBoss EAP users, see the administrator's guide on the WildFly website.
### <span id="page-36-1"></span>Configure ports and hosts

The configuration process varies depending on the mode you use for running the application server.

- **1.** For standalone mode: In JBOSS HOME\standalone\configuration, do the following:
	- a. Rename standalone.xml to standalone old.xml.
	- **b.** Rename standalone-full.xml to standalone.xml.
	- **c.** Open standalone.xml for editing and do the following to configure the host on the server:
		- Locate <inet-address value="\${jboss.bind.address.management:127.0.0.1}"/> and change the default value 127.0.0.1 to the appropriate host name.
		- Locate <inet-address value="\${jboss.bind.address:127.0.0.1}"/> and change the default value 127.0.0.1 to the appropriate host name.
	- **d.** In stanalone.xml, locate the following string to configure the admin port on the server: <socket-binding name="management-http" interface="management" port="\${jboss.management.http.port:9990}"/> Change the default value 9990 to the appropriate port value.
	- **e.** In standalone.xml, locate the following string to configure the HTTP port on the server: <socket-binding name="http" port="\${jboss.http.port:8080}"/> Change the default value 8080 to the appropriate port value.
- **2.** For domain mode: In JBOSS\_HOME\domain\configuration, do the following:
	- **a.** Open host.xml for editing and do the following to configure the host on the server:
		- Locate <inet-address value="\${jboss.bind.address.management:127.0.0.1}"/> and change the default value 127.0.0.1 to the appropriate host name.
		- Locate <inet-address value="\${jboss.bind.address:127.0.0.1}"/> and change the default value 127.0.0.1 to the appropriate host name.
		- **b.** In host.xml, locate the following string to configure the port:

```
<socket interface="management"
port="${jboss.management.http.port:9990}"/>
```
Change the default value 9990 to the appropriate port value.

- **c.** In domain.xml, configure the HTTP port on the server:
	- In the <socket-binding-groups> section, locate socket binding group with the name of your MarkView profile, such as <socket-binding-group name="full-ha-sockets" default-interface="public">
	- In <socket-binding name="http" port="8080"/>, change the default value 8080 to the appropriate port value.

#### <span id="page-36-0"></span>Start WildFly or JBoss EAP application servers

Start the WildFly or JBoss EAP application servers in standalone or domain modes. For more information about the operating modes, see the [WildFly website.](http://wildfly.org/downloads/)

If the JBoss EAP or WildFly application servers fail to start, check the application server log file for TimeoutException. For JBoss EAP and WildFly, the timeout parameter default value is 300. To increase the timeout parameter, add the blocking.timeout Java option:

- **1.** Open the file for your configuration:
	- Standalone mode: bin/standalone.conf.bat or bin/standalone.conf.
	- Domain mode: bin/domain.conf.bat or bin/domain.conf.
- **2.** Add the following line:
	- For Windows: set "JAVA\_OPTS=%JAVA\_OPTS% Djboss.as.management.blocking.timeout=600"
	- For Unix: JAVA\_OPTS="\$JAVA\_OPTS -Djboss.as.management.blocking.timeout=600"

### Configure SSL for WildFly and JBoss EAP (for SSL only)

#### Skip this section if you are not using SSL.

#### Select one of the following procedures depending on the mode:

- [Standalone mode](#page-37-0)
- [Domain mode](#page-38-0)

#### <span id="page-37-0"></span>Standalone mode

- **1.** Open JBOSS HOME/standalone/configuration/standalone.xml for editing.
- **2.** Locate the <security-realm name="ManagementRealm"> line and add the following strings right after the line:

```
<server-identities> <ssl> <keystore path="<keystore>" relative-
to="jboss.server.config.dir" keystore-password="<keystorepassword>"
alias="<alias>" key-password="<keypassphrase>"/> </ssl> </server-identities>
```
#### Where:

- < keystore> is a repository that contains your security certificate or certificates.
- <keystorepassword> is a password of the keystore.
- <alias> is a keystore entry unique name.
- <keypassphrase> is a password of the certificate.
- **3.** Locate the next <authentication> tag that follows <security-realm name="ManagementRealm"> and add the following strings right after the tag:

```
<truststore path="<truststore>" relative-to="jboss.server.config.dir" keystore-
password="<keystorepassword>"/>
```
#### Where:

- $\prec$ truststore> is a repository that contains a trusted certificate or certificates.
- < keystorepassword> is a password of the keystore.
- **4.** Locate and change the following line:

```
<socket-binding http="management-http"/>
```
to:

```
<socket-binding https="management-https"/>
```
**5.** Locate the first <security-realms> tag and add the following strings right after the tag:

```
<security-realm name="SSLRealm"> <server-identities> <ssl> <keystore
 path="<keystore>" relative-to="jboss.server.config.dir" keystore-
password="<keystorepassword>" alias="<alias>" key-password="<keypassphrase>"/> </
ssl> </server-identities> </security-realm>
```
Where:

- $\cdot$   $\leq$   $key$  store  $\geq$  is a repository that contains your security certificate or certificates.
- < keystorepassword> is a password of the keystore.
- <alias> is a keystore entry unique name.
- $\bullet$  <keypassphrase> is a password of the certificate.
- **6.** Locate the <server name="default-server"> line and add the following strings right after the line:

```
<https-listener name="https" socket-binding="https" security-realm="SSLRealm"
 enabled-protocols="SSLv2Hello, SSLv3, TLSv1, TLSv1.1, TLSv1.2"/>
```
#### Locate and delete the next line:

```
<https-listener name="https" socket-binding="https" security-
realm="ApplicationRealm" enable-http2="true"/>
```
**7.** Within <subsystem xmlns="urn:jboss:domain:undertow:3.0"> locate the <servletcontainer name="default"> tag and add the following string between <jsp-config/> and <websockets/>:

<session-cookie http-only="true" secure="true" />

**8.** Locate the following string:

```
<socket-binding name="management-https" interface="management"
port="${jboss.management.https.port:9993}"/>
```
Change the default value 9993 to the appropriate port value.

**9.** Locate the following string:

```
<socket-binding name="https" port="${jboss.https.port:8443}"/>
```
Change the default value 8443 to the appropriate port value.

- **10.** Copy the <keystore> and <truststore> JKS files to JBOSS\_HOME/standalone/ configuration.
- **11.** Restart the WildFly or JBoss EAP application server.

#### <span id="page-38-0"></span>Domain mode

- **1.** Open JBOSS HOME/domain/configuration/host.xml for editing.
- **2.** Locate the <security-realm name="ManagementRealm"> line and add the following strings right after the line:

```
<server-identities> 
<ssl>
  <keystore path="<keystore>" relative-to="jboss.domain.config.dir" keystore-
password="<keystorepassword>" alias="<alias>" key-password="<keypassphrase>"/> 
\langle/ssl\rangle
```
#### </server-identities>

#### Where:

- <keystore> is a repository that contains your security certificate or certificates.
- <keystorepassword> is a password of the keystore.
- <alias> is a keystore entry unique name.
- <keypassphrase> is a password of the certificate.
- **3.** Locate the next <authentication> tag that follows <security-realm name="ManagementRealm"> and add the following strings right after tag:

```
<truststore path="<truststore>" relative-to="jboss.domain.config.dir" keystore-
password="<keystorepassword>"/>
```
Where:

- $\langle$ truststore> is a repository that contains a trusted certificate or certificates.
- <keystorepassword> is a password of the keystore.
- **4.** Locate the next <security-realms> tag and add the following strings right after tag:

```
<security-realm name="SSLRealm">
<server-identities>
 <ssl> <keystore path="<keystore>" relative-to="jboss.domain.config.dir" keystore-
password="<keystorepassword>" alias="<alias>" key-password="<keypassphrase>"/>
 \langle/ssl\rangle</server-identities>
</security-realm>
```
#### Where:

- <keystore> is a repository that contains your security certificate or certificates.
- <keystorepassword> is a password of the keystore.
- <alias> is a keystore entry unique name.
- <keypassphrase> is a password of the certificate.
- **5.** Locate the following string: <socket interface="management" port="\${jboss.management.http.port:9990}"/>
	- **a.** Change the string to:

<socket interface="management" secure-port="\${jboss.management.http.port:9990}"/>

**b.** Change the default value 9990 to the appropriate port value.

- **6.** Open JBOSS HOME/domain/configuration/domain.xml for editing and locate <profile name="full-ha">.
	- a. Within <profile name="full-ha">, locate the <subsystem xmlns="urn:jboss:domain:undertow: string.
	- **b.** Right after the string, locate the next <server name="default-server"> tag and add the following strings right after the tag:

```
<https-listener name="https" security-realm="SSLRealm" socket-binding="https"
 enabled-protocols="SSLv2Hello, SSLv3, TLSv1, TLSv1.1, TLSv1.2"/>
```
Locate and delete the next line:

```
<https-listener name="https" socket-binding="https" security-
realm="ApplicationRealm" enable-http2="true"/>
```
**c.** Locate the <servlet-container name="default"> tag and add the following string between  $\langle jsp-confiq \rangle$  and  $\langle web sockets \rangle$ :

< session-cookie http-only="true" secure="true" />

- **d.** Locate the <socket-binding-group name="full-ha-sockets" line and then locate the following string: <socket-binding name="https" port="\${jboss.https.port:8443}"/> Change the default value 8443 to the appropriate port value.
- **7.** Copy the <keystore> and <truststore> JKS files to JBOSS HOME/domain/configuration.
- **8.** Restart the WildFly or JBoss EAP application server.

Create a new WildFly or JBoss EAP server for the MarkView instance (domain mode only)

Create a new domain

- **1.** Log in to the WildFly or JBoss EAP Management console.
- **2.** Select the **Runtime** tab.
- **3.** In the **Browser By** menu, select **Server Groups** and click **Add Server Group**.
- **4.** In the **Add Server Group** window, enter the following information and click **Add**:
	- **Name**: < domain\_name>
	- **Profile**: full-ha
	- **Socket Binding Group**: full-ha-sockets

Create a new server

- **1.** In the WildFly or JBoss EAP Management console, select the **Runtime** tab.
- **2.** In the **Browser By** menu, select **Server Groups**.
- **3.** On the **Server Group** menu, select the newly created server group and click **Add Server**.
- **4.** In the **Add Server** window, enter the following information and click **Add**:
	- **Name**: <domain\_name>\_server, where <domain\_name> is the server group name. You must add the server postfix to your server name.
	- **Host**: master
	- **Auto Start**: On
	- Group: <domain\_name>
	- **Socket Binding Port Offset**: 0
- **5.** On the **Runtime** tab, select **Topology** and click **Refresh**. You must start the created server by clicking its name.

### Add SSL certificate to the application server truststore (for SSL only)

Skip this section if you are not using SSL to provide secure web communications for the application server.

Skip this section if you plan to use the MarkView installer to install and configure WildFly.

To add the certificate to the application server Java truststore, run the following command:

```
keytool -import -alias <alias> -keystore
       <application_server_java_home>/jre/lib/security/cacerts -file
       <certificate>
```
Where:

- <alias> is a keystore entry unique name
- <certificate> is a file that contains the self-signed certificate or any other certificate received from the certificate authority

If you have a certificate received from the certificate authority, verify that root and intermediate certificates from the certification chain are in the application server Java truststore and run the indicated command to add the missing certificates.

The default Java certificate authority keystore is cacerts. The default password for cacerts is <changeit>.

# What to do next

- To use Silent Installation mode, go to [Silent verification and upgrade](#page-42-0) on page 43.
- To use Interactive mode, go to Verify your [environment](#page-56-0) on page 57.

### <span id="page-42-0"></span>Chapter 2

# Silent verification and upgrade

In silent mode, you set installation properties in a script that is used by the installer. The installer does not display windows or prompt for input during the installation process. Because you can reuse the install\_silent script, you can automate identical installations on multiple systems.

You can use silent-mode installation on Windows or UNIX systems and can also use it to install Oracle Objects.

This chapter assumes that you:

- Completed the tasks described in [Before you start.](#page-11-0)
- Completed the *Kofax MarkView Installation Worksheet* and have the worksheet available for reference.
- Logged in as the owner of the application server.

Using silent-mode installation requires you to complete the following procedures, which this chapter describes:

- **1.** Edit the interview files in the MarkView installation directory. See [Silent-mode setup](#page-42-1).
- **2.** If you choose to run the verify\_silent script, copy the interview files to the **verify** directory and run verify. See Run the verify silent script on page 50.
- **3.** Run the install\_silent script. See [Run the install\\_silent script](#page-50-0) on page 51.

**Note** If you upgrade from MarkView 8.1.x and earlier, the length of time that the upgrade process takes depends on the amount of data imported from Kofax Transformation Modules to your MarkView environment, data migration period, and the speed of your system processors. To track the progress, use DBA Oracle tools, such as, system view v\$session\_longops. See [Configure historical data migration](#page-20-0) period for upgrades from [MarkView](#page-20-0) 8.1.x and earlier (optional).

When you finish the silent upgrade:

- For Accounts Payable post-upgrade steps, see Configure [MarkView](#page-102-0) for Accounts Payable on page 103.
- For Oracle Objects post-upgrade steps, see [Configure Oracle Forms](#page-80-0) on page 81.

## <span id="page-42-1"></span>Silent-mode setup

#### Edit the preliminary\_interview.properties file

1. Navigate to <distribution directory>/installer/conf where <distribution\_directory> is the location where you downloaded and decompressed the installation files.

- **2.** Back up the preliminary\_interview.properties file.
- **3.** Open the preliminary interview.properties file and enter the following information.

**Note** For installations running on Windows, when modifying manually populated fields, use a double backslash (\\) or a forward slash (/) as a path delimiter.

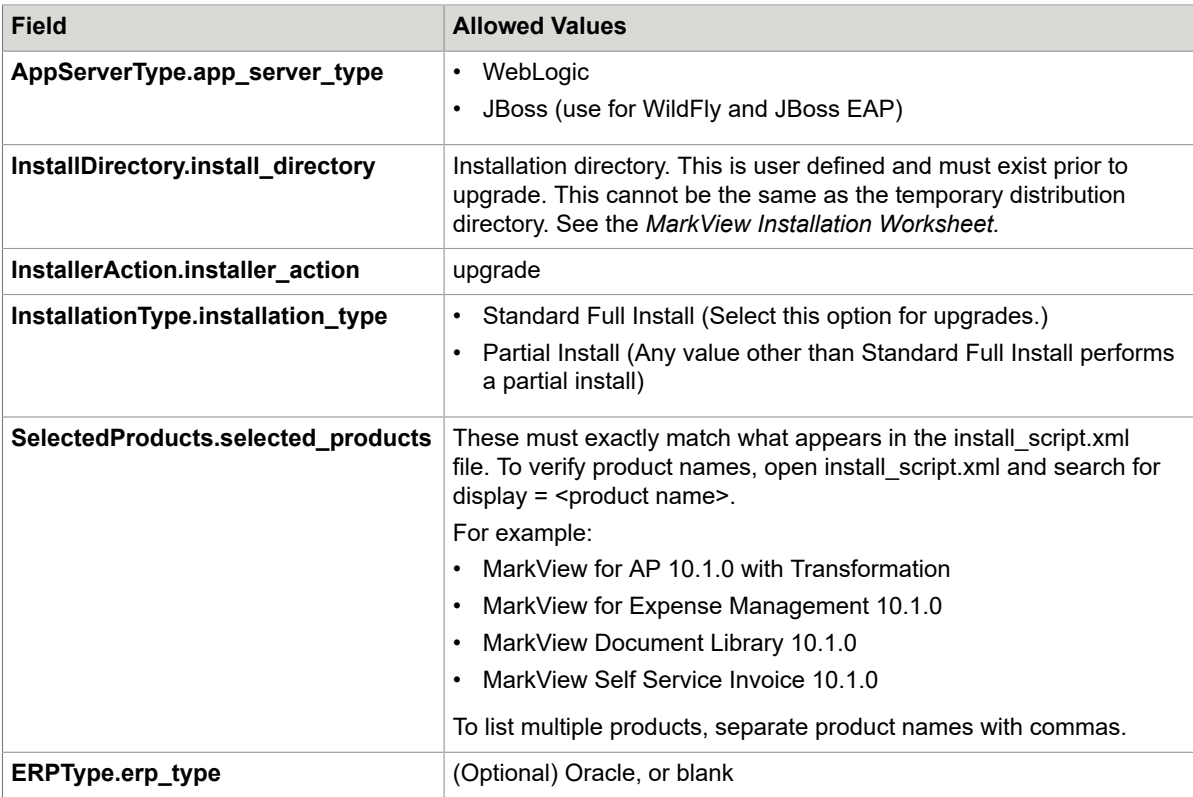

#### <span id="page-43-0"></span>Run the generateInterviewTemplate file

The generateInterviewTemplate script uses the information in the preliminary\_interview.properties file to generate the installer\_interview.properties file.

- **1.** Navigate to <distribution directory>\installer\bin, where <distribution\_directory> is the location where you downloaded and decompressed the installation files.
- **2.** Run either:
	- UNIX: generateInterviewTemplate.sh
	- Windows: generateInterviewTemplate.bat

### <span id="page-43-1"></span>Edit the installer interview.properties file

- **1.** Navigate to <distribution directory>\installer\conf where <distribution\_directory> is the location where you downloaded and decompressed the installation files.
- **2.** Back up the installer\_interview.properties file.
- **3.** Open the installer interview.properties file.
- **4.** Enter information for the fields identified with **bold** type in the following table. These fields appear in the same alphabetical order in the installer interview.properties file. Use this list as a reference for all possible fields in the installer interview.properties file. Your file may not contain all of the listed fields. Field names and values cannot contain spaces.

**Note** Modifying automatically populated fields may cause unexpected results during the upgrade.

**Note** For installations running on Windows, when modifying manually populated fields, use a double backslash (\\) or a forward slash (/) as a path delimiter.

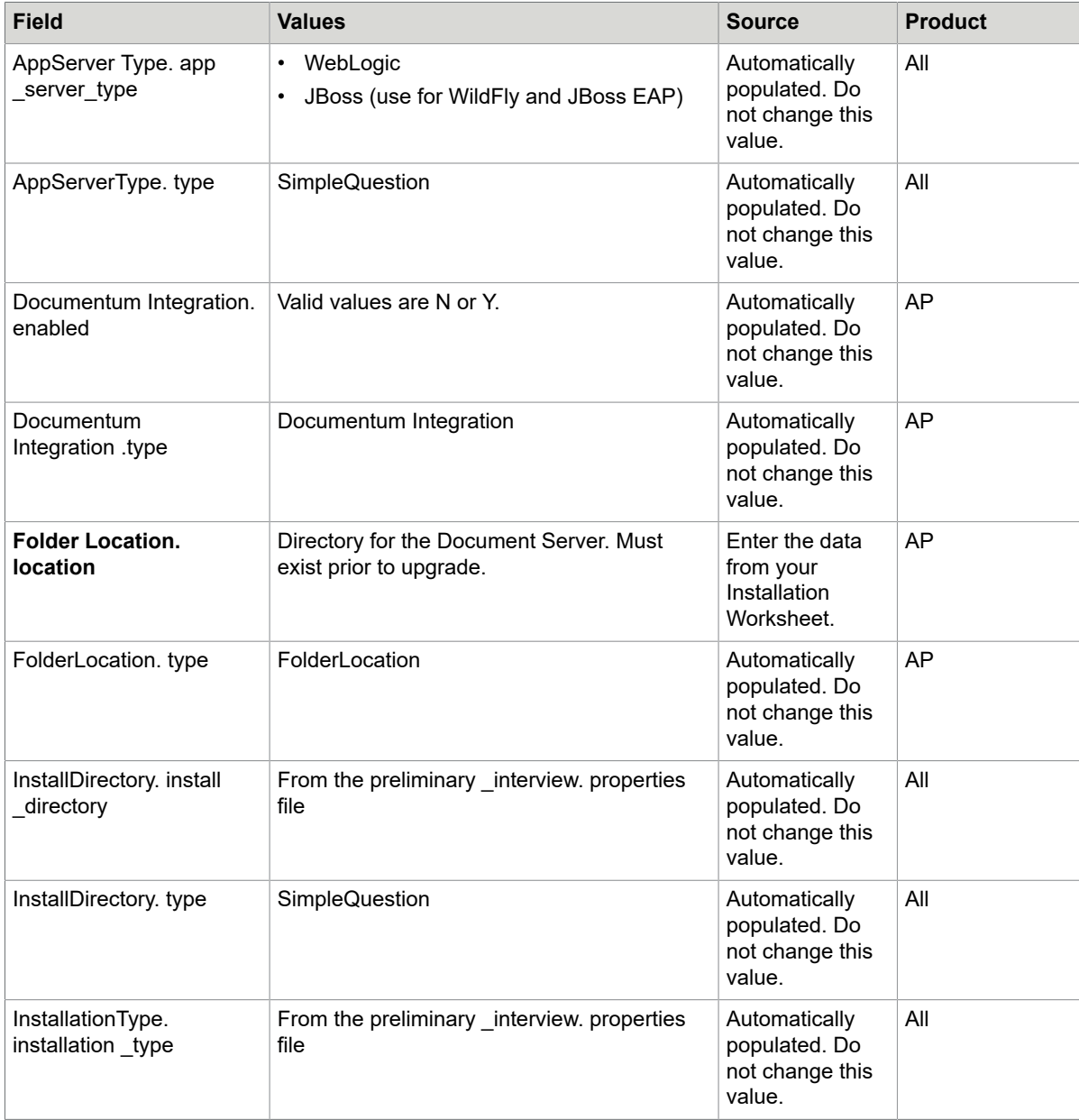

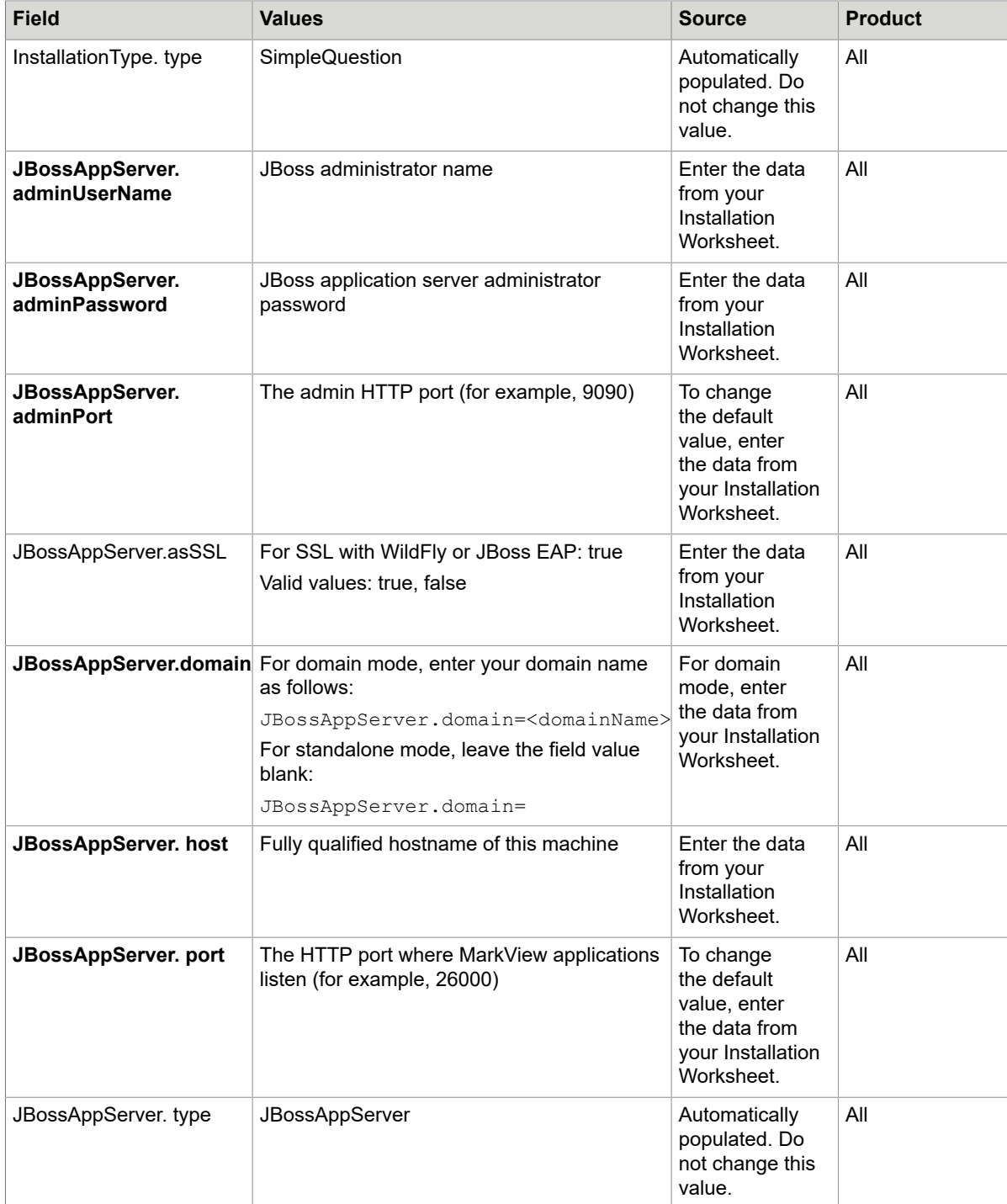

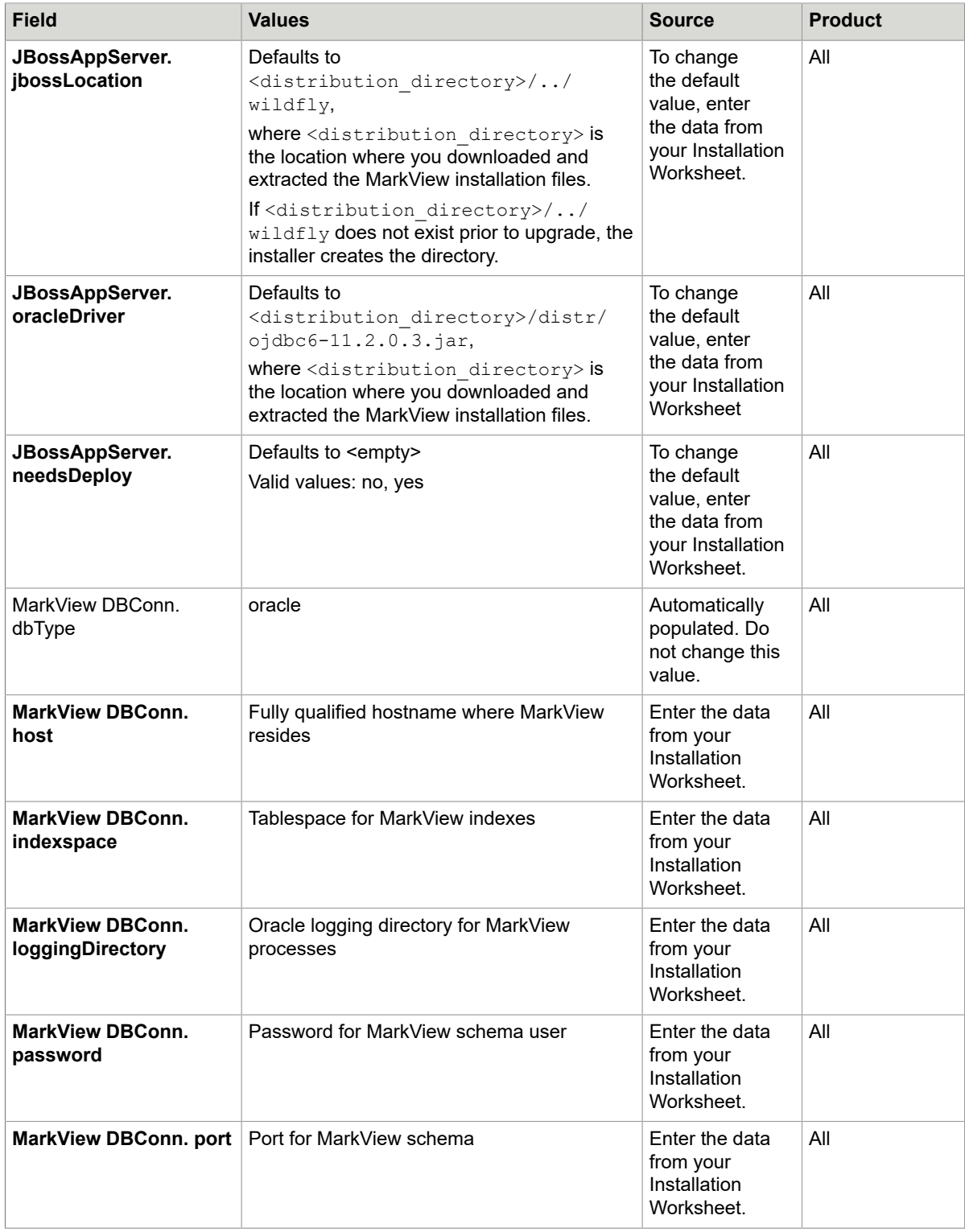

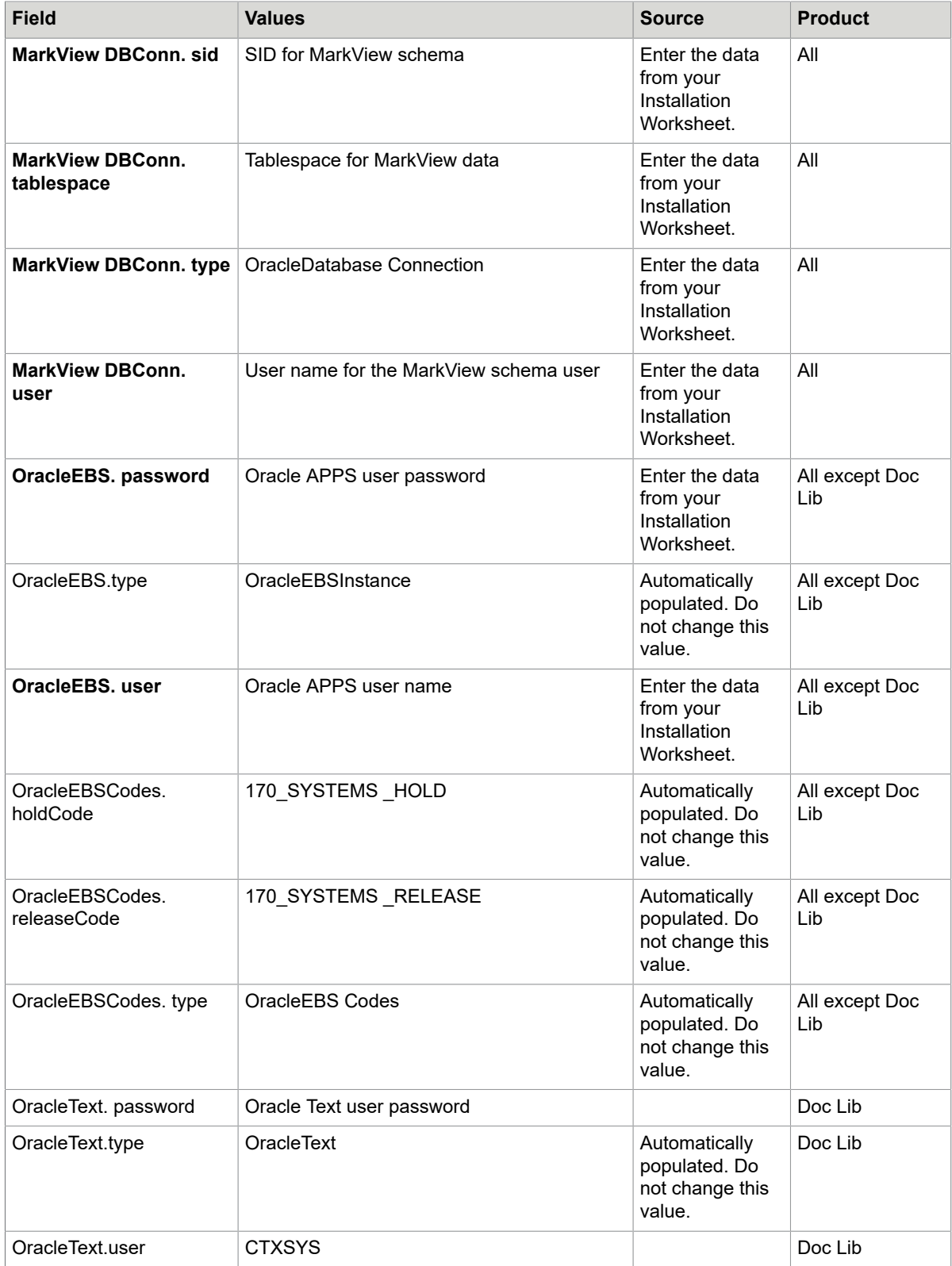

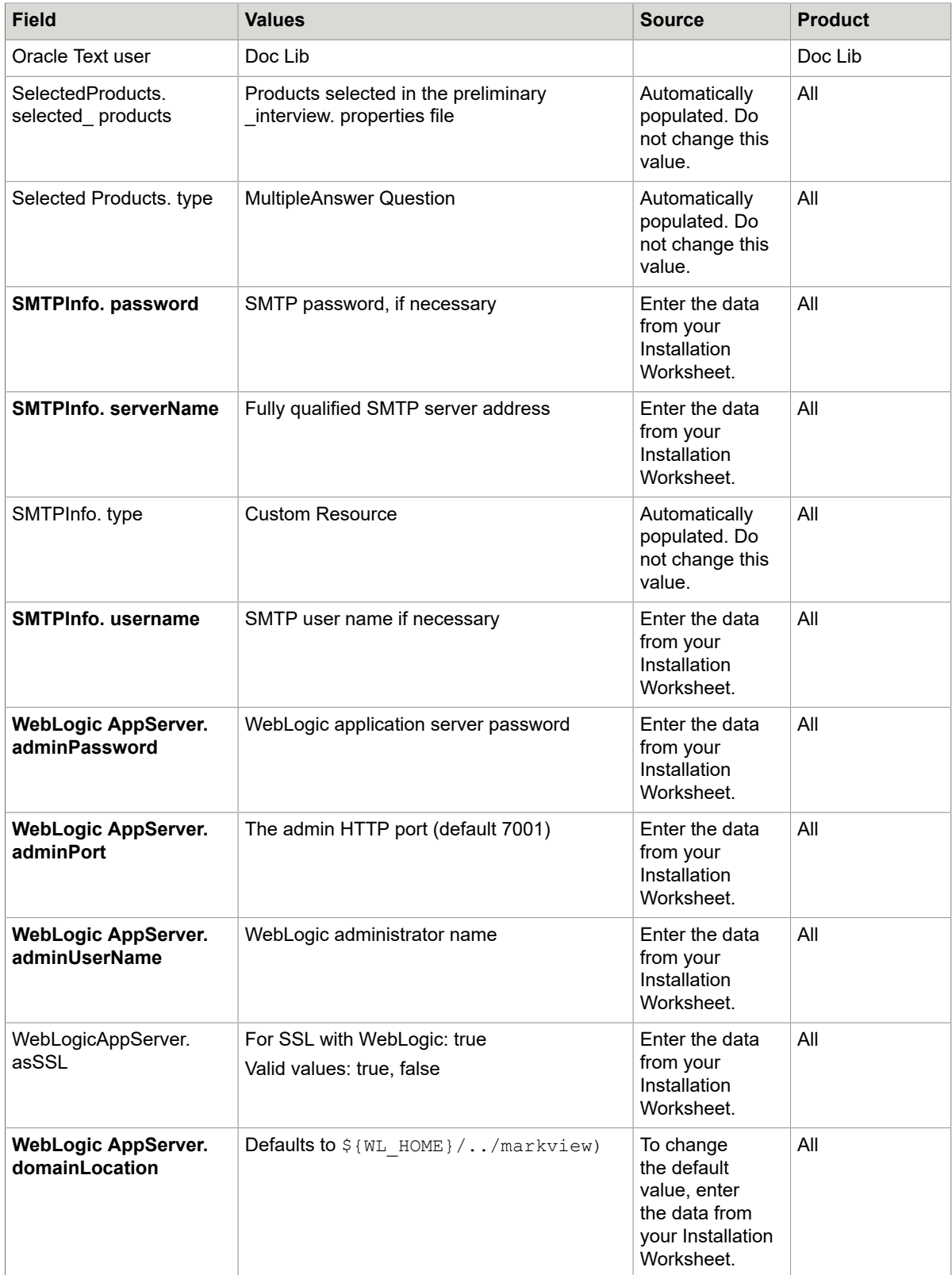

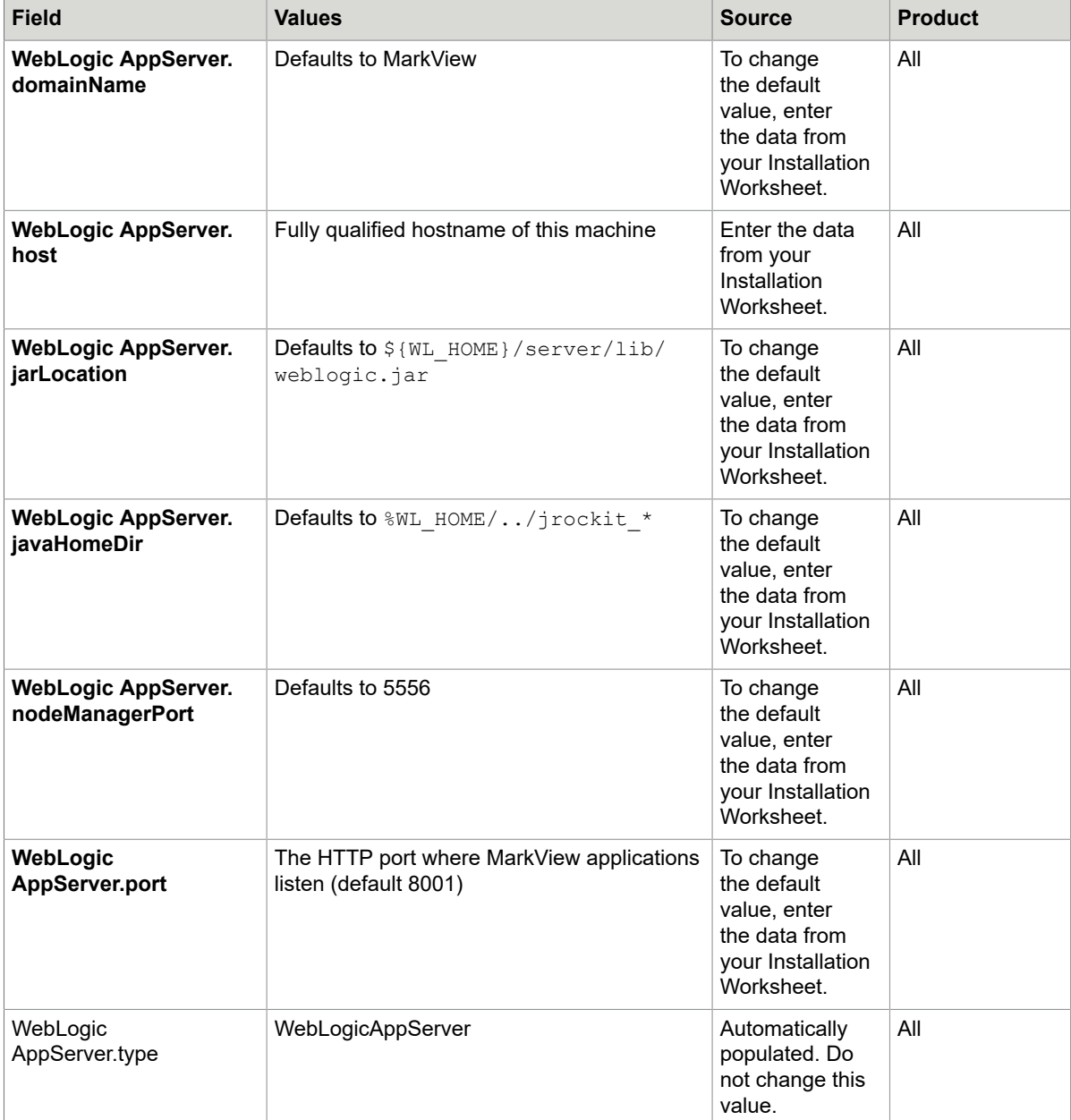

# <span id="page-49-0"></span>Run the verify\_silent script

To ensure that your environment is configured properly for successful upgrade, run the verify script, which is a smaller version of the installation script.

**1.** Copy the installer\_interview.properties file that you generated in Run the [generateInterviewTemplate](#page-43-0) [file](#page-43-0) and edited in Edit the [installer\\_interview.properties](#page-43-1) file from <distribution directory>/ installer/conf to <distribution\_directory>/verify/conf, (where

 $\leq$ distribution directory> is the location where you downloaded and decompressed the installation files).

- **2.** Ensure that all the paths entered in the install interview.properties file exist.
- **3.** Skip this step if you do not use SSL for the application server. If you plan to use SSL, navigate to <distribution\_directory>/verify/bin, (where <distribution\_directory> is the location where you downloaded and decompressed the installation files), open for editing verify silent.sh or verify silent.bat and change the following string:
	- For UNIX:

```
java -Xmx1024m -cp ${CLASSPATH}
      -Doracle home=${ORACLE HOME} com.markview.installer.Installer "$@"
to:
java -Xmx1024m -cp ${CLASSPATH}
      -Doracle home=${ORACLE HOME} -Dmarkview.ssl.alias=<alias>
     -Djavax.net.ssl.keyStore=<keystore>
      -Djavax.net.ssl.keyStorePassword=<keystorepassword>
      -Djavax.net.ssl.trustStore=<truststore>
       -Djavax.net.ssl.trustStorePassword=<truststorepassword>
      com.markview.installer.Installer "$@"
```
• For Windows:

```
java -Xmx1024m -cp "%CLASSPATH%"
      -Doracle home=%ORACLE HOME% com.markview.installer.Installer %*
```
to:

```
java -Xmx1024m -cp "%CLASSPATH%"
     -Doracle home=%ORACLE HOME% -Dmarkview.ssl.alias=<alias>
      -Djavax.net.ssl.keyStore=<keystore>
       -Djavax.net.ssl.keyStorePassword=<keystorepassword>
      -Djavax.net.ssl.trustStore=<truststore>
      -Djavax.net.ssl.trustStorePassword=<truststorepassword>
      com.markview.installer.Installer %*
```
- **4.** In <distribution\_directory>/verify/bin, run either:
	- UNIX: verify\_silent.sh
	- Windows: verify\_silent.bat

If no errors occur, verify silent returns to a command prompt with no further messages.

#### If Verify encounters an error

- **1.** Review the verify logs located in the distribution directory in the reports folder.
- **2.** Resolve the issue.
- **3.** Rerun the verify script.

If no errors occur, the script returns to a command prompt with no further messages.

# <span id="page-50-0"></span>Run the install\_silent script

**1.** Skip this step if you do not use SSL for the application server. If you plan to use SSL, navigate to <distribution\_directory>/installer/bin, (where <distribution\_directory> is the location where you downloaded and decompressed the installation files), open for editing install silent.sh or install silent.bat and change the following string:

• For UNIX:

```
java -Xmx1024m -cp ${CLASSPATH}
     -Doracle home=${ORACLE HOME} com.markview.installer.Installer "$@"
```
to:

```
java -Xmx1024m -cp ${CLASSPATH}
     -Doracle home=${ORACLE HOME} -Dmarkview.ssl.alias=<alias>
      -Djavax.net.ssl.keyStore=<keystore>
       -Djavax.net.ssl.keyStorePassword=<keystorepassword>
      -Djavax.net.ssl.trustStore=<truststore>
      -Djavax.net.ssl.trustStorePassword=<truststorepassword>
      com.markview.installer.Installer "$@"
```
• For Windows:

```
java -Xmx1024m -cp "%CLASSPATH%"
     -Doracle home=%ORACLE HOME% com.markview.installer.Installer %*
```
to:

```
java -Xmx1024m -cp "%CLASSPATH%"
     -Doracle home=%ORACLE HOME% -Dmarkview.ssl.alias=<alias>
      -Djavax.net.ssl.keyStore=<keystore>
      -Djavax.net.ssl.keyStorePassword=<keystorepassword>
      -Djavax.net.ssl.trustStore=<truststore>
       -Djavax.net.ssl.trustStorePassword=<truststorepassword>
      com.markview.installer.Installer %*
```
- **2.** In <distribution\_directory>\installer\bin, run either:
	- UNIX: install\_silent.sh
	- Windows: install\_silent.bat

**Note** If the installer encounters an error, the upgrade stops. Review the log files located in the log folder in the MarkView installation directory. Resolve the issue, then rerun the install silent script.

Upon successful completion, the install silent script returns to the command prompt with no further messages.

# Install Oracle Objects

Make sure that your environment is configured correctly for installing Oracle Objects. See Set up your [environment](#page-75-0) and install MarkView Oracle Objects on page 76. Copy the target\_registry\_service.properties file from the MarkView installation directory to the Oracle Objects installation directory.

#### Silent-mode setup for Oracle Objects

Edit the preliminary\_interview.properties file for Oracle Objects

**1.** Log in to the Oracle EBS server as the EBS user.

- **2.** Navigate to <distribution directory>/installer/conf (where  $\prec$ distribution directory> is the location where you downloaded and decompressed the installation files).
- **3.** Back up the preliminary interview.properties file.
- **4.** Open the preliminary interview.properties file and enter the following information.

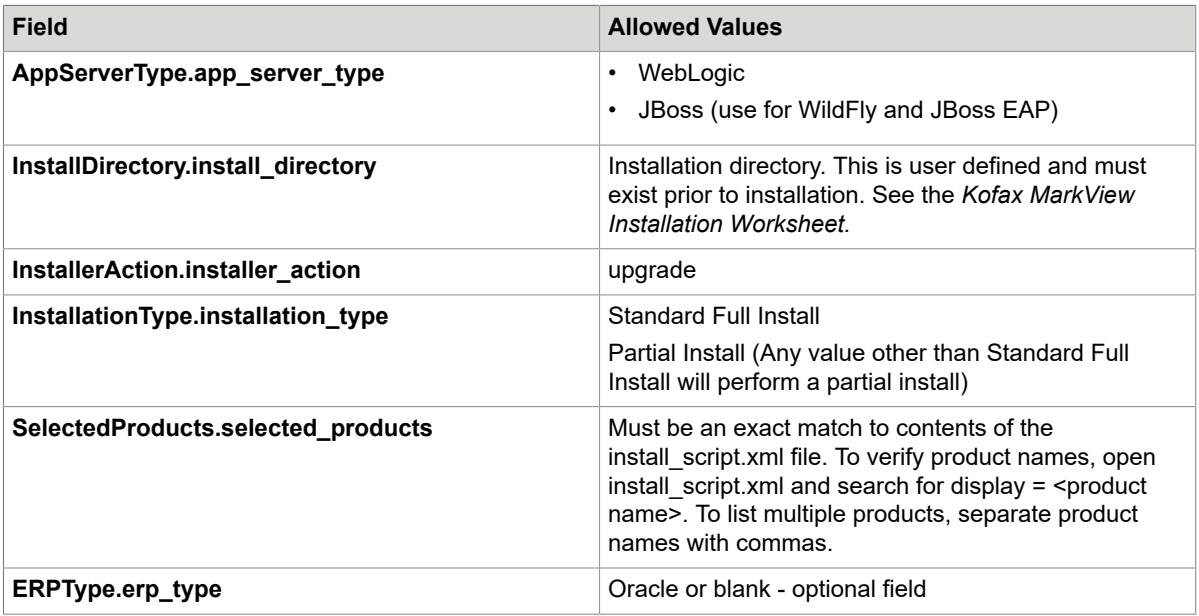

# Run the generateInterviewTemplate file for Oracle Objects

- **1.** Log in to the Oracle EBS server as the EBS user.
- 2. Navigate to <distribution directory>\installer\bin where  $\prec$ distribution directory> is the location where you downloaded and decompressed the installation files.
- **3.** Run either:
	- UNIX: generateInterviewTemplate.sh
	- Windows: generateInterviewTemplate.bat

#### Edit the Oracle Objects installer\_interview.properties file

- **1.** Log in to the Oracle EBS server as the EBS user.
- **2.** Navigate to the conf folder in the MarkView installation directory.
- **3.** Back up the installer\_interview.properties file.
- **4.** Open the Oracle Objects installer\_interview.properties file.

**5.** Enter information for the fields marked with **bold** type. There are no spaces in field names.

**Note** Modifying fields populated by the preliminary\_interview.properties file may cause unexpected results during installation.

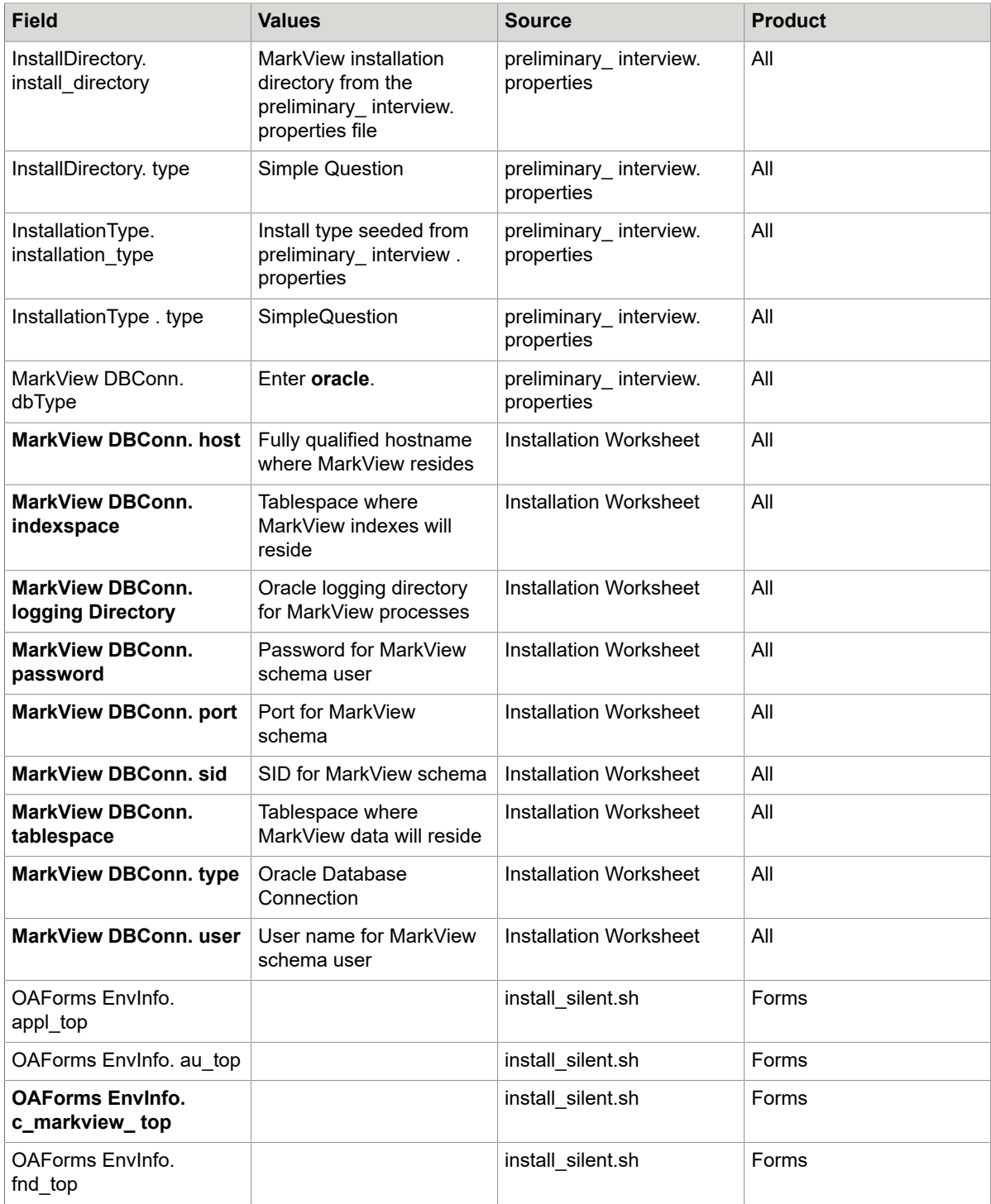

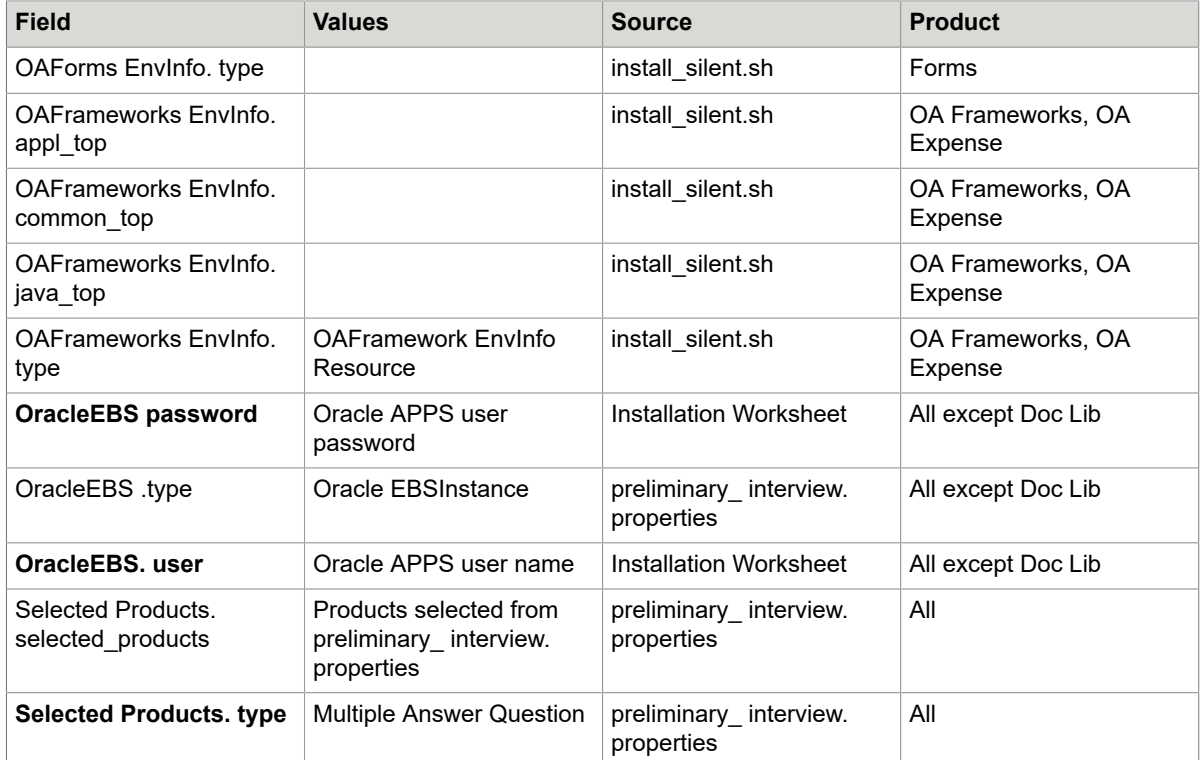

### Run the verify\_silent script for Oracle Objects

- **1.** Log in to the Oracle EBS server as the EBS user.
- **2.** Copy the installer\_interview.properties file from <distribution\_directory>/installer/conf to <distribution directory>/verify/conf (where <distribution directory> is the location where you downloaded and decompressed the installation files).
- **3.** Ensure that all the paths entered in the install\_interview.properties file exist.
- **4.** In <distribution directory>/verify/bin, run either:
	- UNIX: verify\_silent\_oracle\_objects.sh
	- Windows: verify\_silent\_oracle\_objects.bat

If no errors exist, verify\_silent\_oracle\_objects returns to a command prompt with no further messages.

#### If Verify Oracle Objects encounters an error

- **1.** Review the verify logs located in the reports folder in the distribution directory.
- **2.** Resolve the issue.
- **3.** Rerun the verify script. If no errors exist, the script returns to a command prompt with no further messages.

### Run the install\_silent script for Oracle Objects

**1.** Log in to the Oracle EBS server as the EBS user.

- **2.** If the Target Registry Service is already deployed, copy the existing target registry service.properties file to the MarkView installation directory for Oracle Objects.
- **3.** In <distribution directory>/installer/bin, (where <distribution directory> is the location where you downloaded and decompressed the installation files), run  $e^{\frac{1}{2}}$ 
	- UNIX: install\_silent.sh
	- Windows: install silent.bat

**Note** If the installer encounters an error, the installation stops automatically. Review the log files located in the log folder in the target installation directory. Resolve the issue, then rerun the install\_silent script.

**4.** Continue at [Post-upgrade steps.](#page-68-0)

If no errors exist, the install\_silent file returns to the command prompt with no further messages.

### <span id="page-56-0"></span>Chapter 3

# Verify your environment

The Verify tool is a smaller version of the installation application. Verify checks many of the system configuration settings and generates log files to help you identify and correct any issues before you upgrade MarkView.

Before running Verify:

- Ensure that your system is in compliance with the *Technical Specifications* document on the [Kofax](http://www.kofax.com/support) [website.](http://www.kofax.com/support)
- Complete the *Kofax MarkView Installation Worksheet*.
- Complete the tasks described in [Before you start](#page-11-0).

# Run Verify

The MarkView verification process requires information about your environment. Complete the sections of the installation worksheet that apply to your environment before you begin to verify MarkView.

Run verify on all systems where MarkView products are installed or being upgraded:

- Application server hosts
- Oracle E-Business Suite hosts
- Capture and Output Server hosts for:
	- Bar Code Server
	- Mail Gateway Server
	- MarkView Data Export Server
	- Kofax Capture Server

### Verify hosts

Verify checks the following:

- Version information for
	- Operating System
	- Database
	- Database Server
	- Application Server
	- Forms Server
- MarkView Oracle RDBMS user privileges
- Oracle XML DB
- Oracle Advanced Queuing
- MarkView schema user setup

Verify generates logs that contain information about issues that can cause the MarkView upgrade to fail.

### <span id="page-57-0"></span>Run Verify on the MarkView application server host

Use the information that you entered on the *Kofax MarkView Installation Worksheet* to respond to the Verify prompts. Run Verify before upgrading MarkView.

- **1.** Log in to the application server host operating system as the application server owner.
- **2.** Ensure that the MarkView application server is running.
- **3.** Ensure that the environment variables are correct.

For more information, see:

- [Set locale-sensitive environment variables](#page-18-0)
- Configure [environment](#page-29-0) variables for WebLogic or [Configure environment variables](#page-33-0)
- **4.** Skip this step if you do not use SSL for the application server. If you plan to use SSL, navigate to <distribution\_directory>/verify/bin, (where <distribution\_directory> is the location where you downloaded and decompressed the installation files), open for editing verify.sh or verify.bat and change the following string:
	- For UNIX:

```
java -Xmx1024m -cp ${CLASSPATH}
     -Doracle home=${ORACLE HOME} com.markview.installer.InstallerVerify "$@"
```
to:

```
java -Xmx1024m -cp ${CLASSPATH}
     -Doracle home=${ORACLE HOME} -Dmarkview.ssl.alias=<alias>
      -Djavax.net.ssl.keyStore=<keystore>
      -Djavax.net.ssl.keyStorePassword=<keystorepassword>
      -Djavax.net.ssl.trustStore=<truststore>
       -Djavax.net.ssl.trustStorePassword=<truststorepassword>
      com.markview.installer.InstallerVerify "$@"
```
• For Windows:

```
java -Xmx1024m -cp "%CLASSPATH%"
     -Doracle home=%ORACLE HOME% com.markview.installer.InstallerVerify %*
```
to:

```
java -Xmx1024m -cp "%CLASSPATH%"
     -Doracle home=%ORACLE HOME% -Dmarkview.ssl.alias=<alias>
       -Djavax.net.ssl.keyStore=<keystore>
      -Djavax.net.ssl.keyStorePassword=<keystorepassword>
      -Djavax.net.ssl.trustStore=<truststore>
      -Djavax.net.ssl.trustStorePassword=<truststorepassword>
      com.markview.installer.InstallerVerify %*
```
- **5.** Navigate to <distribution directory>/verify/bin, (where <distribution directory> is the location where you downloaded and decompressed the installation files), and run the command for your operating system:
	- UNIX: verify.sh
	- Windows: verify.bat
- **6.** On the **Which products do you want to verify for this environment?** page, select *only* the products that you plan to upgrade.

**7.** Follow the on-screen prompts and click **Verify**.

**Note** On the **Installation Progress** window, click **Show Details** to display the progress.

**8.** Review the generated reports located in the MarkView installation directory you selected during the verification. Save these logs in another directory to avoid overwriting them.

The log file reports/EnvironmentReport.txt describes issues with your environment that will prevent successful upgrade.

**9.** Make changes as indicated in the failure reports. You are now ready to upgrade.

To run Verify for the Oracle Objects installer on the Oracle EBS host before running the application server and database components installer, copy the target\_registry.properties file from the MarkView installation directory on the application server host to the installation directory on the OEBS host. See [Download the](#page-75-1) Oracle Objects [installer](#page-75-1) and Verify files on page 76.

### Chapter 4

# Upgrade MarkView

Follow the steps in this chapter to run the MarkView installer. If you used the silent-mode installation, skip this section.

# Upgrading MarkView Products

Before running the installer to upgrade MarkView products:

- Use the Installation Worksheet completed when MarkView products were installed.
- Run Verify: Perform this task if you have not already done so. For information about Verify, see [Run](#page-57-0) Verify on the MarkView [application](#page-57-0) server host on page 58.
- Follow the steps described in Run the [MarkView](#page-61-0) installer on page 62.

If you are upgrading both MarkView and your Oracle ERP system, Kofax recommends that you upgrade Oracle first.

## Restart the application server

#### **WebLogic**

- **1.** Log in to the WebLogic Administration console.
- **2.** Navigate to **Environments > Servers**, click the **Control** tab and select **markview\_server**.
- **3.** Click **Shutdown** and select **Force Shutdown Now**.
- **4.** Select **markview\_server** and click **Start**.

**Note** When you restart markview\_server the first time after installing or upgrading applications, not all applications transition to the Active state. At this point, not all applications need to be active.

### WildFly or JBoss EAP

Skip this section, if you want to use the MarkView installer to install and configure WildFly and proceed to Run the [MarkView](#page-61-0) installer on page 62.

If you use manually configured WildFly or JBoss EAP, make sure that the application server is started. See [Start WildFly or JBoss EAP application servers](#page-36-0) on page 37.

# Add SSL certificate to the MarkView installer Java truststore (for SSL only)

Skip this section if you are not using SSL to provide secure web communications for the application server.

To add the certificate to the MarkView installer Java truststore, run the following command:

```
 keytool -import -alias <alias> -keystore
      <installer_java_home>/jre/lib/security/cacerts -file
      <certificate>
```
Where:

- <alias> is a keystore entry unique name.
- <certificate> is a file that contains the self-signed certificate or any other certificate received from the certificate authority.

If you have a certificate received from the certificate authority, verify that root and intermediate certificates from the certification chain are in the MarkView installer Java truststore and run the indicated command to add the missing certificates.

The default Java certificate authority keystore is cacerts. The default password for cacerts is <changeit>.

# Modify installation scripts (for SSL only)

Skip this section if you are not using SSL to provide secure web communications for the application server or if your MarkView installation is already configured on the application server with SSL and you perform the upgrade on the same application server.

**1.** Navigate to <distribution directory>/installer/bin where  $\leq$ distribution  $\leq$ irectory> is the location where you downloaded and extracted the installation files, and open for editing:

- UNIX: install.sh
- Windows: install.bat
- **2.** Locate and change the string as follows:
	- For UNIX:

```
java -Xmx1024m -cp ${CLASSPATH}
      -Doracle home=${ORACLE HOME} com.markview.installer.Installer "$@"
to:
```

```
java -Xmx1024m -cp ${CLASSPATH}
     -Doracle home=${ORACLE HOME} -Dmarkview.ssl.alias=<alias>
     -Djavax.net.ssl.keyStore=<keystore>
      -Djavax.net.ssl.keyStorePassword=<keystorepassword>
      -Djavax.net.ssl.trustStore=<truststore>
      -Djavax.net.ssl.trustStorePassword=<truststorepassword>
```
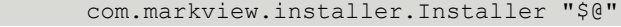

#### • For Windows:

```
java -Xmx1024m -cp "%CLASSPATH%"
     -Doracle home=%ORACLE HOME% com.markview.installer.Installer %*
```
#### to:

```
java -Xmx1024m -cp "%CLASSPATH%"
     -Doracle home=%ORACLE HOME% -Dmarkview.ssl.alias=<alias>
     -Djavax.net.ssl.keyStore=<keystore>
      -Djavax.net.ssl.keyStorePassword=<keystorepassword>
      -Djavax.net.ssl.trustStore=<truststore>
      -Djavax.net.ssl.trustStorePassword=<truststorepassword>
      com.markview.installer.Installer %*
```
Where:

- <alias> is a keystore attribute that defines the string alias used to store and retrieve the server private key.
- $\cdot$  <keystore> is a repository that contains private keys and the certificates with the corresponding public keys.
- < keystorepassword> is a password of < keystore>.
- <truststore> is a repository that contains trusted certificates from other parties that it expects to communicate with, or from Certificate Authorities that it trusts to identify other parties.
- <truststorepassword> is a password of <truststore>.

## <span id="page-61-0"></span>Run the MarkView installer

#### **WebLogic**

The installer populates some fields based on entries in the Target Registry Service (TRS) file. (Installing MarkView for Accounts Payable creates the TRS file.) Some information, like passwords, is not saved. Have your completed installation worksheet available when you start the installer.

- **1.** Log in to the application server host operating system as the application server owner.
- **2.** Verify that the application server is running.
- **3.** Ensure that the environment variables are correct. For more information, see:
	- [Set locale-sensitive environment variables](#page-18-0)
	- Configure [environment](#page-29-0) variables for WebLogic
- **4.** Navigate to <distribution directory>\installer\bin where <distribution directory> is the location where you downloaded and extracted the installation files, and run the command for your operating system:
	- UNIX: install.sh.
	- Windows: install.bat.
- **5.** On the **Which products do you want to install?** window, select the products to upgrade.
- **6.** Click **Next**.

**7.** Select **Standard Full Install** and click **Next**.

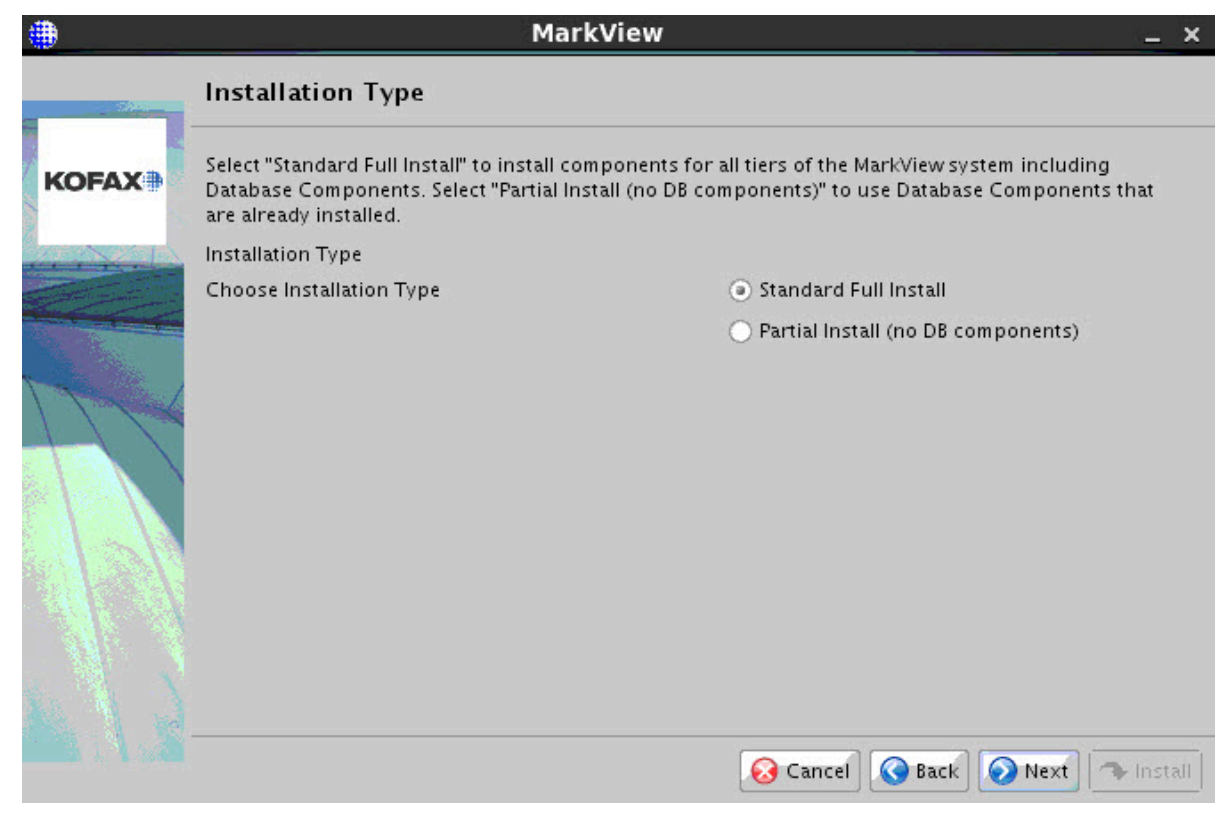

**8.** Select **WebLogic** and click **Next**.

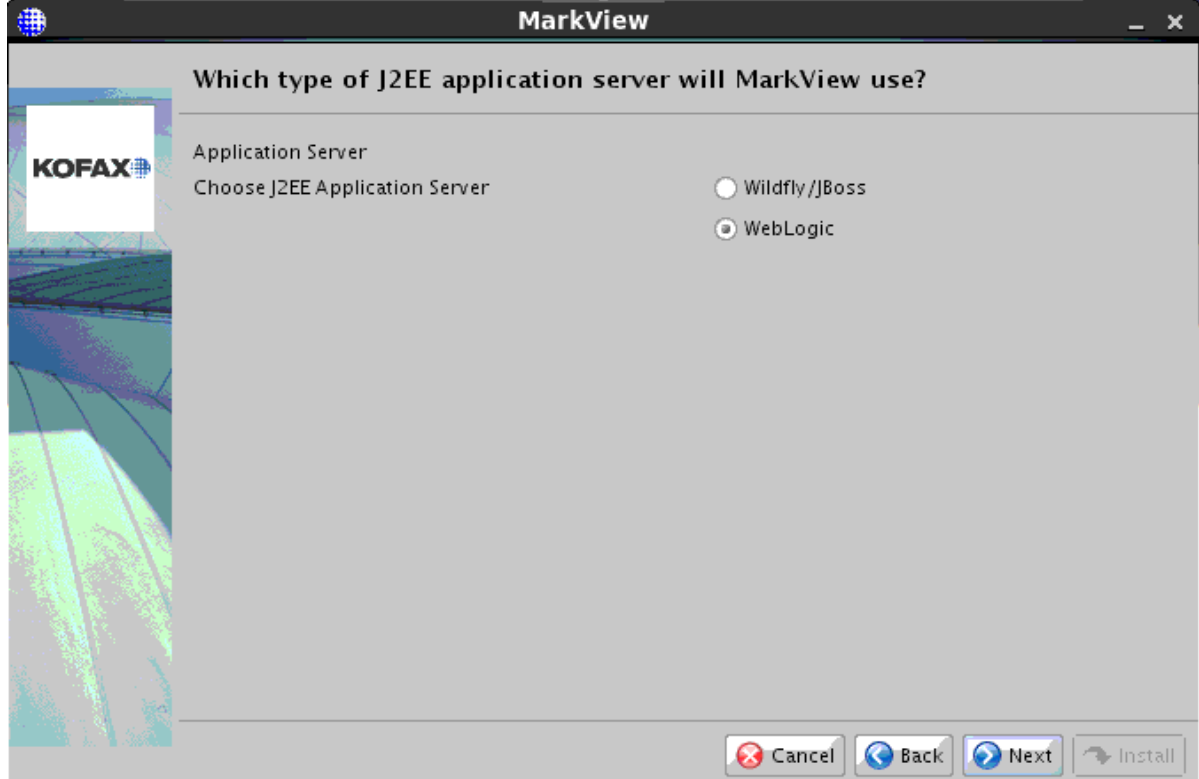

- **9.** Use the installation worksheet to complete the windows as prompted by the installer. The windows and prompts that appear vary based on your selections.
- **10.** When prompted, click **Install**.

**Note** If you are keeping your existing Application Server, select the same MarkView installation directory where MarkView is installed. See your *Kofax MarkView Installation Worksheet*.

**Note** If you upgrade from MarkView 8.1.x and earlier, the length of time that the upgrade process takes depends on the amount of data imported from Kofax Transformation Modules to your MarkView environment, data migration period, and the speed of your system processors. To track the progress, use DBA Oracle tools, for example, system view v\$session longops. See [Configure](#page-20-0) historical data migration period for upgrades from [MarkView](#page-20-0) 8.1.x and earlier (optional).

**11.** Click **Exit** to complete the upgrade.

The installer finishes with a message indicating whether the upgrade is successful.

**12.** The installer creates a log file in the MarkView installation directory. Save the installation log files in a safe place in case you need this information for Technical Support.

### WildFly or JBoss EAP

The installer populates some fields based on entries in the Target Registry Service (TRS) file. (Installing MarkView for Accounts Payable creates the TRS file.) Some information, like passwords, is not saved. Have your completed installation worksheet available when you start the installer.

- **1.** Log in to the application server host operating system as the application server owner.
- **2.** If you use manually installed WildFly or JBoss EAP, verify that the application server is running.
- **3.** If you use manually installed WildFly or JBoss EAP, ensure that the environment variables are correct.

For more information, see:

- [Set locale-sensitive environment variables](#page-18-0)
- [Configure environment variables](#page-33-0)
- **4.** Navigate to <distribution directory>\installer\bin where

 $\prec$ distribution directory> is the location where you downloaded and extracted the installation files, and run the command for your operating system:

- UNIX: install.sh.
- Windows: install.bat.
- **5.** On the **Which products do you want to install?** window, select the products to upgrade.
- **6.** Click **Next**.
- **7.** Select **Standard Full Install** and click **Next**.

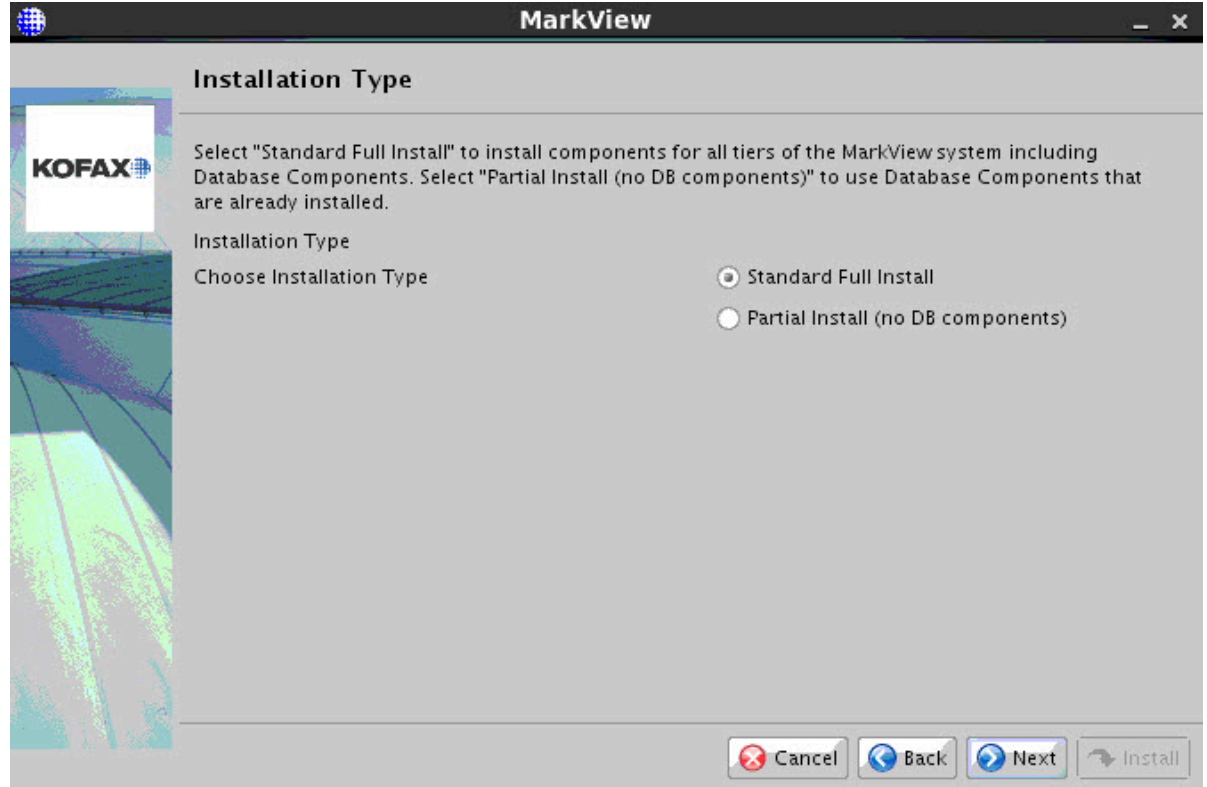

**8.** On the **Which type of J2EE application server will MarkView use?** window, select **WildFly/JBoss** and click **Next**.

**9.** Use the installation worksheet to complete the windows as prompted by the installer. The windows and prompts that appear vary based on your selections.

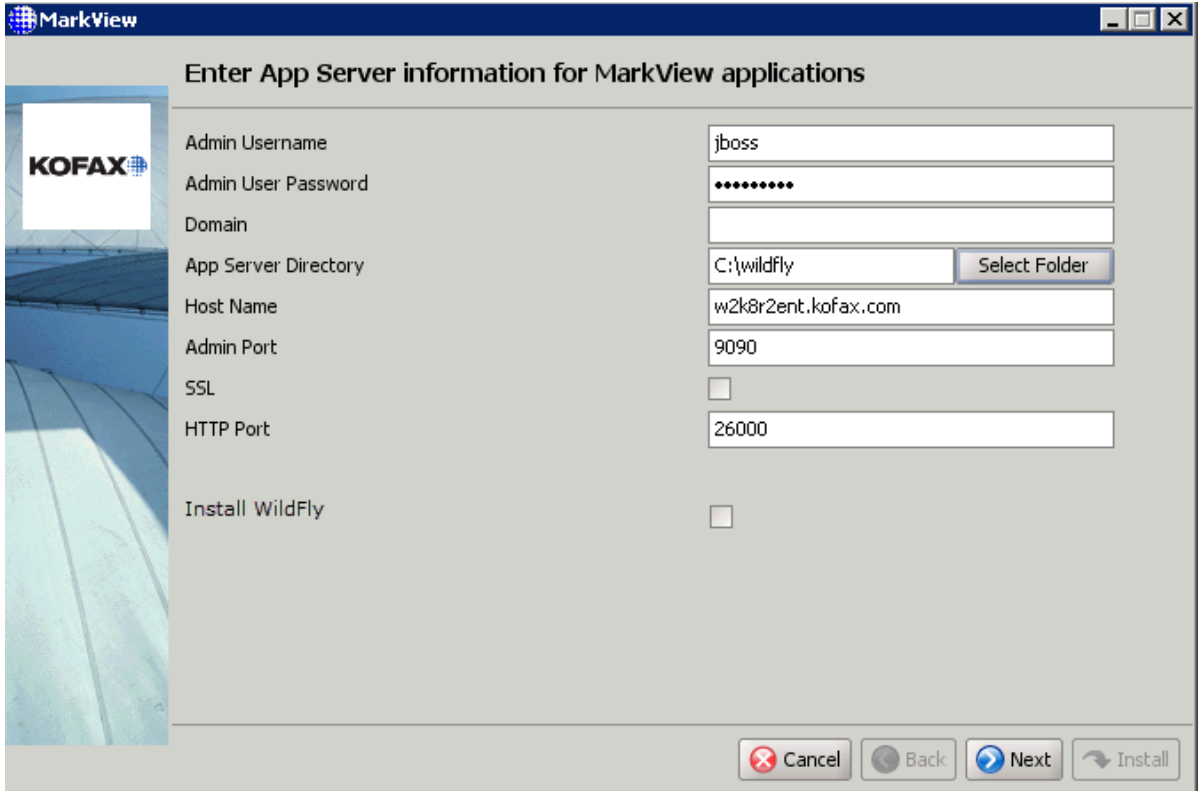

• **Admin Username**

#### • **Admin User Password**

• **Domain**

For the domain mode, enter your domain name in the **Domain** field. For the standalone mode, leave the **Domain** field blank.

#### • **App Server Directory**

For manually configured WildFly or JBoss EAP, specify <JBOSS\_HOME>.

If you are using the MarkView installer to install and configure WildFly, specify the location to store your WildFly installation files.

• **Host Name**

Specify your application server host name.

#### • **Admin Port**

The admin ports for manually configured WildFly and JBoss EAP may differ. See [Configure ports](#page-36-1) [and hosts.](#page-36-1)

• **SSL**

Select the check box if you are upgrading MarkView on SSL.

• **HTTP Port**

See [Configure ports and hosts](#page-36-1).

• **Install WildFly**

Select **Install WildFly**, to use the MarkView installer to install and configure the WildFly application server.

Clear **Install WildFly**, to use the manually installed WildFly.

**10.** On the installer screen, check the summary of your selections.

**Note** In the **Application server** field, the value **JBoss** is set.

**11.** When prompted, click **Install**.

**Note** If you are keeping your existing Application Server, select the same MarkView installation directory where MarkView is installed. See your *Kofax MarkView Installation Worksheet*.

**Note** In **Show Details** > **Output**, **Installing or verifying JBoss server...** line indicates the WildFly installation and verification process.

**Note** If you upgrade from MarkView 8.1.x and earlier, the length of time that the upgrade process takes depends on the amount of data imported from Kofax Transformation Modules to your MarkView environment, data migration period, and the speed of your system processors. To track the progress, use DBA Oracle tools, for example, system view v\$session longops. See [Configure](#page-20-0) historical data migration period for upgrades from [MarkView](#page-20-0) 8.1.x and earlier (optional).

**12.** Click **Exit** to complete the upgrade.

The installer finishes with a message indicating whether the upgrade is successful.

**13.** The installer creates a log file in the MarkView installation directory. Save the installation log files in a safe location in case you need them later for Technical Support.

### <span id="page-68-0"></span>Chapter 5

# Post-upgrade steps

# Add SSL certificate for WildFly and indicate enabled SSL protocols (for SSL only)

Only follow the instructions in this section if you used the MarkView installer to install and configure WildFly and if you use SSL to provide secure web communications for the WildFly application server.

**1.** To add the certificate to the application server Java truststore, run the following command:

```
keytool -import -alias <alias> -keystore
       <application_server_java_home>/jre/lib/security/cacerts -file
       <certificate>
```
Where:

- $\cdot$   $\langle$  alias> is a keystore entry unique name.
- <certificate> is a file that contains the self-signed certificate or any other certificate received from the certificate authority.

The default Java certificate authority keystore is cacerts. The default password for cacerts is <changeit>

- **2.** Indicate enabled SSL protocols:
	- Open JBOSS Home/standalone/configuration/standalone.xml or JBOSS HOME/ domain/configuration/host.xml depending on the mode you use to run the application server.
	- Locate line <https-listener name="https" socket-binding="https" securityrealm="SSLRealm"/>
	- Add the parameter enabled-protocols:

```
<https-listener name="https" socket-binding="https" security-
realm="SSLRealm"
enabled-protocols="SSLv2Hello, SSLv3, TLSv1, TLSv1.1, TLSv1.2"/>
```
## Set up memory properties (for WebLogic only)

Navigate to **WebLogic Admin Console** > **Servers** > **markview\_server** > **Configuration** > **Server Start** and remove the following arguments, if any:

```
-Xms1024m -Xmx1400m -XX:CompileThreshold=8000 -XX:MetaspaceSize=128m -
XX:MaxMetaspaceSize=256m
```
The values for your environment may differ.

**Note** Do not remove other arguments in order for MarkView to function correctly.

# Set up the log files location

To set up the log files location, configure the markview.home variable.

### **WebLogic**

- **1.** Open the WebLogic Server Administration Console.
- **2.** In **Domain Structure**, expand **Environment** and select **Servers**.
- **3.** In the **Configuration** tab, select **markview\_server**.
- **4.** On the **Settings for markview\_server** page, select the **Server Start** tab.
- **5.** In the **Arguments:** field, add the following to the end of the line:

-Dmarkview.home=<path>

Where <path> is the location where you installed MarkView.

The WebLogic log files will be located in the  $\langle \text{path}\rangle/\log$  directory.

**6.** Click **Save**.

### WildFly or JBoss EAP

- **1.** Open one of the following configuration files depending on the mode you use to run the application server:
	- **a.** For Unix: JBOSS\_HOME/bin/standalone.conf or JBOSS\_HOME/bin/domain.conf
	- **b.** For Windows: JBOSS HOME/bin/standalone.conf.bat or JBOSS HOME/bin/ domain.conf.bat
- **2.** Locate the JAVA\_OPTS value and add the markview.home parameter to the end of the string as follows:

JAVA OPTS="... -Dmarkview.home=<path>"

Where <path> is the location where you installed MarkView.

The WildFly or JBoss EAP log files will be located in the  $\langle$ path> $/$ log directory.

# Configure the print function (for WebLogic 12.1.3 only)

To set up the print function for MarkView Viewer on WebLogic 12.1.3 application server, perform the following steps.

- **1.** Open the WebLogic Server Administration Console.
- **2.** In **Domain Structure**, expand **Environment** and select **Servers**.
- **3.** In the **Configuration** tab, select **markview\_server**.
- **4.** On the **Settings for markview\_server** page, select the **Server Start** tab.
- **5.** In the **Arguments** field, add the following to the end of the line:
	- -DUseSunHttpHandler=true
- **6.** Click **Save**.

## Standard/Basic WebLogic license

In case you have a Standard/Basic license for WebLogic, you need to make the following changes to the **frameworks** deployment after the installation:

- **1.** Shut down **markview\_server**.
- **2.** Delete **frameworks** deployment.
	- **a.** Log in to the WebLogic Administration console.
	- **b.** Click the **Deployments** link.
	- **c.** Select the **frameworks** deployment and click **Delete**.
- **3.** Install and rename the application. Do not rename the ear file, only the application.
	- **a.** Log into WebLogic Administration console.
	- **b.** Click **Deployments** link.
	- **c.** Click **Install**.
	- **d.** Update the path to point at <installation\_directory>/applications/frameworks.ear Where <installation directory> is the MarkView installation directory.
	- **e.** Select the **frameworks.ear** and click **Next**.
	- **f.** Select **Install this deployment as application** and click **Next**.
	- **g.** Select **markview\_server** and click **Next**.
	- **h.** Change the name of the application from **frameworks** to **aframeworks** and click **Finish**.

**Note** You need to perform the renaming steps after major upgrades of when you apply fix packs.

# Restart the application server

#### **WebLogic**

- **1.** Log in to the WebLogic Administration Console.
- **2.** Navigate to **Environments > Servers** and restart **markview\_server**.

**Note** When you restart markview server the first time after installing or upgrading applications, not all applications transition to the Active state. At this point, not all applications need to be active.

### WildFly or JBoss EAP

If you used the MarkView installer to install and configure WildFly, before starting the application server, configure the memory properties. See [Set up memory properties \(standalone mode only\)](#page-33-1) on page 34 or [Set up memory properties \(domain mode only\)](#page-34-0) on page 35 for more information.

- **1.** Set the JBOSS\_HOME environmental variable, such as: JBOSS\_HOME=<drive&path>/wildfly For specific details related to UNIX or Windows, see the installation guide on the [JBoss website.](https://docs.jboss.org/author/display/WFLY8/Operating+modes?_sscc=t)
- **2.** Start the WildFly or JBoss EAP application server in standalone or domain modes. See the JBoss website for more information about the operating modes.

# Reintegrate CUSTOM packages

There are several changes to the CUSTOM packages.

**If you have not customized your \_CUSTOM packages**, compile these packages to upgrade them to the current versions.

Compile these custom packages from the distribution directory (/modules/erp-integration-dist-10.1.0/erpintegration-db/schema/custom\_package\_bodies/custom\_package\_bodies\_private/):

- @mverp\_dfm\_custom\_pb.sql
- @mverp\_dfm\_descr\_flex\_custom\_pb.sql
- @mverp\_dfm\_lov\_custom\_pb.sql

**If you have customized your \_CUSTOM packages**, modify and compile your packages before you can test other aspects of the system such as entering invoices into the system, and displaying and marking up these invoices.

See the *Kofax MarkView Administrator's Guide, Volume 2* for more information about custom packages.

To support Oracle R12, MarkView divides the definition of distribution line into distributions and invoice lines. These custom packages have changed as a result of this division and although the changes are applicable only for Oracle 12, you must edit and recompile these packages for all Oracle and SAP environments.

- **MVERP\_DFM\_DESCR\_FLEX\_CUSTOM**: This package has a new function, a new procedure, and a change to an existing procedure:
	- New function, SetContextValueForLine. Derives Descriptive FlexField (DFF) content for an invoice line. This is only applicable for Oracle R12 environments when the DFM is created with the DFM\_FIELD\_DFF field enabled.
	- New Procedure, PopulateSegmentForLine. Populates DFF segments for a distribution line. This is only applicable for Oracle R12 environments when the DFM is created with the DFM\_FIELD\_DFF field enabled.
- **MVERP\_DFM\_CUSTOM**: This package has new procedures and a new function.
	- New function, GetDefaultAccountForLine. Gets the default concatenated account segments whenever the amount is entered on an invoice line and the account has not already been entered.
This is only applicable for Oracle R12 environments when the DFM has been created with UseProjects set to FALSE.

- New procedures, SetLineTypeDefaultsForLine and SetLineTypeDefaults. Set the default values for the Tax fields when the Line Type of an invoice line or a distribution line changed. This is only applicable for Oracle environments when the DFM has been created with EnableLineTypeDefaults set to TRUE.
- New procedure, SetProjectDefaultsForLine. Sets the default values for additional project-related fields when the Project has been changed on an invoice line. This is only applicable for Oracle R12 environments when the DFM has been created with UseProjects set to TRUE.
- New procedure, ValidateInvoiceLine. Performs custom validation on an invoice line. This procedure cannot change values on an invoice line. This is only applicable for Oracle R12 environments.
- **MVERP\_DFM\_LOV\_CUSTOM**: This package has a new procedure.
	- New procedure, PopulateFlexSegmentForLine. Populates LOV for flex segment values for an invoice line. This is only applicable for Oracle R12 environments when the DFM is created with the DFM\_FIELD\_DFF field enabled.

# Check for invalid packages

- **1.** Log in as the MarkView database user.
- **2.** Enter the following SQL statement:

```
SELECT OBJECT NAME, OBJECT TYPE FROM USER OBJECTS WHERE STATUS
     = 'INVALID';
```
**Note** Systems with Self-Service Invoice (SSI) display invalid package messages until the SSI upgrade is complete. This is expected behavior and not an error.

**3.** If invalid database objects exist, save the output from the SQL statement and run @gencomp.sql in <distribution\_directory>\installer\scripts, where <distribution\_directory> is the location where you downloaded and decompressed the installation files.

A message similar to the following appears:

```
Recursively compiling 2 object(s).
Please wait...
All objects compiled successfully.
```
- **4.** Review the information in the COMPILE.LOG. If the message says that it is recursively compiling more than 0 objects, rerun @gencomp.sql. Dependencies between objects can require more than one execution to complete compilations successfully before the other completes compilations.
- **5.** If any objects still fail to compile, run SQL\*Plus SHOW ERRORS to view the error messages. Use the following format for this command:

```
SHOW ERRORS { FUNCTION | PROCEDURE | PACKAGE | PACKAGE BODY | TRIGGER | VIEW }
 name
```
For example, to view the PL/SQL errors for the package body MVERP\_DFM\_DESCR\_FLEX\_CUSTOM, enter:

SQL> SHOW ERRORS PACKAGE BODY MVERP\_DFM\_DESCR\_FLEX\_CUSTOM

The errors that occurred during compilation of the object are displayed.

# Configure MarkView to use the Oracle Wallet (for SSL only)

Skip this section if you do not use SSL to provide secure web communications for the application server.

- **1.** From **MarkView Home**, select **MarkView Admin** and click the **Preferences** tab.
- **2.** Locate and change the settings for the following preferences:
	- **a.** Set SECURITY\_SSL\_WALLET\_LOCATION to <WalletFolder>.
	- **b.** Set SECURITY\_SSL\_WALLET\_PASSWORD to <WalletPasswd>.

For information about the values, see Add SSL [certificate](#page-25-0) to Oracle Wallet (for SSL only).

## Verify access to Document Server

To verify the access:

- If you are moving your application server, verify that the OS user running the MarkView application server can access the Document Server directory.
- Verify that you can read and write to your existing Document Server directory. If necessary, copy the Document Server directory to a new location. If you copy the directory to a new location, update the Volume Path after you upgrade the system. See the *Kofax MarkView Administrator's Guide, Volume 1* for instructions.
- If the Document Server directory was moved to a new location before MarkView upgrade, update the Volume Path after MarkView upgrade. See the *Kofax MarkView Administrator's Guide, Volume 1* for instructions.

# Verify the system setup

- **1.** From MarkView home, navigate to **Administration** > **Verify MarkView**.
- **2.** In the Test Folder that opens, click the **document icon** next to the About MarkView document. MarkView Viewer displays the document, which validates that the viewer operates correctly.

**Note** The first time that you try to view a document after upgrade, you may get a null pointer exception. If this happens, restart the application server and retry this step.

- **3.** From MarkView home, select **Utilities** > **Process Monitor**. Open a configuration to verify that you can view it.
- **4.** From MarkView home, select **Utilities** > **Bar Code Generation** and generate a bar code for **Supplier Document**.

# Verify that database jobs are running

**1.** Log in to MarkView with administrator privileges.

### **2.** Navigate to **Utilities** > **System Status** and locate **DBMS User Jobs Broken**.

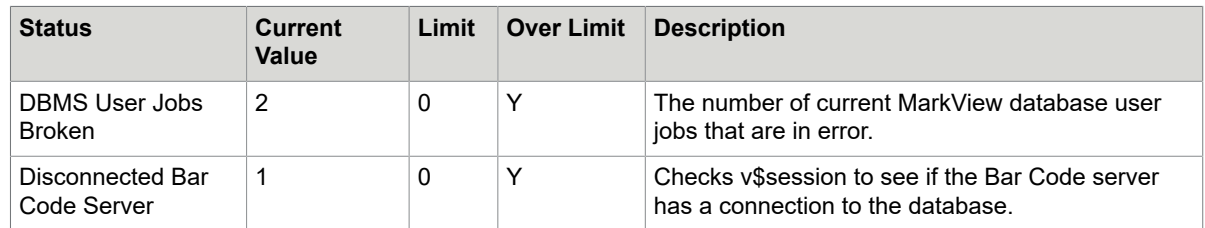

**3.** Contact Kofax Technical Support if the current value for **DBMS User Jobs Broken** is greater than 0.

### Chapter 6

# Set up your environment and install MarkView Oracle Objects

Follow these steps if you installed MarkView manually. If you installed MarkView Oracle Objects in silent mode, continue at [After you run the installer.](#page-78-0)

# Upgrade MarkView Oracle Objects

#### Complete the following procedures:

- [Download](#page-75-0) the Oracle Objects installer and Verify files
- Run Verify on the Oracle [E-Business](#page-76-0) Suite host
- Run the [MarkView](#page-77-0) Oracle Objects installer

## <span id="page-75-0"></span>Download the Oracle Objects installer and Verify files

- **1.** On the Oracle E-Business Suite server, open a command shell and log in as the Oracle E-Business suite owner. The default account for this user is applmgr.
- **2.** Create a temporary distribution directory for the compressed MarkView installer and verification files. For example, <home\_directory>/mvforms\_dist where <home\_directory> is the user home directory.
- **3.** In the distribution directory, create these subdirectories:
	- <distribution directory>/verify
	- <distribution directory>/installer

Where <distribution\_directory> is the temporary distribution directory you just created.

**4.** Download the following file into the verify directory (where <version\_number> is the MarkView version number):

KofaxMarkView-<version\_number>\_Oracle\_Verify.zip (for all hosts)

**5.** Download the following file into the installer directory (where <version number> is the MarkView version number):

KofaxMarkView-<version\_number>\_Oracle\_Objects.zip

**6.** Decompress the files.

# Add SSL certificate to the MarkView Oracle Objects installer Java truststore (for SSL only)

Skip this section if you do not use SSL to provide secure web communications for the application server.

Add the certificate to the MarkView installer Java truststore on the system where you plan to run the Oracle Objects installer:

keytool -import -alias <alias> -keystore "<installer java home>\jre\lib\security \cacerts" –file <certificate>

Where:

- <alias> is a keystore entry unique name.
- <certificate> is a file that contains the self-signed certificate or any other certificate received from the certificate authority.

If you have a certificate received from the certificate authority, verify that root and intermediate certificates from the certification chain are in MarkView installer Java truststore and run the indicated command to add the missing certificates.

The default Java certificate authority keystore is cacerts. The default password for cacerts is <changeit>.

# <span id="page-76-0"></span>Run Verify on the Oracle E-Business Suite host

Use the information that you entered on the MarkView Installation Worksheet to respond to the Verify prompts. Run Verify before upgrading MarkView.

- **1.** On the Oracle E-Business Suite server, open a command shell and log in as the Oracle E-Business suite owner. The default account for this user is APPLMGR.
- **2.** Ensure that the environment variables are correctly set up:
	- \$PATH: Confirm the appropriate Java version comes first (or run  $\frac{1}{1}$ ava  $\frac{1}{1}$  –version). For the Java version, see the *Technical Specifications* document on the [Kofax website](http://www.kofax.com/support).
	- \$APPL TOP: Confirm this is the correct instance of Oracle E-Business Suite
	- \$FORMS PATH: Confirm that it includes \$AU\_TOP/resource and \$AU\_TOP/forms/US.

Also, for more information, see:

- [Set locale-sensitive environment variables](#page-18-0)
- Configure [environment](#page-29-0) variables for WebLogic or [Configure environment variables](#page-33-0).
- **3.** Ensure that the MarkView application server is running.
- **4.** Navigate to <distribution directory>/verify/bin, where <distribution\_directory> is the location where you downloaded and decompressed the installation files.
- **5.** Run **Verify**:
	- On Unix, enter ./verify\_oracle\_objects.sh.
	- On Windows, enter verify\_oracle\_objects.bat.
- **6.** Select the products you are planning to install with the Oracle Objects installer.
	- Oracle Forms Integration
	- OA Framework Integration for AP
	- OA Framework Integration for Expense (only if you are running MarkView for Expense Management)

Consider these points when you select products:

- Only systems running Oracle EBS 12.x that also include MarkView for Account Payables can select OA Framework Integration for AP.
- Only systems running MarkView for Expense Management can select OA Framework Integration for Expense.
- **7.** Follow the prompts.
- **8.** Review the generated reports. The reports are located in the MarkView installation directory you selected during the verification. Save these logs in another directory to prevent overwriting them. The file reports/EnvironmentReport.txt describes issues with your environment that will prevent successful installation.
- **9.** Make changes as indicated in the failure reports. You are now ready to upgrade.

# <span id="page-77-0"></span>Run the MarkView Oracle Objects installer

To run the installer:

- **1.** On the Oracle E-Business Suite server, open a command shell and log in as the Oracle E-Business suite owner. The default account for this user is applmgr.
- **2.** Make sure that all environment variables are correctly set up for this account, check:
	- \$PATH: Confirm the appropriate Java version comes first (or run java -version). For the Java version, see the *Technical Specifications* document on the [Kofax website](http://www.kofax.com/support).
	- \$APPL\_TOP: Confirm this is the correct instance of Oracle E-Business Suite
	- \$FORMS\_PATH: Confirm that it includes \$AU\_TOP/resource and \$AU\_TOP/forms/US.
- **3.** Ensure that the application server is running.
- **4.** Navigate to <distribution\_directory>/installer/bin, where <distribution\_directory> is the temporary distribution directory.
- **5.** Start the installer by running either:
	- For Unix: ./install.sh
	- For Windows: install.bat
- **6.** Select the applications to install. Available choices are:
	- Oracle Forms Integration
	- OA Framework Integration for AP
	- OA Framework Integration for Expense

Consider the following when selecting products:

- Only systems running Oracle Release 12 that also include MarkView for Account Payables can select OA Framework Integration for AP.
- Only systems running MarkView for Expense Management can select OA Framework Integration for Expense.
- **7.** Click **Next**.
- **8.** Select **Standard Full Install** and click **Next**.
- **9.** Click **Select Folder** to navigate to the MarkView installation directory and click **Next**.
- **10.** Enter your MarkView schema password and click **Next**.
- **11.** Enter your Oracle applications schema password and click **Next**. The order and appearance of the next few steps vary depending on the installation options.
- **12.** Review the values displayed and click **Next**:
	- **Location of APPL\_TOP** value: Confirm this is the instance of Oracle E-Business Suite where you want to install Forms.
	- **Location of AU\_TOP and FND\_TOP** values: Confirm this is the instance of Oracle E-Business Suite where you want to install Forms (both directories should be under \$APPL\_TOP).
	- **Location of \$c\_MARKVIEW\_TOP** value: It should be the value you set up in the Pre-Install steps.
- **13.** Verify the Oracle Framework Environment Variable values APPL\_TOP, COMMON\_TOP, and JAVA\_TOP and click **Next**.
- **14.** Review the Summary and click **Next**.
- **15.** Click **Install**.
	- The process can take several minutes. To track the progress, click **Show Details**.

The installation finishes with a message indicating whether the installation is successful.

The installation script creates log files in the MarkView installation directory.

**16.** Click **Exit.**

## <span id="page-78-0"></span>After you run the installer

You must restart the application server processes to pick up the new components.

Oracle R12:

```
$ADMIN SCRIPTS HOME/adapcctl.sh stop
$ADMIN_SCRIPTS_HOME/adoacorectl.sh stop
$ADMIN SCRIPTS HOME/adapcctl.sh start
$ADMIN_SCRIPTS_HOME/adoacorectl.sh start
```
#### Oracle 12.2:

```
$ADMIN SCRIPTS HOME/adapcctl.sh stop
$ADMIN_SCRIPTS_HOME/admanagedsrvctl.sh stop oacore server1
```
\$ADMIN\_SCRIPTS\_HOME/adapcctl.sh start \$ADMIN\_SCRIPTS\_HOME/admanagedsrvctl.sh start oacore\_server1

### Chapter 7

# Configure Oracle Forms

If you have made customizations to the CUSTOM.pll file, follow the steps in this chapter:

- Verify the [environment](#page-80-0) (Oracle EBS 12.2 only)
- [Set up the Oracle Forms environment variables](#page-80-1)
- [Start Oracle Forms Builder](#page-81-0)
- Update the custom library [\(CUSTOM.pll\)](#page-81-1)
- [Synchronize the run and patch file systems \(Oracle EBS 12.2 only\)](#page-84-0)

## <span id="page-80-0"></span>Verify the environment (Oracle EBS 12.2 only)

Follow these steps if you are integrating MarkView with Oracle E-Business Suite 12.2 or higher

When configuring Oracle Forms, run any shell commands on the run file system.

**1.** On the Oracle E-Business Suite server, open a command shell and log in as the Oracle E-Business Suite owner.

The default account for this user is applmgr.

- **2.** Source the run file system environment file. For example, from a UNIX shell, run the following command: \$ source \$APPL TOP/../../../EBSapps.env run
- **3.** Verify that the environment is properly set by examining the relevant environment variable. For example, from a UNIX shell, run the following command:

\$ echo \$FILE\_EDITION run

### <span id="page-80-1"></span>Set up the Oracle Forms environment variables

Before launching Oracle Forms Builder, set environment variables. Log in to the Forms host as a user with write privileges in the \$APPL\_TOP directory (for example, applmgr).

Oracle Forms Builder must run through a windowing system. Initiate this session on a desktop environment or from an X Windows client.

For X Windows clients, set the DISPLAY environment variable to the IP address of your local machine. For example:

export DISPLAY=xxx.xxx.xxx.xxx:0

The \$APPL\_TOP directory contains configuration files which have the suffix .env and set environment variables. These environment variables must be set properly so you can compile forms and libraries.

Before invoking Oracle Forms Builder, you must invoke the appropriate configuration file to establish the proper working environment. Use the shell command that runs scripts or batch files in your current environment:

- C shell: source APPS<sid> <hostname>.env
- KornShell: APPS<sid> <hostname>.env

where <sid> is the database SID and <hostname> is the server name.

The configuration file establishes several environment variables, including the following:

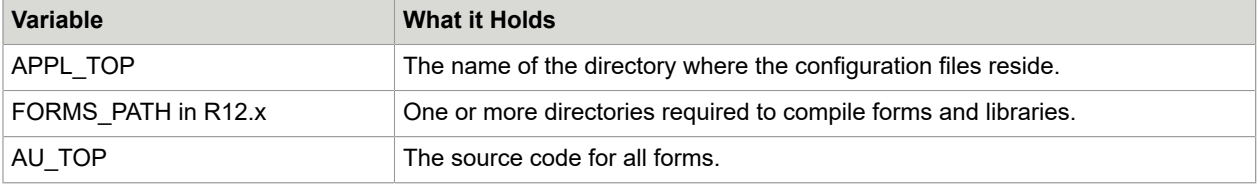

To verify FORMS\_PATH:

- **1.** Check FORMS\_PATH to make sure that it includes \$AU\_TOP/resource.
- **2.** Oracle Forms Builder must have \$AU TOP/forms/US in its path. Either:
	- Launch Oracle Forms Builder from the directory \$AU TOP/forms/US.
	- Set the variable FORMS\_PATH to include \$AU TOP/forms/US.

## <span id="page-81-0"></span>Start Oracle Forms Builder

Before running the Oracle Forms Builder installer, verify that the Java version on the system matches the Oracle EBS Java (32-bit or 64-bit versions).

To start Oracle Forms Builder for Oracle Release 12, enter the following command in a shell:

frmbld

# <span id="page-81-1"></span>Update the custom library (CUSTOM.pll)

The custom library (CUSTOM.pll) is an Oracle Forms library shipped with Oracle Applications. The custom library is attached to all forms in the E-Business Suite. As shipped by Oracle, this library performs no functions, but provides callouts for custom logic.

The MarkView installer overwrites CUSTOM.pll to integrate it with MarkView. Therefore, if you added your own customizations to CUSTOM.pll, you must restore the version of CUSTOM.pll that contains your modifications and manually add the MarkView integration code.

### Step 1: Back up the active CUSTOM.pll and CUSTOM.plx files

Back up the active versions of the CUSTOM.pll and CUSTOM.plx files before you restore the modified CUSTOM.pll file.

- **1.** Create the following directory (if it does not already exist): \$c\_MARKVIEW\_TOP/MVOA/<version\_number>/restore where <version\_number> is the Oracle version number.
- **2.** Copy: \$AU\_TOP/resource/CUSTOM.plx to: \$c\_MARKVIEW\_TOP/MVOA/<version\_number>/restore **3.** Copy: \$AU\_TOP/resource/CUSTOM.pll to: \$c\_MARKVIEW\_TOP/MVOA/<version\_number>/restore

## Step 2: Restore the modified CUSTOM.pll file

If you did not modify the CUSTOM.pll file, skip this step and proceed to Step 3: Open [CUSTOM.pll](#page-82-0) for [editing](#page-82-0) on page 83.

If you added your own customizations to CUSTOM.pll, restore the version of the file that contains your changes. The MarkView installer creates restore directories with both CUSTOM.pll and CUSTOM.plx files in

\$c\_MARKVIEW\_TOP/MVOA/<version\_number>/Restore\_<timestamp>

where <version\_number> is the Oracle version number, and <timestamp> is the date and time when the MarkView installer ran.

**1.** Locate the original CUSTOM.pll file in  $\frac{2}{\pi}$  MARKVIEW TOP/MVOA/<version\_number>/ Restore\_<timestamp>.

If multiple restore directories exist, use the directory which contains the most recent version of your modified files.

**2.** Copy:

```
$c_MARKVIEW_TOP/MVOA/<version_number>/Restore_<timestamp>/CUSTOM.pll
to:
```
\$c\_MARKVIEW\_TOP/MVOA/<version\_number>/libraries/

### <span id="page-82-0"></span>Step 3: Open CUSTOM.pll for editing

**1.** Start Oracle Forms Builder as described in [Start Oracle Forms Builder](#page-81-0) on page 82.

- **2.** Connect to the Oracle APPS database schema.
	- **a.** Select **File** > **Connect**.
	- **b.** Enter the Oracle APPS database user, password, and connect string (the same credentials specified during MarkView for Oracle Applications installation).
- **3.** Select **File** > **Open** and open:

\$c\_MARKVIEW\_TOP/MVOA/<version\_number>/libraries/CUSTOM.pll

where <version\_number> is the Oracle version number.

The name of the library, CUSTOM, appears under PL/SQL Libraries in the navigation tree.

### Step 4: Attach libraries (customized versions of CUSTOM.pll only)

If you did not customize CUSTOM.pll, skip this step and proceed to [Step 5: Edit the zoom\\_available and](#page-83-0) [style functions and the event procedure](#page-83-0) on page 84. If you customized CUSTOM.pll, manually attach the followingMarkView libraries to CUSTOM.pll:

- MVOAUTIL.pll
- MVVIEWER.pll
- MVFOLDER.pll
- SFAPI.pll
- **1.** In the Object Navigator, expand **PL/SQL Libraries** > **CUSTOM** and select **Attached Libraries**.
- **2.** Click the plus sign **+** button in the toolbar to create a new attached library. The Attach Library window opens.
- **3.** Click **Browse**.

The **PL/SQL Library File** window opens.

- **4.** Navigate to \$AU\_TOP/resource and select **MVOAUTIL.pll**.
- **5.** Click **OK**.

The **PL/SQL Library File** window closes.

- **6.** Click **Attach**.
- **7.** Repeat these steps for MVVIEWER.pll, MVFOLDER.pll, and SFAPI.pll.

All four attached libraries are visible under Attached Libraries in the tree.

### <span id="page-83-0"></span>Step 5: Edit the zoom available and style functions and the event procedure

The following changes modify zoom available, style, and event so that they call the MVOAUTIL library. Since these modifications require some additional analysis, contact Kofax Technical Support before you make these changes to CUSTOM.pll.

- **1.** In the **Object Navigator**, expand **PL/SQL Libraries** > **CUSTOM** > **Program Units** and select **CUSTOM\* (Package Body)@**.
- **2.** Right-click and select **PL/SQL Editor**.
- **3.** In the **function zoom available** section, comment out any existing return lines, such as:

# return(FALSE);

**4.** Add the following code to the **function zoom\_available** section immediately before the end line: return(MVOA Util.Zoom Available);

**5.** In the **function style** section, comment out any existing return lines, such as:

```
# return(FALSE);
```
- **6.** Add the following code to the end of the **function style** section immediately before the end line: return(MVOA Util.Zoom Style);
- **7.** In the **procedure event** section, comment out any existing return lines, for example:

# return(FALSE);

**8.** Add the following code to the end of the **procedure event** section immediately before the end line:

```
MVOA Util.Event(event name);
if ( (GET APPLICATION PROPERTY(Current_Form_Name) ='APXXXEER'
or GET_APPLICATION_PROPERTY(Current_Form_Name) = 'SFXIISIM'
or GET_APPLICATION_PROPERTY(Current_Form_Name) ='APXINWKB') 
and event_name = 'ZOOM') then
execute trigger('WHEN-WINDOW-ACTIVATED');
end if;
```
**9.** Select **File** > **Save** and close the PL/SQL Editor.

### Step 6: Compile and copy CUSTOM.pll

**1.** Using **Oracle Forms generator**, issue the following command to compile CUSTOM.pll into CUSTOM.plx. In this command, <version\_number> is the Oracle version number:

**Note** These commands must be run on a single line. If you cut and paste from this guide, remove any line breaks and update the version number.

Oracle R12

```
frmcmp userid=apps/apps-pw@connectstring module=$c_MARKVIEW_TOP/MVOA/ 
<version_number>/libraries/CUSTOM.pll module_type=LIBRARY compile_all=YES
```
**2.** Copy:

```
$c_MARKVIEW_TOP/MVOA/<version_number>/libraries/CUSTOM.pll
to:
```
\$AU\_TOP/resource

where <version\_number> is the Oracle version number.

**3.** Copy:

```
$c_MARKVIEW_TOP/MVOA/<version_number>/libraries/CUSTOM.plx
```
to:

\$AU\_TOP/resource

where <version\_number> is the Oracle version number.

# <span id="page-84-0"></span>Synchronize the run and patch file systems (Oracle EBS 12.2 only)

Follow these steps if you are integrating MarkView with Oracle E-Business Suite 12.2 or higher.

Proceed to one of the following procedures to synchronize the MarkView files between the run and patch file systems:

• Synchronize the MarkView files using adop phase=fs clone command

The file systems synchronization with adop phase=fs\_clone command requires a large amount of free disk space to be available for adop operations. The synchronization procedure is time-consuming. For more information about space requirements, refer to the Oracle documentation.

• Synchronize the MarkView files using custom [synchronization](#page-85-1) driver (for UNIX only)

This procedure requires less time and disk space compared to the synchronization using adop phase=fs\_clone.

### <span id="page-85-0"></span>Synchronize the MarkView files using adop phase=fs\_clone command

If you configured Oracle Forms or applied any changes to the Oracle Forms, do the following:

**1.** Before synchronizing the run and patch file systems, verify that no patching cycle is currently active. For example, from a UNIX shell, run the following command:

\$ adop -status

**2.** To propagate the changes to the secondary file system, run the following command:

\$ adop phase=fs clone

adop phase=fs clone command recreates the patch edition file system as an exact copy of the run edition file system.

**3.** For more information about using the Oracle adop (the AD Online Patching) utility, refer to the Oracle adop utility documentation.

### <span id="page-85-1"></span>Synchronize the MarkView files using custom synchronization driver (for UNIX only)

If you configured Oracle Forms or applied any changes to the Oracle Forms, do the following:

**1.** Before synchronizing the run and patch file systems, verify that no patching cycle is currently active. For example, from a UNIX shell, run the following command:

\$ adop -status

- 2. In <distribution\_directory>\installer\tools, locate the copy\_mv\_objects.sh shell script, where <distribution\_directory> is the location where you downloaded and decompressed the installation files.
- **3.** Copy copy\_mv\_objects.sh to: \$APPL TOP\_NE/ad/custom/ Verify that the copied script has the **Execute** permissions.
- **4.** In \$APPL\_TOP\_NE/ad/custom/adop\_sync.drv, add the following line between #Begin Customization and #End Customization:

sh %s ne base%/EBSapps/appl/ad/custom/copy mv objects.sh %s\_current base% %s other base%

Next time you start a new patching cycle with the adop phase=prepare command, the MarkView files will be synchronized between the file systems.

**Note** The files will be automatically synchronized between the file systems each time you start a new patching cycle with the adop phase=prepare command.

If you do not want to propagate any subsequent changes in the MarkView files (for example, temporary changes in the customized Oracle Forms) from the run file system to the patch file system, comment out the added line in \$APPL\_TOP\_NE/ad/custom/adop\_sync.drv to stop synchronization.

### Chapter 8

# Capture and Output modules

For more information about the MarkView Capture and Output modules:

- See the *Kofax MarkView Planning Guide*.
- Check the *Technical Specifications* document for MarkView requirements.

The MarkView installer lets you select the Capture and Output modules to upgrade, and creates a separate Microsoft Windows InstallShield wizard for each module you select. The MarkView installer runs the following Capture and Output installers:

- MarkView Bar Code and Mail Gateway
- MarkView Import Server
- MarkView Data Export Server

### About upgrading Import Server

The MarkView Import Server allows importing images and related metadata in XML format to MarkView.

# About upgrading Data Export Server for Kofax Transformation **Modules**

The Data Export Server provides data from Oracle and MarkView to Kofax Transformation Modules for validation and is required for MarkView AP.

Upgrade the Data Export Server on all machines running Kofax Transformation Modules. That assumes the export data services are installed on the Kofax Transformation Modules server. Usually, the export data services are installed on the Capture server as a part of the MarkView Capture and Output components and accessible via UNC path.

## Before you start

Upgrade MarkView Application Server and Database components before you upgrade any Capture and Output module. For more information, see Run the [MarkView](#page-61-0) installer on page 62.

### Download and extract the installer and Verify files

Download the compressed MarkView System setup files from the [Kofax Fulfillment Site](https://delivery.kofax.com/).

- Capture and Output Server host for the following servers:
	- Barcode Server
	- Mail Gateway Server
	- MarkView Import Server
- Data Export Server
- Kofax Capture Server host
- Kofax Transformation Modules Server host

To access the files:

- **1.** Log in as the local administrator for the operating system for the Windows Capture and Output server.
- **2.** Create a temporary distribution directory for the compressed MarkView installer and verification files, for example, C:\mvcodist.
- **3.** In the distribution directory, create the following subdirectories:
	- C:\mvcodist\verify
	- C:\mvcodist\installer
- **4.** Download the following file into the verify directory: KofaxMarkView-<version\_number>\_Oracle\_Verify.zip
- **5.** Download the following file into the installer directory: KofaxMarkView-<version\_number>\_Capture\_Output.zip
- **6.** Extract the files.

**Note** The built-in ZIP utilities in certain versions of Windows have issues with lengthy directory paths. Use a third-party extraction utility if your directory paths are more than 200 characters long.

### Update the path

For the MarkView Capture and Output installer Java JDK version, see the *Technical Specifications* document on the [Kofax website.](http://www.kofax.com/support)

To check your version, run java -version.

Add the location of Java to the beginning of the Windows Path statement.

### Add SSL certificate to the Capture and Output modules installer Java truststore (for SSL only)

Skip this section if you do not use SSL to provide secure web communications for the application server.

Add the certificate to the MarkView installer Java truststore on the system where you plan to run the Capture and Output modules installer:

keytool -import -alias <alias> -keystore "<installer java home>\jre\lib\security \cacerts" –file <certificate>

#### Where:

- <alias> is a keystore entry unique name.
- <certificate> is a file that contains the self-signed certificate or any other certificate received from the certificate authority.

If you have a certificate received from the certificate authority, verify that root and intermediate certificates from the certification chain are in MarkView installer Java truststore and run the indicated command to add the missing certificates.

The default Java certificate authority keystore is cacerts. The default password for cacerts is <changeit>.

### Customize the tnsnames.ora file

Your tnsnames.ora file is an Oracle DBMS file that specifies the names and locations of your databases. MarkView uses the information to communicate with the database. A template tnsnames.ora file is installed with the Oracle components.

Edit the template tnsnames.ora file to:

- Refer to the correct databases
- Contain the name and location of your Oracle DBMS

**Note** Edit tnsnames.ora for each instance of ODAC installed on your system.

### Bar Code and Mail Gateway prerequisites

Kofax VirtualReScan (VRS) includes a bar code reader. Determine whether you need to install VRS separately:

- If you are installing Bar Code Server on a system with Kofax Capture, you do not need to install VRS separately. VRS is installed silently as part of all Kofax Capture installations.
- If you are installing Bar Code Server on a system without Kofax Capture, install VRS. See the *Kofax VirtualReScan (VRS) Installation Guide* for information about installing VRS. See the *Technical Specifications* document for a list of supported versions.

# Run Verify on the Capture and Output hosts

Use the information that you entered on the *Kofax MarkView Installation Worksheet* to respond to the Verify prompts. Run Verify before upgrading Capture and Output components.

- **1.** Log in as the local administrator for the operating system for the Windows Capture and Output server.
- **2.** Navigate to the temporary distribution directory (such as  $c:\m{wcodist\verif\psi\binom{m}{k}}$  and run verify.bat.
- **3.** All products available on all installers are listed on the **Which products do you want to verify for this environment?** page. Select only the products you plan to install with the Capture and Output installer.
	- MarkView Bar Code and Mail Gateway
	- MarkView Import Server
	- MarkView Data Export Server
- **4.** Follow the prompts and click **Verify**.

**Note** On the **Installation Progress** window, click **Show Details** to display the ongoing installation status.

After Verify is completed, a confirmation window opens.

**5.** Review the generated reports located in the MarkView installation directory you selected during the verification. Save these logs in another directory to avoid overwriting them.

The log file reports/EnvironmentReport.txt describes issues with your environment that will prevent successful installation.

**6.** Make changes as indicated in the failure reports. You are now ready to upgrade the Capture and Output components.

# Upgrade Capture and Output modules

Use the information that you entered on the MarkView Installation Worksheet to respond to the prompts.

- **1.** Stop MarkView Capture and Output server components before upgrading.
- **2.** Log in as the local administrator for the operating system for the Windows Capture and Output server.
- **3.** Navigate to <distribution directory>\installer\bin and run install.bat.
- **4.** All products available on all installers are listed on the **Which products do you want to install for this environment?** page. Select only the products you are planning to upgrade with the Capture and Output installer and click **Next**.
	- MarkView Bar Code and Mail Gateway
	- MarkView Import Server
	- MarkView Data Export Server

The **Installation Type** window opens.

**5.** Select **Standard Full Install** and click **Next**.

Use the **Partial Install** option only if client components are installed in multiple locations and the database components should not be installed again.

**6.** Browse to the **MarkView Installation Directory** where the target\_registry\_service.properties file resides and click **Next**.

The **MarkView Installation Directory** stores the install logs and the target\_registry\_service.properties file. This file contains the TRS URL, the location where the values entered in response to installer prompts and module version information is stored. This guide refers to the installation directory as <installation directory>.

The system prompts you for the MarkView schema connection information.

**7.** Enter the **MarkView Schema Password** and click **Next**.

- **8.** Review the summary of your selections and click **Next**.
- **9.** Click **Show Details** to display the ongoing upgrade status.
- **10.** Click **Install** to start the InstallShield Wizard.
- **11.** Follow the prompts to upgrade the components you selected.
- **12.** When prompted to select the upgrade directories, browse to the base directories where the Capture and Output components were originally installed.
- **13.** Follow the prompts to complete the upgrade. The prompts depend on your system configuration and which Capture and Output modules you are upgrading. These prompts may include items similar to the following:
	- **Export Server Instance**: If you are prompted for an **Export Server Instance**, click **Close** to accept the default.
	- **Import Server Instance**: If you are prompted for an **Import Server Instance**, click **Close** to accept the default.
	- **Restart**: If the system prompts you to restart:
		- If the system has not upgraded all the Capture and Output modules you selected, select **No, I will restart later** and click **Finish**.
		- If the system has completely upgraded all the Capture and Output modules you selected, select **Yes, I will restart now** and click **Finish**.
	- **Setup Type**: If you are prompted for the **Setup Type**, select **Typical** and follow the prompts.
- **14.** Click **Finish** on the **Maintenance Complete** window.
- **15.** Click **Exit** on the **Installation Succeeded** window.
- **16.** Reboot the system to activate the changes.

# Configure Capture and Output modules

Follow these steps to configure newly installed instances of the Capture and Output modules. Upgrades to existing instances of the Capture and Output modules do not require reconfiguring.

### Configure Data Export Server

Follow these steps to configure newly installed instances of Data Export Server. Upgrades to existing instances of Data Export Server do not require reconfiguring.

- **1.** Double-click the **MV Data Export Server Configuration** shortcut on your desktop.
- **2.** Enter an instance **Name** that identifies the function that the instance will perform, such as Contacts, and click **OK**.
- **3.** Select the instance and click **Preferences**.
- **4.** In the MarkView Data Export Server Preferences window, provide the following:
	- **Database user**: The MarkView schema user
	- **Database password**: The password for the MarkView schema user
	- **Database host**: The TNS alias name that was configured in the TNS names file (such as tnsnames.ora) for the database instance of the MarkView schema

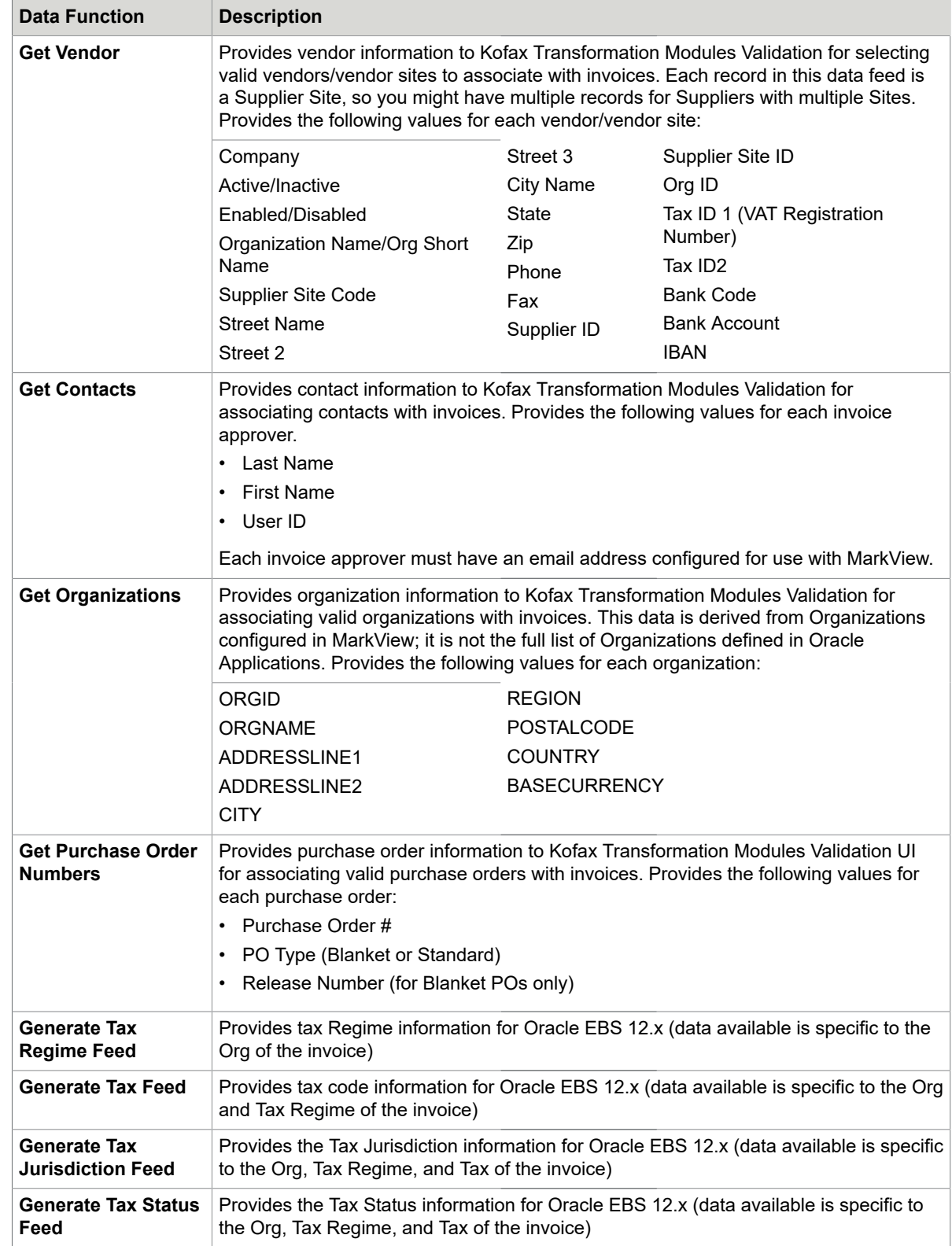

#### **5.** From the **Data Function** list, select the data function for the instance.

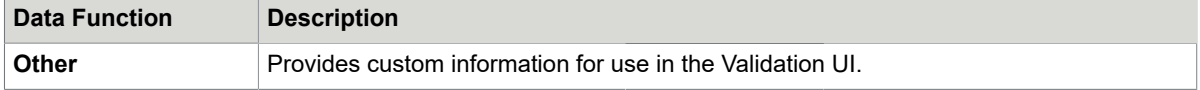

When you select a data function, MarkView populates the following fields:

- **Output folder**
- **Output file**
- **XSL Transform**
- **6.** Ensure that the **Output** folder points to the location of the Kofax Transformation Modules project file. The default is C:\KTM\MarkView\KTM Source Files\Databases.
- **7.** Set the database polling interval and the connection retry interval, then click **OK**.
- **8.** Repeat these steps for the remaining functions: Contacts, Vendors, Purchase Orders, and Organizations.
- **9.** Open the **Windows Service Manager**.
- **10.** Specify the startup type (automatic or manual) as follows:
	- **a.** Right-click the MarkView service name.
	- **b.** Select **Properties**.
	- **c.** From the **Startup Type** list, select **Automatic** or **Manual**.
- **11.** If your configuration requires access to network resources requiring authentication:
	- **a.** Right-click the MarkView service name.
	- **b.** Select **Properties**.
	- **c.** Select the **Log On** tab.
	- **d.** Log in as a user with access to the network resources.

### Configure Bar Code Server and Mail Gateway

### Configure the Bar Code Server source

Use the Scanner Configuration Utility to configure a Kofax VirtualReScan (VRS) file import scan source and set that source as default. The process depends on your VRS version. See the *Kofax VirtualReScan (VRS) User Guide* for more information.

- **1.** Open Scanner Configuration Utility.
- **2.** If **Kofax Software Import Source (no image processing)** appears in the list of configured sources, remove it.
- **3.** Configure a file import scan source that uses Image Processing.
- **4.** Set the source you create as the default.

### Configure Mail Gateway

To open the Mail Gateway window and configure server instances, double-click the **MarkView Process Mail Gateway Configuration** shortcut on your desktop.

### Configure the instance

- **1.** In the **Mail Gateway** window, either:
	- Click **New**.
	- Click **Preferences**.

The **MV Mail Gateway** window opens.

- **2.** Enter the name (a new instance name) and click **OK**. The **Preferences** window, which includes five tabs, opens.
- **3.** Complete the fields on each tab as described in the sections that follow. Configuration settings take affect the next time you start the service.

#### *Configure monitoring options*

The Monitoring tab settings specify which accounts to monitor and how often.

**1.** Set the following information to complete the tab.

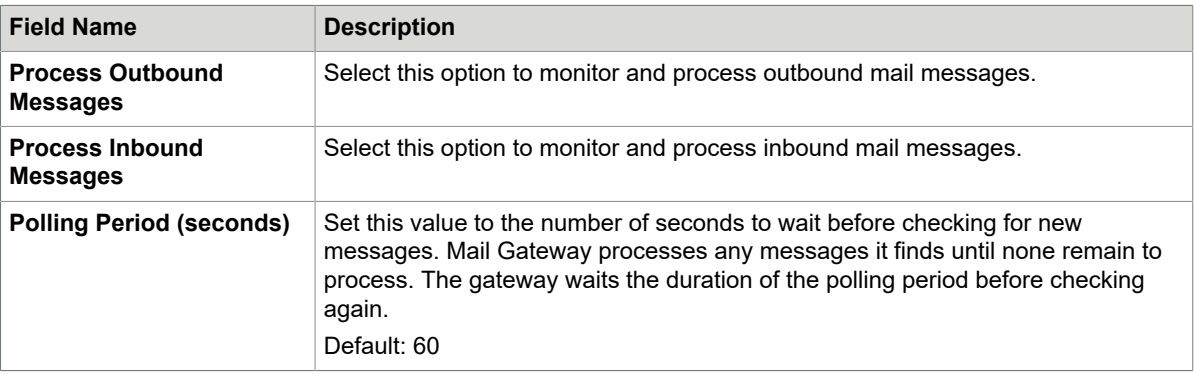

- **2.** To continue, do one of the following:
	- Select another tab.
	- Click **OK** to confirm your selections and close the window.

Configuration settings take affect the next time you start the service.

#### *Configure error options*

The Error tab settings specify the actions that Mail Gateway takes in response to errors.

**1.** Set the following information to complete the tab.

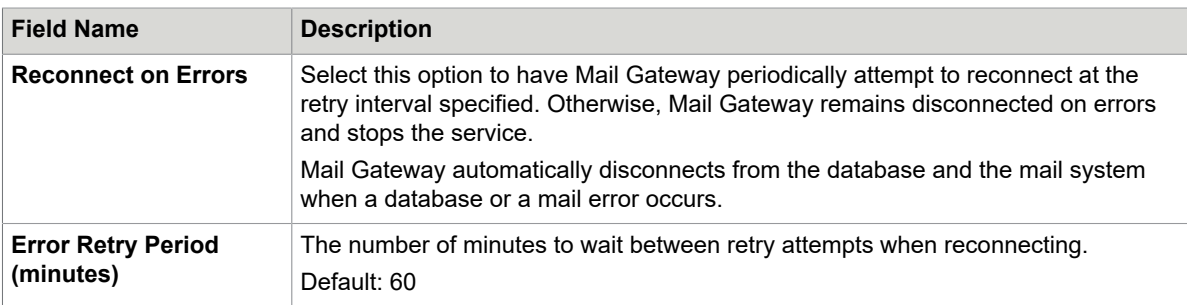

- **2.** To continue, do one of the following:
	- Select another tab.
	- Click **OK** to confirm your selections and close the window.

Configuration settings take affect the next time you start the service.

#### *Configure MarkView process options*

The MarkView tab specifies which settings to use to connect to the database and the database objects to use to process outbound message.

**1.** Enter the following information to complete the tab.

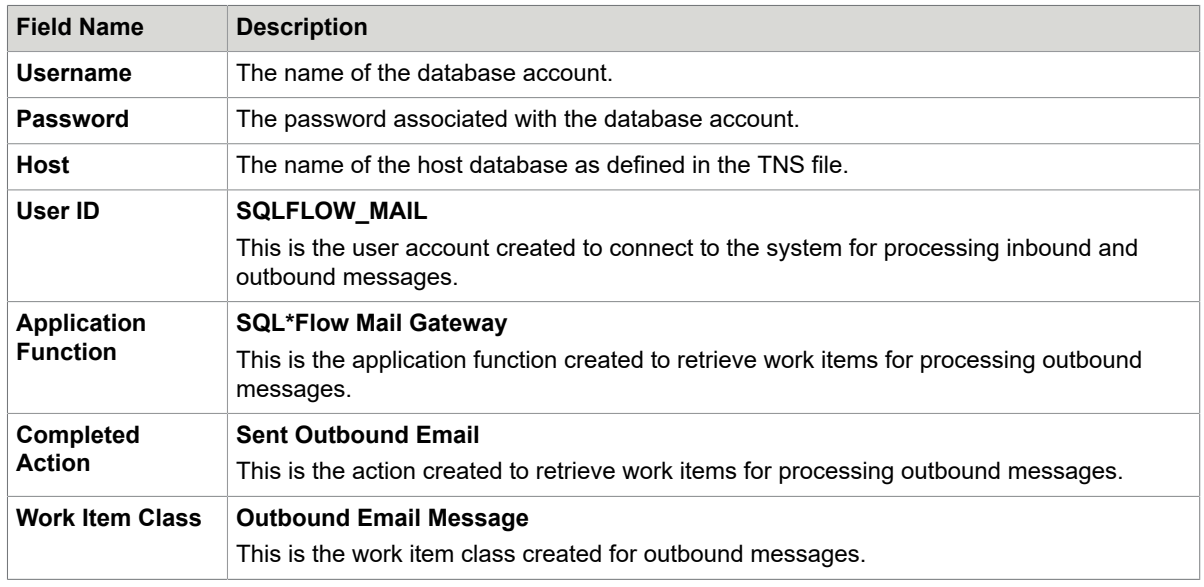

- **2.** Click **Test** to validate database connectivity.
- **3.** To continue, do one of the following:
	- Select another tab.
	- Click **OK** to confirm your selections and close the window.

Configuration settings take effect the next time you start the service.

#### *Configure mail options*

Mail tab settings specify which options the gateway uses to send and receive email.

- **1.** Select a protocol which determines the available options.
- **2.** Complete the tabs for your outbound protocol.

#### **SMTP Outbound Protocol Options**

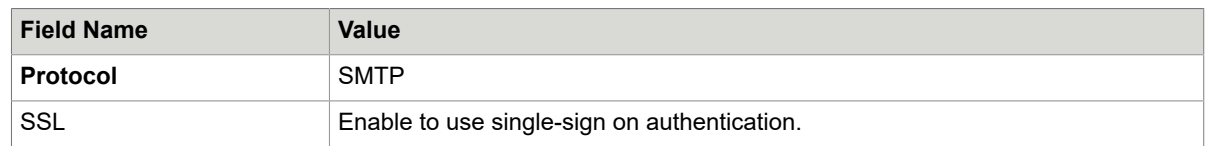

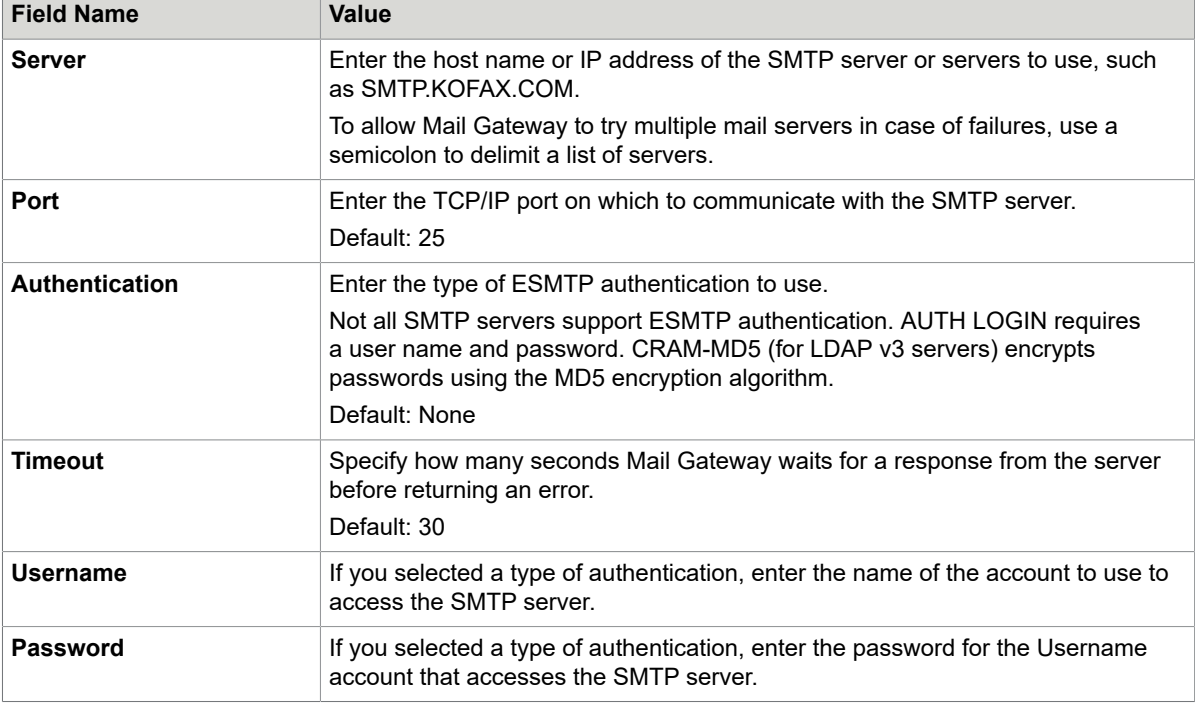

#### **MAPI Outbound Protocol Options**

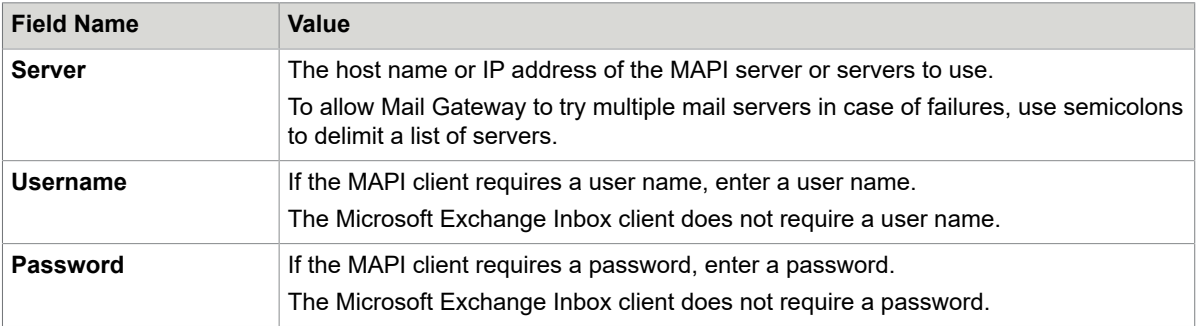

- **3.** Click **Test Connection** to verify your settings.
- **4.** Complete the tabs for your inbound protocol.

#### **POP Inbound Protocol Options**

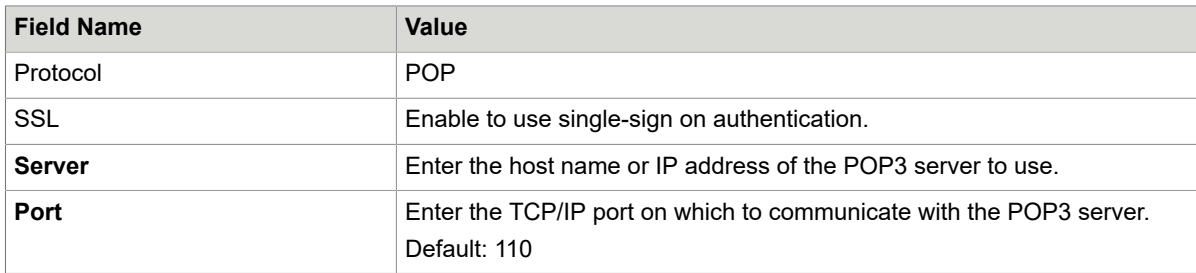

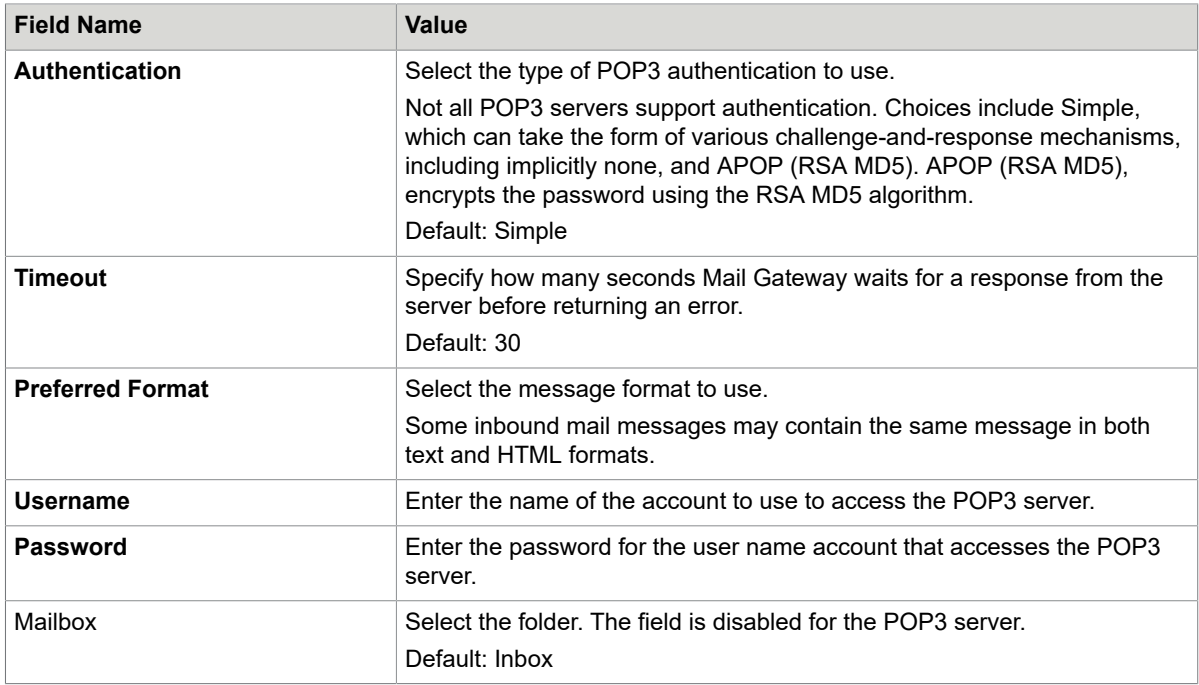

#### **MAPI Inbound Protocol Options**

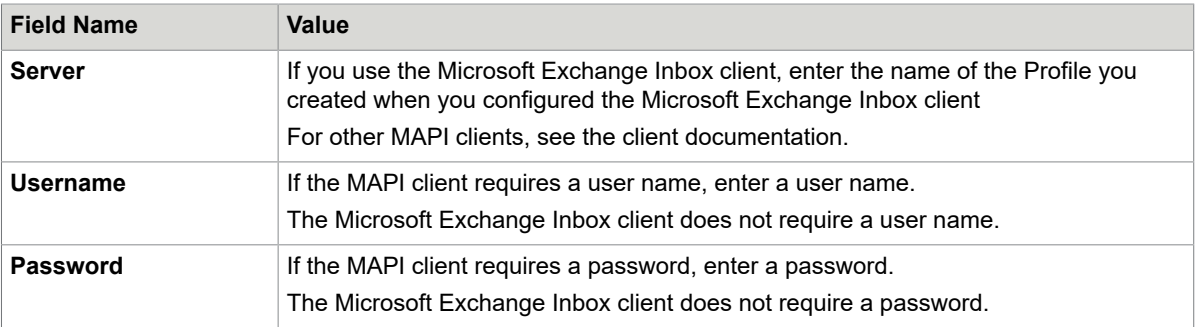

- **5.** Click **Test Connection** to verify your settings.
- **6.** Click **OK** to confirm your selections and close the window.

Configuration settings take affect the next time you start the service.

### *Configure logging options*

The Log tab settings specify the types of messages that appear in the Event Log:

- Errors
- Errors and Warnings (Default)
- Errors, Warnings, and Normal Messages

To continue, do one of the following:

- Select another tab.
- Click **OK** to confirm your selections and close the window.

Configuration settings take affect the next time you start the service.

#### Configure Microsoft Outlook with MAPI protocol for Mail Gateway

If you use the MAPI protocol and use Microsoft Outlook as your MAPI client for Mail Gateway, disable the Outlook Email Security Update option in Microsoft Outlook. The security update prevents Microsoft Outlook from operating as a MAPI client through a Windows NT Service. The Outlook Email Security Update is built into Outlook 2002 and higher and is an optional update to older versions of Outlook.

Configure Mail Gateway to support invoice approval and rejection by email

Configuration settings take affect the next time you start the service.

Set up the Outbound instance

- **1.** Double-click the **MarkView Process Mail Gateway Configuration** shortcut on your desktop.
- **2.** In the **MV Mail Gateway** window, create a new **OUTBOUND** instance and click **Preferences**.
- **3.** Click the **Monitoring** tab and do the following:
	- **a.** Enable **Process Outbound Messages**.
	- **b.** Clear **Process Inbound Message**.
	- **c.** Set the Polling Period (seconds) to **30**.
- **4.** Click the **MarkView** tab and complete the Database fields, for example:
	- Username: markview
	- Password: markview
	- Host: r4ebsr12.vis01

Where r4ebsr12.vis01 is a TNS name in the TNSNAMES.ORA file for the database connection.

- **5.** Click **Test** to verify your connection.
- **6.** On the MarkView tab, complete the MarkView Process fields, for example:
	- User ID: SQLFLOW\_MAIL
	- Application Function: SQL\*Flow Mail Gateway
	- Completed Action: Sent Outbound Email
	- Work Item Class: Outbound Email Message
- **7.** Click the **Mail** tab and complete the Outbound section, for example:
	- Protocol: SMTP
	- SSL: (if needed)
	- Server: smtp.kofax.com
	- Port: 25
	- Authentication: (if needed)
	- Timeout: (if needed)
	- User Name: (if needed for authentication)
	- Password: (if needed for authentication)
- **8.** Click **Test Connection** to verify your settings.
- **9.** Click **OK**.

Set up the Inbound instance

- **1.** Double-click the **MarkView Process Mail Gateway Configuration** shortcut on your desktop.
- **2.** In the **MV Mail Gateway** window, create an **INBOUND** instance and click **Preferences**.
- **3.** Click the **Monitoring** tab and do the following:
	- **a.** Clear **Process Outbound Messages**.
	- **b.** Enable **Process Inbound Message**.
	- **c.** Set the Polling Period (seconds) to **30**.
	- **d.** Click **Test** to verify your connection to the host server.
- **4.** Click the **MarkView** tab and complete the Database fields as follows:
	- Username: markview
	- Password: markview
	- Host: r4ebsr12.vis01
- **5.** Click **Test** to verify your connection.
- **6.** On the **MarkView** tab, complete the MarkView Process fields, for example:
	- User ID: SQLFLOW\_MAIL
	- Application Function: SQL\*Flow Mail Gateway
	- Completed Action: Sent Inbound Email
	- Work Item Class: Inbound Email Message
- **7.** Click the **Mail** tab and complete the Inbound section, for example:
	- Protocol: IMAP
	- SSL: (if needed)
	- Server: imap.gmail.com
	- Port: 25
	- Authentication: (if needed)
	- Preferred format: Text
	- User Name: chorton@gmail.com
	- Password: \*\*\*\*\*\*\*\*
	- Mailbox: Inbox
- **8.** Click **Test Connection** to verify your settings.
- **9.** Click **OK**.

#### Enable the feature in MarkView

Once you set up Mail Gateway to support invoice approval and rejection by email, complete the following task in MarkView Administration.

**1.** From **MarkView Home**, select **MarkView Admin** and click the **Preferences** tab.

- **2.** Locate and change the settings for the following preferences:
	- MVAP\_CONTROL\_EMAIL\_ADDRESS: Enter an SMTP email address. This is the email address from which Mail Gateway sends approval and rejection emails.
	- MVAP\_ENABLE\_APPROVAL\_REJECTION\_EMAIL: Set to **TRUE**.
	- MVAP\_ENABLE\_SUCCESS\_MESSAGE: Set to **TRUE**.

# Configure Capture and Output services

- **1.** After installation, open the **Windows Service Manager**.
- **2.** Specify the startup type (automatic or manual) as follows:
	- **a.** Right-click the MarkView service name.
	- **b.** Select **Properties**.
	- **c.** From the **Startup Type** list, select **Automatic** or **Manual**.
- **3.** If your Capture and Output configuration requires access to network resources requiring authentication:
	- **a.** Right-click the MarkView service name.
	- **b.** Select **Properties**.
	- **c.** Select the **Log On** tab.
	- **d.** Log in as a user with access to the network resources.

# Add SSL certificate to Windows (for SSL only)

Skip this section if you do not use SSL to provide secure web communications for the application server.

If you have a self-signed certificate for the application server, add the certificate to **Trusted Root Certification Authorities** of the Windows Computer account or user account.

If you have any other certificate received from the certificate authority, add all root and intermediate certificates from the certification chain to **Trusted Root Certification Authorities** of the Windows Computer account or user account.

- **1.** Start the **mmc** console.
- **2.** On the **File** menu, click **Add/Remove Snap-in**.
- **3.** From the **Available snap-ins** list, select **Certificates** and click **Add**.
- **4.** Select the account and expand **Certificates**.
- **5.** Expand **Trusted Root Certification Authorities** and click **Certificates**.
- **6.** Right-click the list on the right and from the context menu, select **All Tasks**.
- **7.** Click **Import** to import the certificates and follow the steps in the Certificate Import Wizard.

# Troubleshoot Capture and Output configuration utilities

Windows Security settings may cause issues when running the Capture and Output configuration utilities. If you see errors when you run a configuration utility, right-click the desktop shortcut for the utility, select the **Compatibility** tab, and select **Run as Administrator** to set the access-level permanently.

### Chapter 9

# Configure MarkView for Accounts Payable

To configure MarkView for Accounts Payable:

- Create a database job for the Connector Workflow Manager. See [Create a database job for Connector](#page-102-0) [Workflow](#page-102-0) Manager.
- Configure an optional default GL account to create dummy lines on a Non-PO Invoice. See [Configure](#page-103-0) [default GL accounts for organizations](#page-103-0)
- Configure the Oracle Payables Open Interface import job to move data from the AP Invoice Interface tables to the AP Invoice tables.
- Update workflow filters. See [Update Accounts Payable workflow filters](#page-105-0) on page 106.
- Add users to user groups associated with organizations. Either configure AUSS to assign MarkView users to user groups associated with organizations (see Set up [MarkView](#page-105-1) users with AUSS on page 106) or add the users manually (see the *Kofax MarkView Administrator's Guide, Volume 1*.) Ensure that every MarkView user has a corresponding Oracle HR record with a valid email address. Users without email addresses cannot participate in MarkView workflows.
- Change the Execution File Name of the AlertApprovalCheck Concurrent Program Executable.

## <span id="page-102-0"></span>Create a database job for Connector Workflow Manager

To create a database job for Connector Workflow Manager in the MarkView schema, execute the following PL/SQL script:

```
declare
   jobid binary_integer;
begin
MVCN Workflow.StartManagerJob(Job => jobid,
                  ManagerID \Rightarrow 1,
 LogDirectory => '<logging_directory>',
 LogFilename => 'mvcn_workflow.log',
                   UseFileLogging => TRUE,
                  CommitWork \Rightarrow TRUE);
 end;
```
where <logging\_directory> is a directory that already exists on your database server. The database Administrator must configure the database with job-write access to this directory. See your *Kofax MarkView Installation Worksheet.*

# <span id="page-103-0"></span>Configure default GL accounts for organizations

You can configure a default GL account for an organization, which is used to create dummy lines on a Non-PO Invoice when it is created in Oracle. Set up default GL accounts in Oracle prior to configuring Organizations in MarkView.

- **1.** Log in to MarkView with administrative privileges.
- **2.** Select **Administration** > **Module Admin**.
- **3.** From the menu on the left, select **Organizations**. The **Org Admin** window opens.

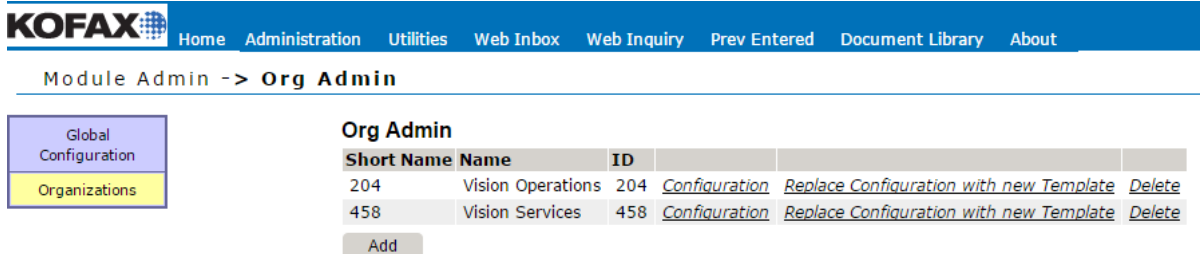

#### **4.** Click **Add.**

The **Org Admin - Create a New Org Record** form appears.

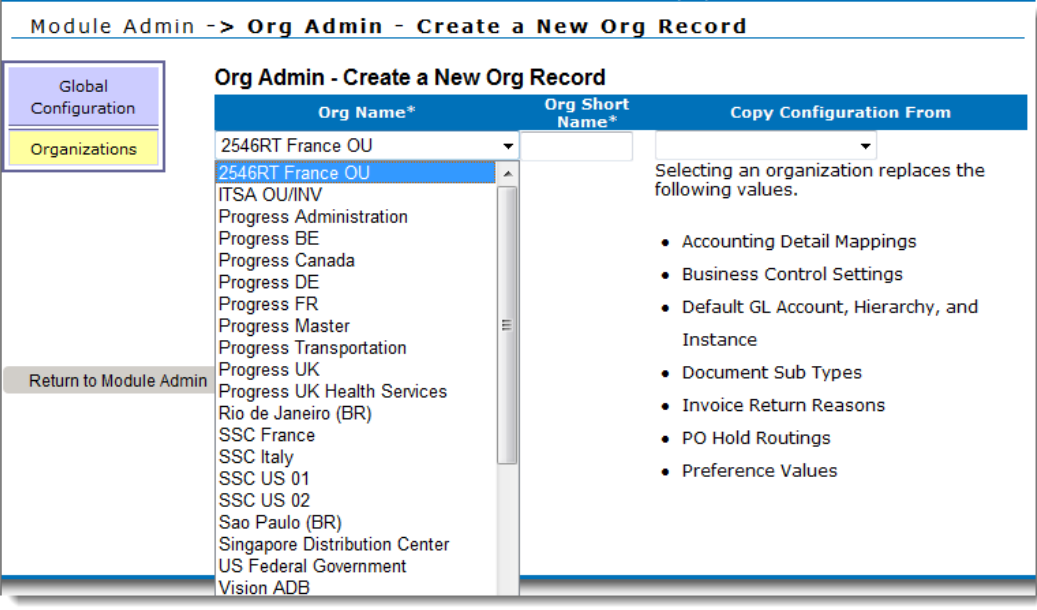

**5.** From the **Org Name** list, select the organization to add.

**Note** You cannot add an organization that is not defined in Oracle.

**6.** Enter a new **Org Short Name** or accept the default **Org Short Name**, which MarkView populates with the name specified in Oracle. (If you use lowercase letters, MarkView converts them to uppercase.)

MarkView uses the Org Short Name to more efficiently retrieve information. An **Organization Name** can have up to 260 characters with spaces and special characters, whereas the **Org Short Name** is limited to 8 alphanumeric characters with no spaces.

- **7.** (Optional) To use the configuration of an existing organization as the configuration for the new organization, select an organization under **Copy Configuration From**. For example, if your shared service center has 15 organizations that will follow the same workflow processes and have the same Sub Types, you can fully define and configure one organization and copy that configuration to the other 14 when you add them to MarkView.
- **8.** Click **Insert**.
- **9.** If you did not use an existing organization as a template, enter a valid default GL account number:
	- **a.** Click **Configuration** on the new organization line. The **Preferences** window for the organization opens.
	- **b.** From the menu on the left, click **GL Account, Hierarchy, and Instance**.
	- **c.** Click **Update**.

The **Update GL Account, Hierarchy, and Instance** window for the organization opens.

- **d.** Enter the **Default GL Account**.
- **e.** Click **Update**.

# Configure the Oracle Payables Open Interface Import job

Configure the Oracle Payables Open Interface import job to move data from the AP Invoice Interface tables to the AP Invoice tables.

The Payables Open Interface Import job creates the invoices in the Oracle AP Invoice tables after Kofax MarkView Export Connector has prepared the invoice and image data. This concurrent request can be submitted as a single or recurring request. For MarkView, the key parameters for this Payables Open Interface Import concurrent request are:

- Source: MarkView Connector
- Hold Name: 170\_SYSTEMS\_HOLD
- Hold Reason: 170\_SYSTEMS\_HOLD

The Hold Name was configured during the installation of MarkView. The default is 170\_SYSTEMS\_HOLD. Your hold name may be different. It is also stored as the value of the MarkView preference MVAP\_170\_MARKVIEW\_HOLD.

**Note** When configuring and scheduling the Payables Open Interface Import, configure the import to apply the 170 SYSTEMS HOLD during the process. Doing so guarantees that MarkView immediately applies the hold to each imported invoice. The hold remains in place until all workflow actions are completed and the invoice is ready for payment. Applying the hold prevents an imported invoice from circumventing the workflow if a system component malfunctions.

For information about configuring Oracle Payables Open Interface import jobs, see the Oracle documentation.

<span id="page-105-0"></span>Update Accounts Payable workflow filters

To ensure that all workflow filters are up-to-date, log in to the database as the MarkView schema owner and run the following SQL statement:

```
begin
SF_Designer.RebuildFilterDispatch;
end;
/
exec SF_Filter_Util.UpdateAllFilterResults;
commit;
```
**Note** In production environments, this can be a lengthy process.

# <span id="page-105-1"></span>Set up MarkView users with AUSS

To upgrade from a version of MarkView with configured Automated User Setup and Synchronization (AUSS), there is no AUSS-specific upgrade process, you can skip this chapter.

Automated User Setup and Synchronization (AUSS) maps user Source System Groups to corresponding MarkView Groups and Roles through MarkView Profiles. This mapping provides MarkView users with privileges required for the tasks they perform in MarkView. Thus, AUSS leverages user information from Oracle E-Business Suite or Microsoft Active Directory Service without requiring an administrator to recreate it in MarkView. You can also use MarkView Profiles to add users to default user groups associated with organizations.

Ensure that every MarkView user has a corresponding Oracle HR record with a valid email address. Oracle users without email addresses cannot participate in MarkView workflows.

When integrated with Oracle Source System, the MarkView user must have an entry in the FND USER and PER\_ALL\_PEOPLE\_F tables in the Oracle APPS database schema. The FND\_USER and PER\_ALL\_PEOPLE\_F tables are joined by the EMPLOYEE\_ID and PERSON\_ID fields.

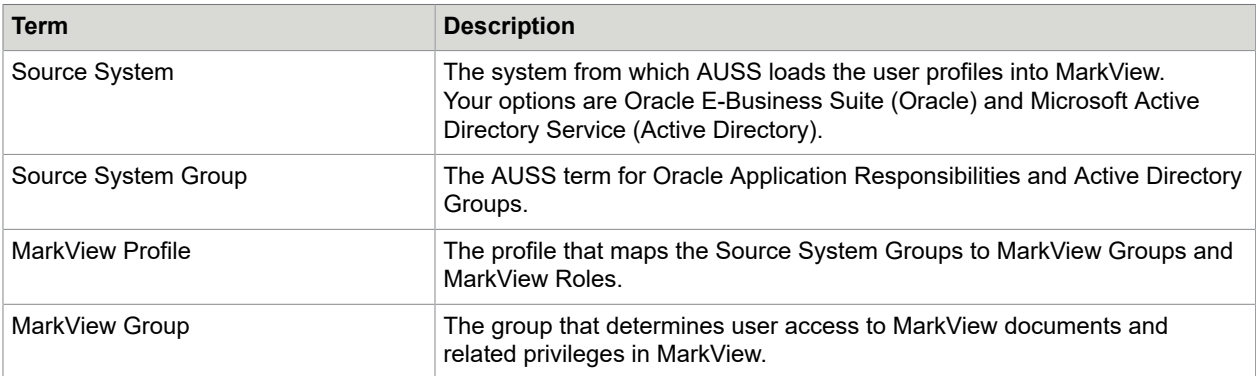

The following table contains terms and definitions used in the AUSS interface.

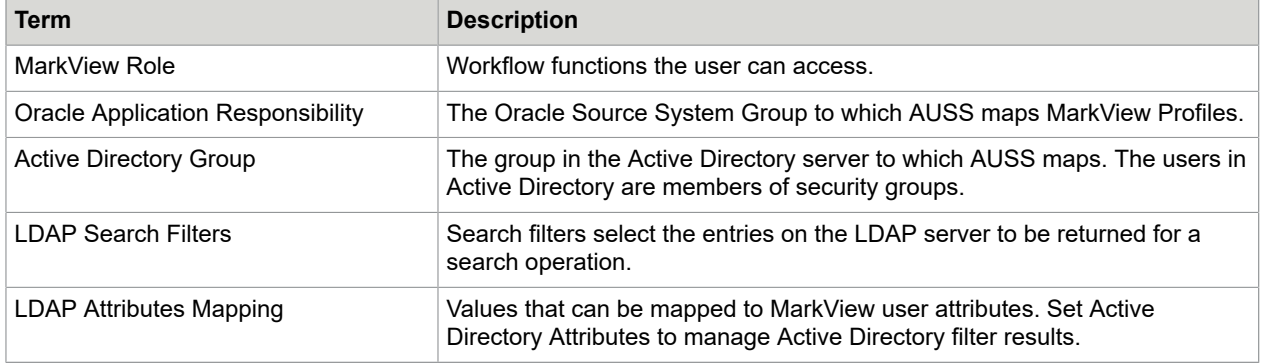

### AUSS interface

• **Current Status**: Displays the current AUSS status on near real-time basis. The visual refresh occurs every 10 seconds. See [Current Status.](#page-116-0)

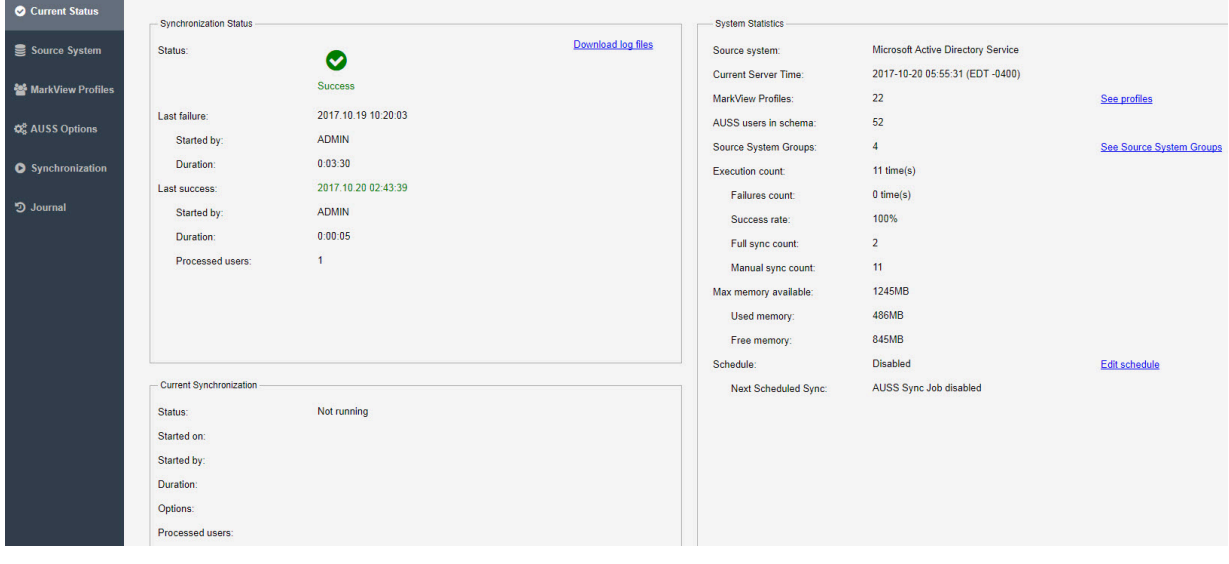

• **Source System**: Accesses Source System Groups information for both Active Directory and Oracle. If you use Active Directory as a source system, Source System also displays the Active Directory Connection tab, LDAP Search Filters, and LDAP Attributes Mapping. See [Source System](#page-111-0).

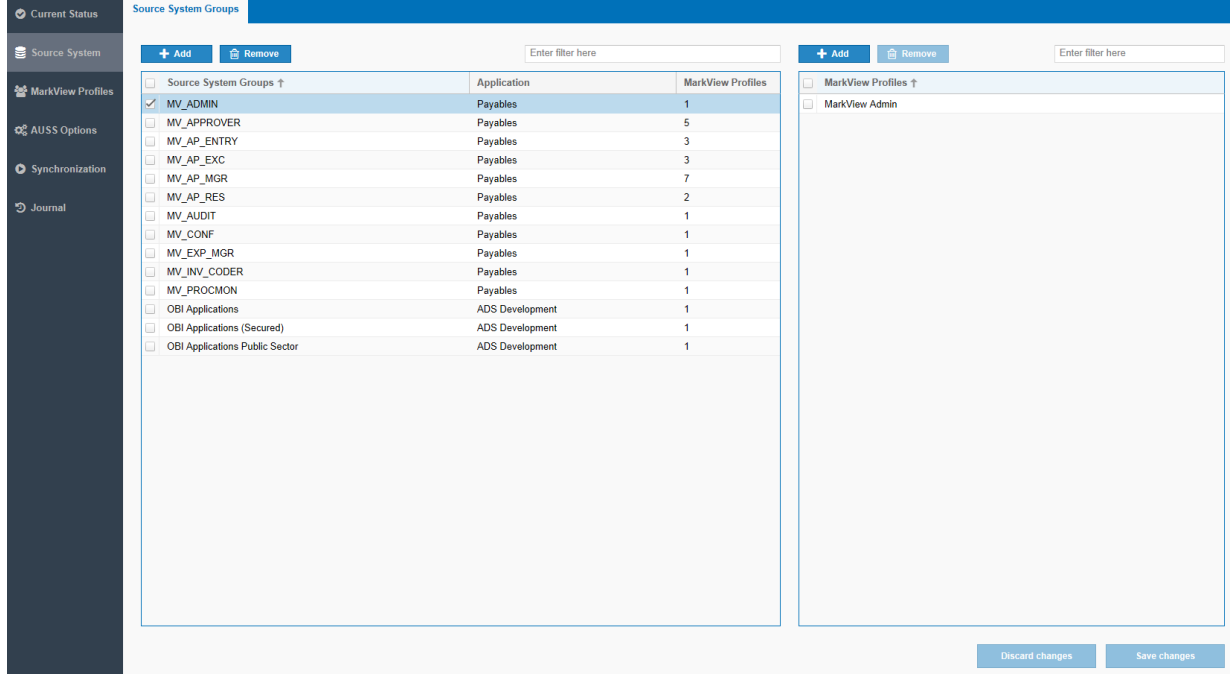

• **MarkView Profiles**: Lists available MarkView Profiles. See for a list of the default profiles. See [MarkView](#page-112-0) Profiles for information about adding, editing, importing and exporting profiles.

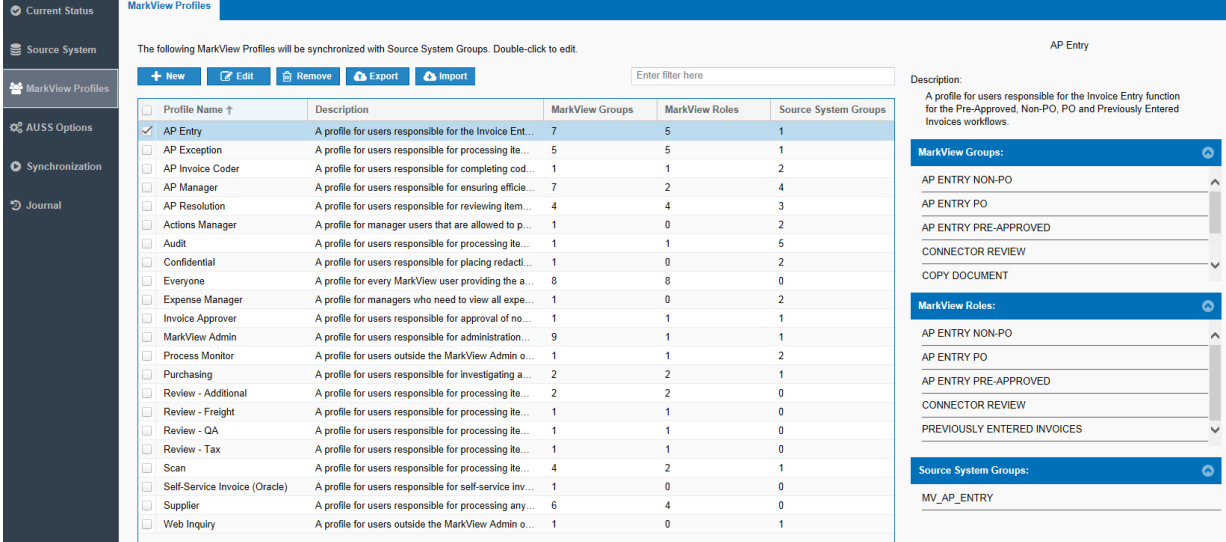
• **AUSS Options**: Opens the window in which you can set up synchronization schedules, set passwords, create backup files, configure notifications, and set up queues. See [AUSS Options.](#page-116-0)

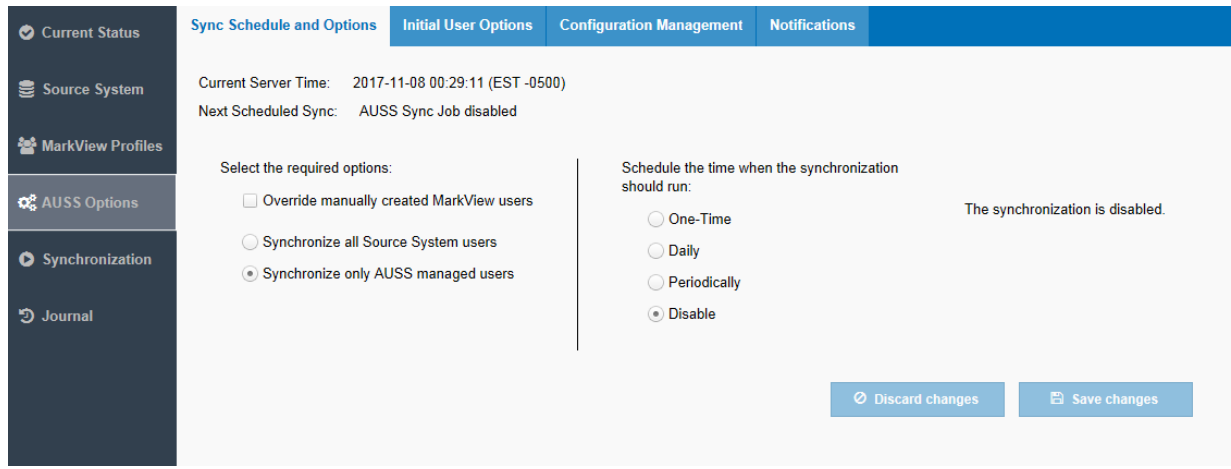

• **Synchronization**: Enables manual synchronization of user information between AUSS and the Source System. See [Synchronization](#page-118-0).

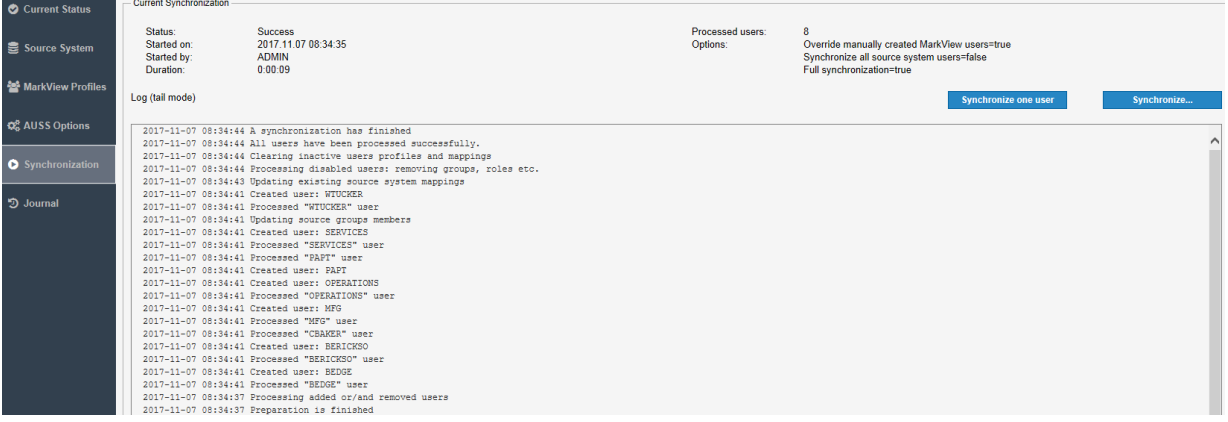

• **Journal**: Displays the synchronization process history and changes. See [Journal](#page-121-0) for information about the Journal tab.

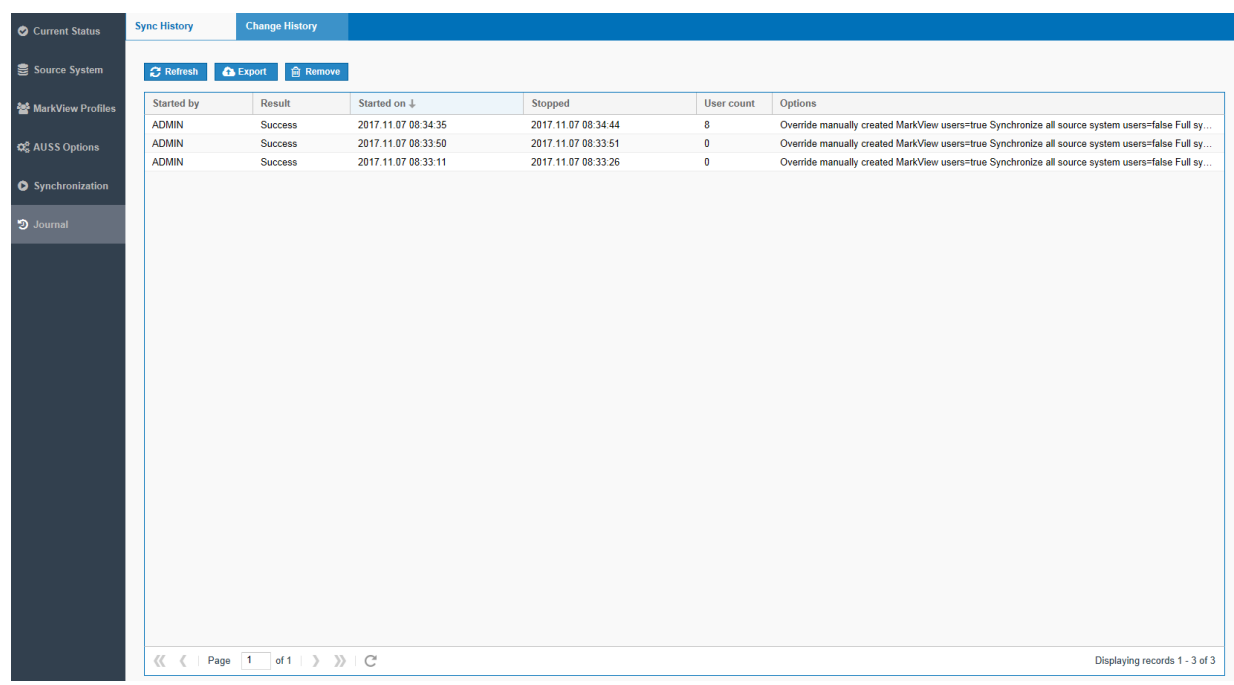

## <span id="page-109-0"></span>Active Directory source system connection information

If you select Active Directory as a source system, you will need to specify the LDAP data.

Use this list as a reference for all fill-in fields in the **Source System** tab for Active Directory.

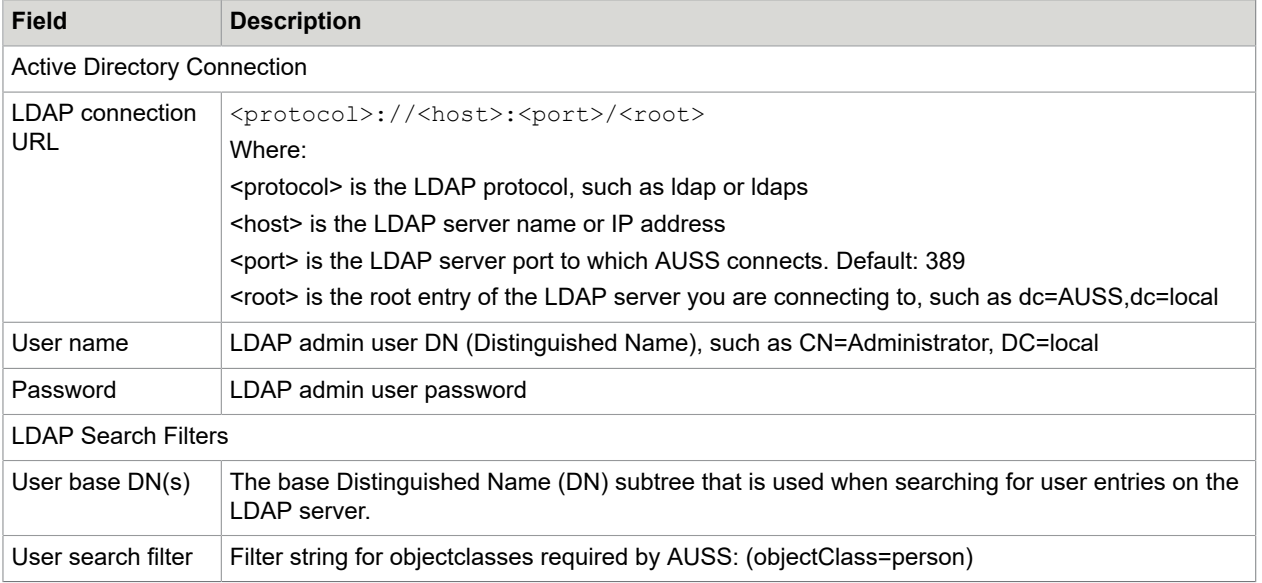

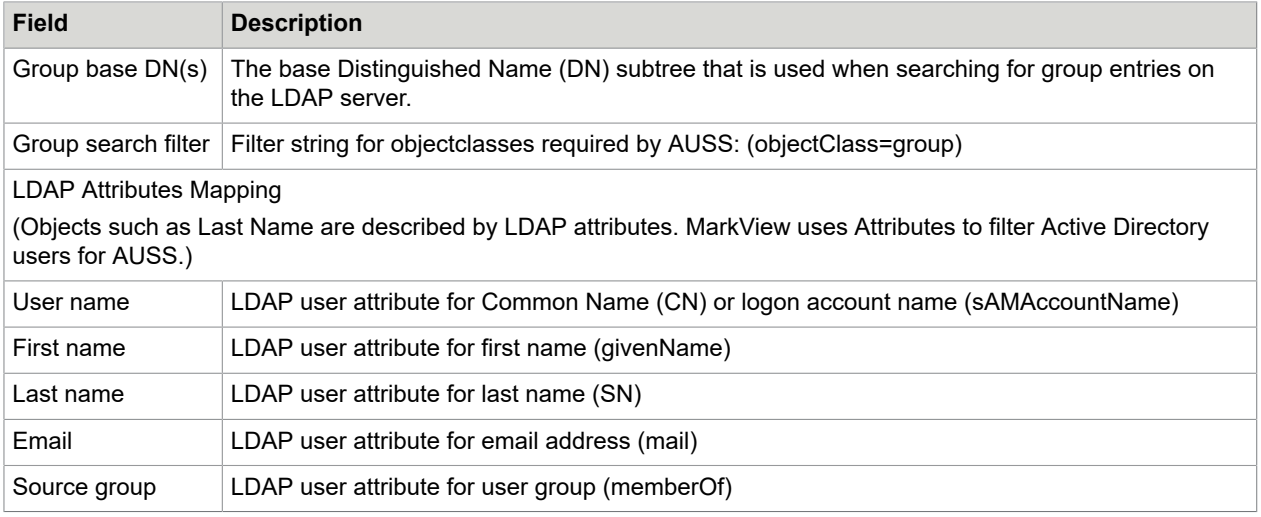

## <span id="page-110-1"></span>Run the MarkView AUSS Setup Wizard

- **1.** Navigate to **Administration** > **AUSS Mapping Administration**. The **MarkView AUSS Setup Wizard** opens.
- **2.** Follow the prompts of the **MarkView AUSS Setup Wizard**.
- **3.** If you have the AUSS configuration backup file, click the corresponding link to upload it. With this file, you upload the information about your source system settings, initial user options, MarkView profiles, synchronization schedule, and notifications. When prompted to select the source system, continue with the previously used source system.

For Active Directory Source System, the backup file fills in the source system connection information fields automatically.

- **4.** For Active Directory Source System only: After you fill in the source system connection information fields (see [Active Directory source system connection information\)](#page-109-0), click **Test connection**.
	- If you see an error message, verify if the field settings are correct.
	- If the test is successful, click **Next** and then apply changes.
- **5.** Review the steps to complete the configuration and click **Go to AUSS Home**.

## <span id="page-110-0"></span>Configure AUSS

Perform the following tasks to configure AUSS:

- **1.** Configure the source system as described in [Source System.](#page-111-0)
- **2.** Navigate to **AUSS Options** > **Initial User Options** to set up the user options. Follow the instructions in [Initial User Options](#page-111-1).
- **3.** Configure MarkView Profiles. See [MarkView](#page-112-0) Profiles.
- **4.** In **AUSS Options** > **Sync Schedule and Options**, set up the synchronization schedule. See [Synchronization schedule and options.](#page-118-1)
- **5.** If you want to run the first synchronization manually, see [Synchronize for the first time.](#page-114-0)

## <span id="page-111-0"></span>Source System

Select the source system that you use to supply user data and follow the required configuration procedure:

- [Microsoft Active Directory Service source system](#page-111-2)
- [Oracle E-Business Suite source system](#page-111-3)

#### <span id="page-111-2"></span>Microsoft Active Directory Service source system

If you use the Active Directory source system, see [Active Directory source system connection information](#page-109-0) for the source system connection details.

- **1.** On the **Source System** tab, open **Active Directory Connection**, enter or verify the LDAP connection information, and click **Test connection**.
	- If you see an error message, confirm the field settings.
	- If the test is successful, click **Save changes**.
- **2.** Open **LDAP Search Filters**, configure the LDAP search filters using the context sensitive help, and click **Check filter**.
	- If you see an error message, confirm the field settings.
	- If the test is successful, the search results are displayed.
	- Click **Save changes**.
- **3.** Open **LDAP Attribute Mapping**, type a user personal information and a source group, and click **Check mapping**.
	- If you see an error message, confirm the field settings.
	- If the test is successful, click **Save changes**.
- **4.** Use **Source System Groups** to limit the scope of AUSS users by selecting specific groups from the user's Source Systems.

AUSS allows mapping of the selected groups in Source System with MarkView Profile.

#### <span id="page-111-3"></span>Oracle E-Business Suite source system

If you use the Oracle E-Business Suite source system, add Source System Groups.

- **1.** On the **Source System Groups** tab, click **Add** or **Remove** Source Groups.
- **2.** From the drop-down list, select an application.
- **3.** To display the available Source Groups, enter characters in the **Filter** field.
- **4.** Select Source System Groups that contain MarkView users and click **Add selected**.

## <span id="page-111-1"></span>Initial User Options

Use the **Initial User Options** tab to configure the default setup for all synchronized users.

- **1.** On the **AUSS Options** tab, click **Initial User Options**.
- **2.** Change the default **Initial user password**, if required.
- **3.** Select **Print queue** and **Export queue** assigned for work item processing.
- **4.** Click **Save changes**.

## <span id="page-112-0"></span>MarkView Profiles

The MarkView Profiles screen displays MarkView profiles with configured MarkView Groups and Roles.

Use the MarkView Profiles tab to review a brief description of the selected MarkView Profile with the list and the count of associated MarkView Groups, MarkView Roles, and Source System Groups.

You can add, delete, or edit profiles. Select a profile to add Source System Groups, MarkView Groups, and MarkView Roles and to map multiple groups from User Source Systems to MarkView Groups and MarkView Roles.

#### Create or edit a profile

Edit the existing profiles or create new profiles and map MarkView Groups, Roles, and Source Groups before you import users.

- **1.** In the **MarkView Profiles** tab:
	- To add a profile, click **New**.
	- To edit a profile, select the profile and click **Edit** or double-click the profile.
- **2.** To create a new profile, you must enter the **Profile Name** and **Profile Description** and add at least one MarkView group or role.
- **3.** Select MarkView Groups:
	- **a.** In the **MarkView Groups** tab, click **Add**. The **Select MarkView Groups** window opens.
	- **b.** To filter the list of Groups, enter text in the **Filter** field.
	- **c.** Click **Add selected**.
- **4.** (Optional) Select **Auto-populate** MarkView Roles based on MarkView Groups.

When you select **Auto-populate**, MarkView Roles with the same names as the MarkView User Groups are automatically made part of this profile. However, each role name must be unique within MarkView.

- **5.** If you did not select **Auto-populate**, select MarkView Roles now:
	- **a.** In the **MarkView Roles** tab, click **Add**. The **Select MarkView Roles** window opens.
	- **b.** To filter the list of Roles, enter text in the **Filter** field.
	- **c.** Click **Add selected**.
- **6.** Click **Save changes** to save the new profile.
- **7.** Select Source Groups:
	- **a.** In the **Source System Groups** tab, click **Add**. The **Select Source Groups** window opens.
	- **b.** To filter the list of Source System Groups, enter text in the **Filter** field.
	- **c.** Click **Add selected**.
	- **d.** Click **Save changes** to edit the profile.
	- **e.** To verify that the source system group is mapped to the profile, navigate to **Source System** > **Source System Groups**.

#### MarkView profile export and import

The AUSS Import/Export feature enables bulk updates to profile mappings. An Administrator can:

- Export selected profiles to a comma separated value file (CSV)
- Edit the CSV file.
- Import the updated CSV file into AUSS.

AUSS then processes the imported CSV file and updates the profiles.

#### *CSV file format*

The CSV file format is identical for both export and import purposes. The first line of the CSV file must be the field names in the order specified later. All fields in the CSV file are required for both importing and exporting. All field names and values, except for MarkView Group names, are case insensitive.

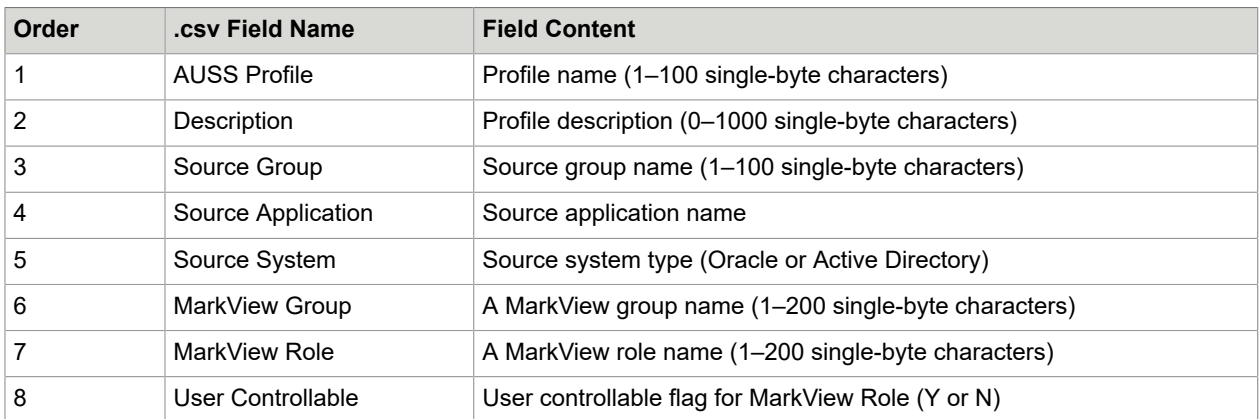

The following table lists the CSV file fields and their content.

If a profile has multiple associated source groups or MarkView groups and roles, you can add additional rows in the CSV file to represent the one-to-many relationship of the MarkView profile to its source groups or MarkView groups and roles.

Tips for CSV files:

• Before you import or export, check your file path to ensure that you have read/write/modify access.

- Imported profiles are identified by the name.
	- If the profile name does not exist, AUSS adds the new profile name.
	- If the profile name exists, AUSS overwrites the profile information with the imported values from the CSV file including the mapping for that profile. The values in the CSV file replace the values for that profile in the database.
	- If a profile name is not in the imported CSV file, AUSS does not make any changes to that profile. Importing a CSV file does not delete any profiles.

#### *Export profile CSV files from AUSS*

You must be a user in the AUSS Mapping Administrator user group to perform this task.

**1.** Select the MarkView Profiles to export and click **Export**.

**Note** If you do not select specific profiles, AUSS exports all profile data.

**2.** Follow the prompts to download the CSV file. Validate the path and file name to ensure that you have access to the exported file.

#### *Edit a CSV file*

- **1.** Make a backup copy of the exported CSV file. If editing errors exist, you can reimport this backup file to revert to the pre-edited profile settings.
- **2.** Open the exported CSV file in Microsoft Excel or a text editor.
- **3.** Edit the profile lines.
- **4.** Save the file as a CSV file. If you save the file in another format, you cannot import the data back into AUSS.

#### *Import profile CSV files to AUSS*

- **1.** Log in to MarkView with administrator privileges and select **Administration** > **AUSS Mapping Administration** > **MarkView Profiles**.
- **2.** Export your profile data to a backup CSV file. Validate the path and file name to ensure that you can recover your backup data.
- **3.** Click **Import** and select the CSV file to import.
- **4.** Correct any errors reported. See the Troubleshooting AUSS section of the *Kofax MarkView Administrator's Guide, Volume 1*.
- **5.** If no errors exist, the changes made to the CSV file appear in the MarkView Profiles.

#### <span id="page-114-0"></span>Synchronize for the first time

To complete the initial AUSS setup, run the synchronization for the first time. Either follow manual steps in this section, or configure AUSS automatic synchronization schedule as described in [Synchronization](#page-118-1) [schedule and options.](#page-118-1)

**1.** Ensure that your Source System Group to MarkView Profile mappings are correct and complete.

**2.** On the **Synchronization** tab, click **Synchronize** to synchronize users. The **Start Manual Synchronization** window opens.

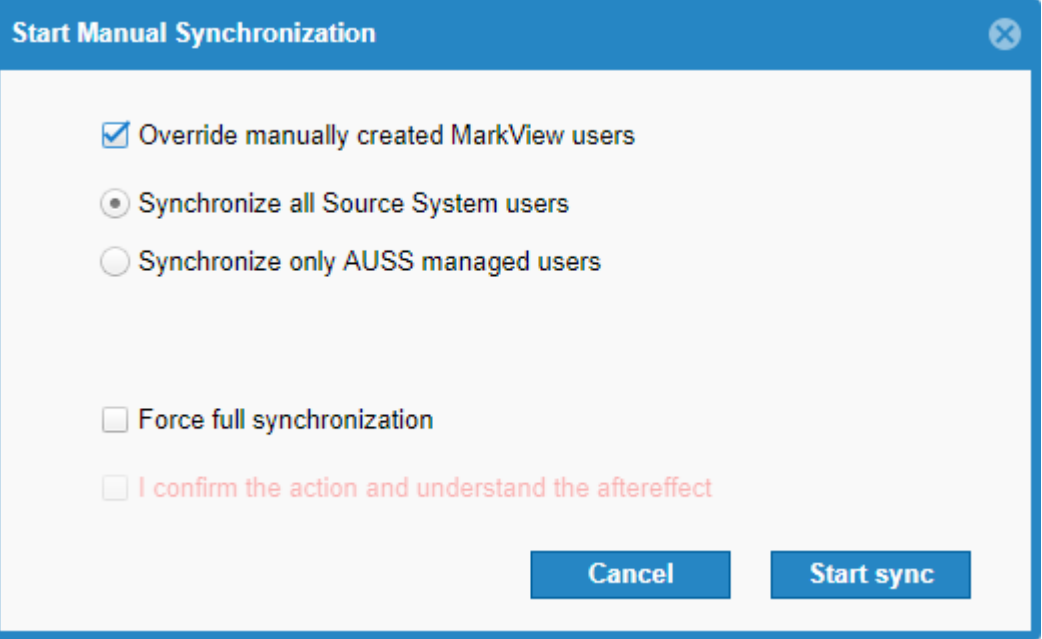

**3.** In the **Start Manual Synchronization** window, select **Override manually created MarkView users**.

**Note** If you do not select **Override manually created MarkView users** now, AUSS will not modify users manually created in MarkView. After this initial synchronization, all subsequent synchronizations are incremental and only capture changes since this initial synchronization. User information missed by this initial synchronization is not re-captured the next time you synchronize even if you use the **Override manually created MarkView users** option, unless you select the **Force full synchronization** option or [reset your configuration](#page-117-0).

- **4.** Select a synchronization method:
	- **Synchronize all Source System users**: Adds all new users (since the last synchronization) from your Source System.
	- **Synchronize only AUSS managed users**: Adds only new users (since the last synchronization) in all Source System Groups that are configured in AUSS.
- **5.** For the initial synchronization, do not select **Force full synchronization**. For more information about this option, see Manually [synchronize](#page-119-0) the source system and MarkView [after initial synchronization.](#page-119-0)
- **6.** Click **Start sync** to start synchronization.

#### About using AUSS

With Kofax MarkView AUSS, you can map your Source System Group users to corresponding MarkView Groups and Roles through MarkView Profiles.

In addition to the AUSS settings specified in [Configure AUSS](#page-110-0), use the following AUSS options:

• View the information about the current AUSS state and analyze synchronization data in near real time.

- Create a backup file with the current AUSS configuration data.
- Reset AUSS configuration and revert to initial setup.
- Enable email notifications about successful or unsuccessful synchronization.
- Configure the synchronization schedule and options.
- Review the synchronization history and track changes.

#### Current Status

The Current Status screen displays the overview information about the current AUSS state. Open the Current Status tab to review and analyze the following near real-time data. The data updates every 10 seconds.

- **Synchronization Status**: Displays current synchronization progress including the AUSS state in general (success, failure, or unknown after the first upgrade), the date and time of last successful and unsuccessful synchronization with the synchronized users count and the duration of the process. If required, download log files to view the synchronization details.
- **Current Synchronization**: Displays the information about current synchronization status including the percentage value of the process completeness, the start time and duration, synchronization options, and the synchronized users count. If sync is started, a user may see the process by clicking the link View process log.

During the synchronization process, you may view the process log.

• **System Statistics**: Displays general information about synchronization statistics including MarkView profiles count and source system groups count. Click the corresponding links to review the full list of profiles and groups. System Statistics provides the maximum memory data and the schedule details. Click **Edit schedule** to configure the synchronization schedule.

The System Statistics information remains if you clear the configuration.

## <span id="page-116-0"></span>AUSS Options

Use the following additional options to set up AUSS:

- Set the initial password that users need when logging in to MarkView for the first time on the **Initial User Options** tab.
- Define print and export queues to use for AUSS.
- Enable automatic synchronization. See [Synchronization schedule and options.](#page-118-1)
- Back up your current AUSS configuration or reset the configuration information.
- Configure email notifications about successful or failed jobs.

## <span id="page-117-0"></span>*Configuration Management*

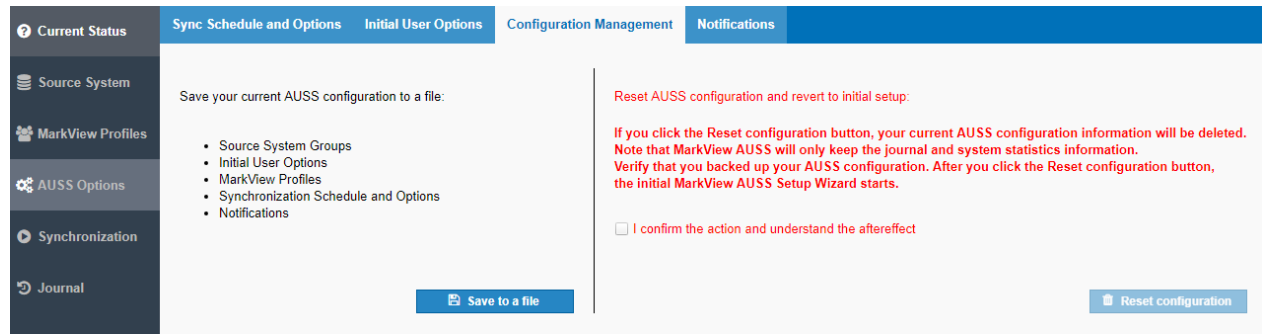

In **Configuration Management**, you can create a backup file with your AUSS configuration data. Use this file if you Run the [MarkView](#page-110-1) AUSS Setup Wizard.

The backup file includes the information about a source system, MarkView profiles, a synchronization schedule and options, notifications, and initial user options.

Use **Configuration Management** to delete the AUSS configuration. MarkView AUSS will only keep the Journal and System Statistics information. Before you click **Reset configuration**, verify that you backed up your current AUSS configuration.

**Note** Once you click **Reset configuration**, your Source System Groups, Initial User Options, MarkView Profiles, Synchronization Schedule and Options, and Notifications will be deleted.

After you reset the configuration, MarkView AUSS Setup Wizard starts. For details, see Run the [MarkView](#page-110-1) [AUSS Setup Wizard](#page-110-1).

#### *Notifications*

Use the AUSS Notifications tab to configure email notifications that indicate if the synchronization process is a success or a failure.

To send email notifications, select **Enable the Successful Job notification** and **Enable the Failed Job notification**. Customize the email address from which notifications are sent, email recipients, email subject and content.

The **From** field is filled in automatically according to the MVFC\_OUTBOUND\_SMTP\_USER preference value.

Do not use spaces in the **To** field for email recipients.

If you enable the Failed Job notification, you can also select the option to attach a log file that does not exceed 10 MB to the notification. After you verify the settings, save changes.

After you fill in all required fields, you may type a test email address in the **To** field and click **Verify** to receive the example of notification immediately.

#### <span id="page-118-0"></span>**Synchronization**

AUSS synchronization adds new users to MarkView from the source system and updates groups and roles to which users are assigned.

The initial AUSS synchronization moves the group and user data from the source system to MarkView. AUSS assigns users to the appropriate MarkView Groups and Roles, based on MarkView Profile mappings. After running the initial load and synchronization, you can set AUSS to keep Oracle users and responsibility assignments synchronized with MarkView through their MarkView Profiles. To enable automatic synchronization, see [Synchronization schedule and options.](#page-118-1)

AUSS performs synchronization in one direction only: from Source System to MarkView. Do not maintain users in MarkView that you manage with AUSS. Manual changes in MarkView might be overwritten the next time you synchronize users.

**Note** If a user record is deleted in your source system, AUSS disables the MarkView user record. AUSS does not delete MarkView user records.

If the synchronization is running, the Synchronization window displays manual synchronization status, including the time when the process was started, the user who started it, the synchronization duration, options, and processed users count. The window also displays the last lines of a log file as they appear in a real-time mode. The **Synchronize one user** and **Synchronize** buttons are disabled during the synchronization. If the synchronization is not running, you may start the synchronization for a selected user or for all users with the required options.

The synchronization process varies depending on your situation:

- For the first synchronization after a new MarkView installation, see [Synchronize for the first time](#page-114-0) on page 115.
- For the first synchronization after an upgrade, see [Manually synchronize the source system and](#page-119-0) MarkView after initial [synchronization](#page-119-0) on page 120.
- To set up periodic synchronization, see [Synchronization schedule and options](#page-118-1).

#### <span id="page-118-1"></span>*Synchronization schedule and options*

Use Sync Schedule and Options to enable automatic synchronization.

**1.** In **AUSS Options**, click **Sync Schedule and Options**.

- **2.** Select the required synchronization options from the list.
	- **a.** Select or clear **Override manually created MarkView users**.

**Note** If you do not select **Override manually created MarkView users** now, AUSS will not include your MarkView users. After the initial synchronization, all subsequent synchronizations are incremental and only capture changes since this initial synchronization. User information missed by this initial synchronization is not re-captured the next time you synchronize, even if you use the **Override manually created MarkView users** option.

- **b.** Select a synchronization method:
	- **Synchronize all source system users**: Adds all new users (since the last synchronization) from all Source System Groups.
	- **Synchronize only AUSS managed users**: Adds only new users (since the last synchronization) in all Source System Groups that are configured in AUSS.
- **3.** In the synchronization schedule, select one of the following options and configure the synchronization time if required:
	- **One-Time**: From the drop-down list, select the HH:MM value that increments by 30 minutes. The synchronization starts in HH:MM.
	- **Daily**: From the drop-down list, select the HH:MM value that increments by 30 minutes. The synchronization starts every day at HH:MM.
	- **Periodically**: In the **Time interval (hours)** field, specify the time period over which the synchronization repeats.

Select the **Starting point** field if you want to set the time of the day when the synchronization starts. The synchronization starts when the next time interval is reached.

- **Disable**: Select to disable automatic synchronization schedule.
- **4.** Click **Save changes** to apply the synchronization settings.

#### <span id="page-119-0"></span>*Manually synchronize the source system and MarkView after initial synchronization*

To synchronize MarkView users with AUSS:

- **1.** Ensure that your Source System Group to MarkView Profile mappings are correct and complete.
- **2.** If you want to synchronize all users manually, click **Synchronize**.
	- **a.** Determine whether or not to overwrite your manually created MarkView user information with user information from Active Directory or Oracle. If you select **Override manually created**

**MarkView users**, this option replaces the MarkView user information with the Source System user information provided that the following conditions are met:

- A user exists in both MarkView and Active Directory or Oracle
- A user is enabled and active in Source System

To overwrite your MarkView user information, select **Override manually created MarkView users**. The synchronization replaces the MarkView user information with the Source System user information for any user who appears in both places.

To keep your existing MarkView user information, clear **Override manually created MarkView users**. The synchronization keeps the MarkView user information for any user who appears in both places.

- **b.** Select a synchronization method:
	- **Synchronize all Source System users**: Adds all new users (since the last synchronization) from all Source Systems.
	- **Synchronize only AUSS managed users**: Adds only new users (since the last synchronization) in all Source System Groups that are configured in AUSS.
- **c.** Select **Force full synchronization** if required.

**Note** After the initial synchronization, all subsequent synchronizations are incremental and capture changes since this initial synchronization. If any user information is missed and is not re-captured the next time you synchronize, use **Force full synchronization** to synchronize all the users starting from the initial synchronization according to the current AUSS settings.

- **3.** To manually synchronize a specified user, click **Synchronize one user**.
	- **a.** In the **Start User Manual Synchronization** window, start typing the name of the user you want to synchronize and select the user from the drop-down list.

You can only synchronize one user at a time.

- **b.** Determine whether or not to overwrite your manually created MarkView user information with user information from Active Directory or Oracle. If you select **Override manually created MarkView users**, this option replaces the MarkView user information with the Source System user information provided that the following conditions are met:
	- A user exists in both MarkView and Active Directory or Oracle
	- A user is enabled and active in Source System

To overwrite your MarkView user information, select **Override manually created MarkView users**. The synchronization replaces the MarkView user information with the Source System user information for any user who appears in both places.

To keep your existing MarkView user information, clear **Override manually created MarkView users**. The synchronization keeps the MarkView user information for any user who appears in both places.

**4.** Click **Start sync** to start synchronization.

#### <span id="page-121-0"></span>Journal

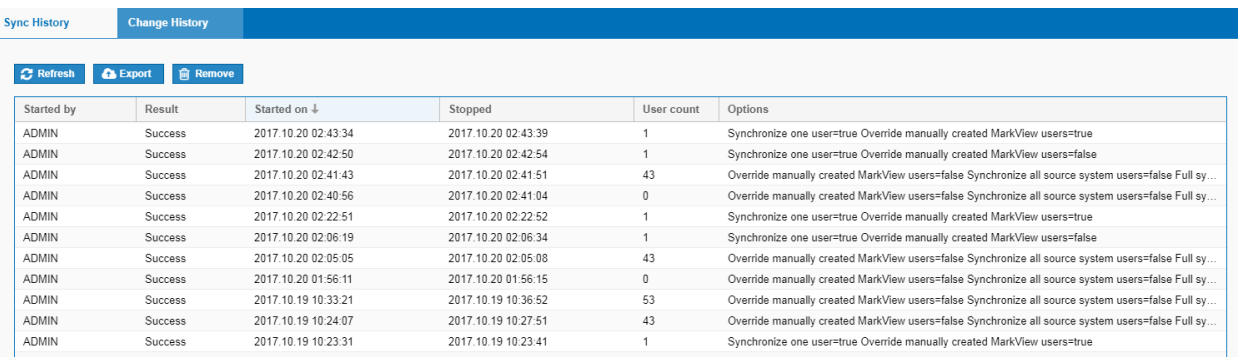

The **Journal** tab displays the synchronization history and change tracking.

The **Sync History** table includes the following data:

- **Started by**: The user who started the synchronization.
- **Result**: The actual status of the synchronization. For example, **Finished**.
- **Started on**: The date and time when the synchronization started.
- **Stopped**: The date and time when the synchronization ended.
- **User count**: The number of synchronized users.
- **Options**: The synchronization method and the **Override manually created MarkView users** option selection.

Use additional **Sync History** options to refresh the page, to export the information to a XLS file, or to remove records.

The **Change History** table displays:

- **Action**: Added, Changed, or Deleted
- **Area**: The area where the change took place.
- **Element**: The item that was changed. This field can include MarkView Groups and MarkView Roles, fillin fields in AUSS Options.
- **Old value**: If the item was added, the column is blank.
- **New value**: If the item was deleted, the column is blank.
- **User name**: The user who performed the action.
- **Date**: The date and time when the action was performed.

It may help to troubleshoot some issues. The administrator user can export the information to a XLS file.

## Chapter 10

# Configure Self-Service Invoice

To configure SSI with MarkView:

- Schedule periodic Payables import scheduling with hold. See [Configure the SSI Oracle Payables Open](#page-122-0) [Interface job](#page-122-0) on page 123.
- If you plan to use AUSS to configure your SSI users, use the Self-Service Invoice profile in AUSS. You can map the Source System Group (the Oracle EBS responsibility) for those users to the Self-Service Invoice profile. See [Configure AUSS](#page-110-0) on page 111 for information about configuring this profile.
- If you do not plan to use AUSS, see the *Kofax MarkView Administrator's Guide, Volume 1* to add users to the SSI Users group in MarkView.
- If you plan to enable SSI users to submit follow-up documents in email messages, install Kofax Import Connector (KIC) with the MarkView system and install an email client on the SSI user's client machine. The SSI\_EMAIL\_ADDRESS preference points to an address Kofax Import Connector monitors. See the *Kofax MarkView Administrator's Guide, Volume 1* for information about setting preferences.
- After initial setup, see the *Kofax MarkView Administrator's Guide, Volume 1* for information about:
	- Setting SSI Preferences: At a minimum, set SSI EMAIL ADDRESS and review the default settings for
		- SSI FOLLOWUP REMINDER 01
		- SSI\_FOLLOWUP\_REMINDER\_02
		- SSI\_FOLLOWUP\_REMINDER\_03
	- Setting Invoice Header and Invoice Line field display for SSI invoice requesters.
	- Configuring scan and email settings.

## <span id="page-122-0"></span>Configure the SSI Oracle Payables Open Interface job

Configure the Oracle Payables Open Interface import job to move data from the AP Invoice Interface tables to the AP Invoice tables. The Payables Open Interface Import job creates the invoices in the Oracle AP Invoice tables after SSI has prepared the invoice and image data. This concurrent request can be submitted as a single or recurring request. The key parameters for this Payables Open Interface Import concurrent request are:

- Source: MarkView Self-Service Inv
- Hold Name: 170\_SYSTEMS\_HOLD
- Hold Reason: 170\_SYSTEMS\_HOLD

The default Hold Name is 170\_SYSTEMS\_HOLD. If you changed this value, your hold name may be different. See [Configure the Oracle Payables Open Interface Import job](#page-104-0) on page 105 for more information.

**Note** When configuring and scheduling the Payables Open Interface Import, configure the import to apply the 170\_SYSTEMS\_HOLD during the process. Doing so guarantees that MarkView immediately applies the hold to each imported invoice. The hold remains in place until all workflow actions are completed and the invoice is ready for payment. Applying the hold prevents an imported invoice from circumventing the workflow if a system component malfunctions.

For information about configuring Oracle Payables Open Interface import jobs, see the Oracle documentation.

## Chapter 11

# Integration with other Kofax products

After you install MarkView, follow the steps in this chapter to integrate with

- Kofax Capture (KC)
- Kofax Import Connector (KIC)
- Kofax Transformation Modules

## Integration with Kofax Capture and Kofax Transformation Modules

Kofax MarkView Export Connector enables you to export documents from Kofax Capture to MarkView.

Kofax MarkView Export Connector does not support the following:

- Exporting non-image files, PDF files, or OCR full text files
- Using the original file name, as defined for Export Properties in Kofax Capture

Kofax Transformation Modules requires the Data Export Server to provide data from Oracle to Kofax Transformation Modules for validation.

Before you upgrade Kofax MarkView Export Connector, verify that your system meets minimum system requirements. See the *Technical Specifications* document on the [Kofax website](http://www.kofax.com/support) for the version numbers.

MarkView requires:

- Kofax Capture and 32-bit ODBC drivers
- ODAC with the following required components:
	- Oracle Data Provider for .NET
	- Oracle Provider for OLE DB
- For transformation, you also need Kofax Transformation Modules

Upgrade Kofax Capture Server on the server, and the Kofax Capture client on all workstations before upgrading Kofax MarkView Export Connector. Before you upgrade Kofax Transformation Modules or Kofax Capture, back up your files.

**Note** MarkView does not support the Kofax Transformation Modules annotation feature. See the Kofax Transformation Modules documentation for information about disabling annotation for MarkView.

## Upgrade Kofax MarkView Export Connector

Perform the following procedure on all machines running Kofax Capture or Kofax Transformation Modules, including all scan and validation stations.

**1.** Log in as an administrator.

**2.** If you are upgrading from MarkView 8.0.0.5 or earlier, uninstall the existing version of Kofax MarkView Export Connector.

**Note** If you are upgrading from MarkView 8.0.0.5 or earlier with Kofax Capture 10.1, follow the instructions in the Technical Support note to uninstall the existing version of Kofax MarkView Export Connector at<https://techsupport.kofax.com/knowledge-base/11827>.

- **a.** Stop the Kofax Capture Service.
- **b.** On the Windows machines where Kofax Capture is installed, navigate to **Control Panel** > **Programs and Features**.
- **c.** Follow the prompts to uninstall the older version of Kofax MarkView Export Connector. If the uninstall opens a command prompt window and appears to be stuck for more than 5 minutes, close the command prompt window.
- **3.** On the MarkView Application Server host, navigate to the MarkView installation directory, open the export-connector folder, and locate the kcec-markview.msi file.

For example: <installation\_directory>/export\_connector/kcec-markview.msi

- **4.** Copy kcec-markview.msi to a temporary directory on the Windows machine on which Kofax Capture is installed.
- **5.** To start the installation, run kcec-markview.msi as Administrator or use the Administrator command line.
- **6.** When the installation wizard opens, follow the prompts. When the installation is complete, a message indicates that Kofax MarkView Export Connector was successfully installed.
- **7.** Click **Finish**.
- **8.** Verify that the Kofax Capture service is running.
- **9.** Repeat these steps on all scan and validation stations.

## Set up the ODBC Data source

Configure the ODBC Data source on both the Kofax Transformation Modules server and Kofax Capture Network Server (KCNS). If you are not using Kofax Capture Network Server, also configure an ODBC data source on each MarkView scan station.

- **1.** Configure a data source using the Microsoft ODBC Administrator application.
	- For 32-bit operating systems, start Microsoft ODBC Administrator from the Microsoft Start menu.
	- For 64-bit operating systems without Kofax Transformation Modules, run \Windows \SysWOW64\odbcad32.exe to launch the 32-bit version of Microsoft ODBC Administrator.
	- For 64-bit operating systems with Kofax Transformation Modules, start Microsoft ODBC Administrator from the Microsoft Start menu.
- **2.** In the **ODBC Data Source Administrator** window, select the **System DSN** tab.
- **3.** Click **Add**.

The **Create New Data Source** window opens.

**4.** In the list of drivers, select the driver installed by Oracle ODAC, usually **Oracle in OraClientxxx\_home1**, and click **Finish**. The configuration window opens.

- **5.** Enter values in the following fields:
	- **Data Source Name** (DSN): Enter the name, such as MarkView. Use this when [Prepare the Kofax](#page-127-0) [Transformation](#page-127-0) Modules project template for use.
	- **Description** (optional)
	- **TNS Service Name**: Configure the TNS Service Name and User ID to connect to the MarkView schema.
	- **User ID**: Enter a MarkView schema name.
- **6.** Clear **Enable Query Timeout**.
- **7.** Click **Test Connection**. The **Oracle ODBC Driver Connect** window opens.
- **8.** When prompted, enter the password. If you see an error message, confirm the field settings.

If the test is successful, you see a **Connection Successful** message.

- **9.** Click **OK** to close the success message.
- **10.** Click **OK** to close the configuration window. The **MarkView Data Source** appears in the **Data Source Name** list. This ODBC connection corresponds to a listener running on your database server. Use the DSN to connect.
- **11.** For 64-bit operating systems with Kofax Transformation Modules, you need to also configure 32-bit ODBC drivers:
	- **a.** Run \Windows\SysWOW64\odbcad32.exe to launch the 32-bit version of Microsoft ODBC Administrator.
	- **b.** Repeat steps 2 through 10 to install and configure 32-bit ODBC drivers.

## About MarkView Kofax Transformation ModulesProject templates

MarkView automatically installs the project template "MarkView KTM Invoices 50" in  $C:\Km\mathrm{Maxkview}$ . When you customize the project, create a new runtime version of the project directory that stores the MarkView Kofax Transformation Modules project fpr file and all the files needed for the project.

Copy your customized MarkView Kofax Transformation Modules project files to a safe location before you upgrade. After you upgrade, refer to your customized project files when you manually edit the new project files. Then, save the edited project files in your runtime directory, such as <MarkView KTM project> \MyProject.

Follow the instructions in this section to prepare the project template and batch class templates. For more information, see the user documentation for Kofax Transformation Modules and Kofax Capture.

## <span id="page-127-0"></span>Prepare the Kofax Transformation Modules project template for use

- **1.** Ensure that you have a read-write access to the Kofax Transformation Modules project:
	- **a.** In Windows, navigate to your Kofax Transformation Modules project folder, such as <MarkView\_KTM\_project>.
	- **b.** Select the Kofax Transformation Modules project and right-click **Properties**.
	- **c.** Select the **General** tab and clear **Read-only**.
	- **d.** Select **Apply changes to this folder subfolders and files** and click **OK**.
	- **e.** Click **OK**.
- **2.** Start Kofax Transformation Modules Project Builder.
- **3.** Open the Kofax Transformation Modules project:
	- **a.** Select **File** > **Open Project**.
	- **b.** Locate the MarkView Kofax Transformation Modules Invoices project folder, such as <MarkView\_KTM\_project>.
	- **c.** Open the MarkView Kofax Transformation Modules Invoices 50 project file. A warning may appear. Click **Close** to close the warning. You will address any warnings later in this process.
- **4.** Click **Save Project As** and save the edited project to a new name.

MarkView creates a new directory under <MarkView KTM project>, such as <MarkView KTM\_project>\MyProject and stores the Kofax Transformation Modules project fpr file and all the files needed for the project.

- **5.** Select **Project** > **Script Variables** and set the following script variables:
	- **Project type** : Enter Oracle.
	- **Oracle Version** : Enter the Oracle version.
	- **Demo**: Select True or False (set to False when connecting to a live MarkView environment).
	- **DatabaseDataSource**: Specify the connection string for the Oracle database where the MarkView schema is located in the format of tns\_names\_entry.SID.
	- **DatabaseUID**: Enter the MarkView schema name.
	- **DatabasePWD**: MarkView database password.
- **6.** For R12 environments, point the **TaxCodes** database to a blank TaxCodes.txt file.

The data export service properties for **TaxCodes** do not apply to R12. However, for the Oracle R12 environment, you need to point the database to a blank TaxCodes.txt file to prevent Kofax Transformation Modules project validation errors.

- Create a blank TaxCodes.txt file in your Kofax Transformation Modules project folder, such as <MarkView\_KTM\_project>\KTMSourceFiles\Databases.
- In the Kofax Transformation Modules project, select **Project** > **Project Settings** > **Databases**.
- Select **TaxCodes** and click **Properties**.
- Specify the full path to the blank text file. For example,  $\leq$ MarkView KTM project> \KTMSourceFiles\Databases\TaxCodes.txt.
- **7.** Set the **LineItems** properties:
	- **a.** Select **Project** > **Project Settings**. The **Project Settings** window opens.
	- **b.** Select the **Tables** tab.
	- **c.** In the **Table Models** area, highlight **LineItems** and click the **Edit Table Model Properties** icon

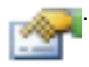

The **Properties** window opens.

- **d.** In the **Visible** column, enable the check boxes for the following fields for Oracle EBS 12.x:
	- **R. Code**
	- **Tax**
	- **Tax Status**
	- **J. Code**
- **e.** In the **Visible** column, clear the check boxes for the following fields for Oracle EBS 12.x:
	- **Receipt Year**
	- **Service Entry Sheet Number**
	- **Service Entry Sheet Line Number**
	- **Tax Code**
- **f.** Click **OK** to close the window.
- **g.** In the Project Tree panel, navigate to **Project** > **Project Class** > **Invoice** > **Fields**.
- **h.** Double-click the **LineItems** field definition or right-click **LineItems** and select **Properties**. The **Properties** window opens.
- **i.** In the **Always Valid** column, enable the check boxes for the following fields for Oracle EBS 12.x:
	- **Receipt Year**
	- **Service Entry Sheet Number**
	- **Service Entry Sheet Line Number**
	- **Tax Code**
- **j.** In the **Always Valid** column, clear the check boxes for the following fields for Oracle EBS 12.x:
	- **R. Code**
	- **Tax**
	- **Tax Status**
	- **J. Code**
- **k.** Click **OK** to close the window.
- **8.** (Optional) If you need to set the default Organization ID value, configure the DefaultOrgId variable. For example, if the **Organization ID** field is blank, the vendor list is not filtered by Organization ID correctly. The DefaultOrgId variable value used by Vendor Locator (VL locator) filters vendors.
	- **a.** Navigate to **Project** > **Script Variables**.
	- **b.** In **Name**, locate **DefaultOrgId**.
	- **c.** For the **DefaultOrgId** variable, set the appropriate Organization ID value and click **OK**.
- **9.** (Optional) If you do not want to delete extracted lines for Non-PO and Pre-Approved Invoices, in **Project** > **Script Variables**, set **AfterExtractDeleteLineItems** to **False** and click **OK**.

Validate the Kofax Transformation Modules project

**1.** Select **File** > **Validate Project**.

Kofax Transformation Modules displays any error messages related to the project.

- **2.** If you see database validation warning messages, reestablish links in the project to correct the database text files.
	- **a.** Select **Project** > **Project Settings**.
	- **b.** Select the **Databases** tab. Find and correct any database validation issues.
- **3.** If you see library errors, reestablish links in the project to correct the dictionary text files.
	- **a.** Select **Project** > **Project Settings**.
	- **b.** Select the **Dictionaries** tab.
	- **c.** Select the dictionary with validation errors and click **Properties**.
	- **d.** In the **Referenced import** file box, select the text file of the server with the same name as the dictionary (such as <MarkView\_KTM\_project>\KTM\_Source\_Files\Dictionaries \DocumentType\_Validation.txt) and click **OK**.
	- **e.** Click **Import** to reimport the dictionaries.
- **4.** Repeat the validation until the process no longer generates errors.
- **5.** If you want to change the default online learning folder defined for the Kofax Transformation Modules project.
	- **a.** Select **Project** > **Project Settings**.
	- **b.** Select the **General** tab.
	- **c.** Under **Online Learning**, select **Enable online learning**.
	- **d.** In the **Path to online learning** box, browse to the appropriate folder (such as C:\KTM \OnlineLearning\_MarkView) and click **OK**.
- **6.** Select **File** > **Save Project Settings**.
- **7.** Click **File** > **Exit** to close **Project Builder**.

#### About Kofax Capture batch class templates

The following batch class templates are available when imported:

• MarkView Document: Used to separate documents that do not go through Kofax Transformation Modules.

• MarkView Invoice: Used to separate documents that go through Kofax Transformation Modules.

The batch class templates are set up with batch fields based on Kofax Capture Values, such as Batch Name, Batch ID, Batch Creation Date, Batch Creation Time, and Scan Operator.

Import the batch class templates

- **1.** Log in to Kofax Capture as an administrator.
- **2.** Select **Import**.
- **3.** In the **Open** window, select <MarkView\_KTM\_project>\Markview.cab and click **Open**.
- **4.** In the **Import/Export** window, click **OK** when the unpacking is completed.
- **5.** In the **Import** window, click **Add All**.
- **6.** Select **Save duplicates to new name**.
- **7.** Click **Import**.
- **8.** Follow the prompts to save the batch classes to a new name.
- **9.** Click **OK** when the import is completed.

#### *Prepare the batch class templates*

- **1.** Highlight the MarkView Document batch class.
- **2.** Select **Properties**.
- **3.** On the **Separation and Form Identification** tab, select **Custom**. From the list, select **MarkView Bar Code Separators** and click **Edit Profile**.

The **Custom Separation and Form Identification Profiles** window opens.

- **4.** Enter the following values:
	- Enable **Bar Code**.
	- From the list, select **MarkView Bar Code**.
	- Set **Found on stand-alone separator sheet** as follows:
		- To discard the bar code cover sheet after import, select this option.
		- To keep the bar code cover sheet with imported documents, deselect this option.
	- In the **Search Text** field, enter: ^(CP|DT)ID-
	- Enable **Treat search as regular expression**.
- **5.** Click **Save** and **Close**.
- **6.** Click **Apply**.
- **7.** Select the MarkView Invoice batch class and repeat steps 2 through 6.

#### *Prepare Kofax Import Connector to use MarkView Bar Code separators*

- **1.** From Kofax Capture Administration, highlight the MarkView Document batch class.
- **2.** Expand the batch class to import through Kofax Import Connector until you see Sample Page 1 with a bar code.
- **3.** Right-click **Page Level Bar Codes** and select **Properties**.
- **4.** From the **Available Fields** panel, select **BarCode**, click **Add**, and click **Apply** to add the Bar Code index field.
- **5.** Highlight the MarkView Document batch class.
- **6.** Select **Properties**.
- **7.** On the **Separation and Form Identification** tab, select **Custom**. From the list, select **MarkView Bar Code Separators12** and click **Edit Profile**.

The **Custom Separation and Form Identification Profiles** window opens.

- **8.** Enter the following values:
	- Enable **Bar Code**.
	- From the list, select **MarkView Bar Code12**.
	- Set **Found on stand-alone separator sheet** as follows:
		- To discard the bar code cover sheet after import, select this option.
		- To keep the bar code cover sheet with imported documents, deselect this option.
	- In the **Search Text** field, enter: ^(CP|DT)ID-
	- Enable **Treat search as regular expression**.
- **9.** Click **Save** and **Close**.
- **10.** Click **Apply**.
- **11.** Select the MarkView Invoice batch class and repeat steps 2 through 10.

#### *Customize the batch class templates*

If you customized your batch classes, copy your customized batch classes to a safe location before you upgrade. After you upgrade, refer to your customized batch classes when you manually edit the new batch classes. Then, save the edited batch classes in your runtime directory, such as <MarkView\_KTM\_project>\MyProject.

#### Synchronize MarkView batch classes with the Kofax Transformation Modules project

- **1.** In the Kofax Capture Administration module **Batch** tab, right-click the **MarkView Invoice** batch class and select **Synchronize Kofax Transformation Project**.
- **2.** In the **Synchronization Tool** window, select the **Classes** tab.
- **3.** Select **File** > **Load Project**.
- **4.** In the **Project File** window, open the project (the .fpr file).
- **5.** When the system notifies you that you are replacing the project, click **Yes** to keep the existing class and field settings.
- **6.** Click **Next Step**.

The **Synchronization Tool** window displays data in two columns: **Extraction Field** and **Index Field.**

- **7.** If you have Kofax Capture 10, verify that Unit Price is set correctly in both the **Extraction Field** and **Index Field** columns:
	- **a.** Scroll down in the **Extraction Field** list until you see **Unit Price**.
	- **b.** If necessary, use the drop down list to change the value in the **Index Field** column to **Unit Price.**
- **8.** Click **Next Step**.
- **9.** Click **Synchronize**.
- **10.** When synchronization is complete, verify the batch class image folder location.
	- **a.** Right-click the batch class and select **Properties**.
	- **b.** In the **Batch Class Properties** window **Image folder** field, verify the path.
- **11.** Click **OK** to save and exit.

#### Set up scan users

You must configure a Kofax Capture scan user and a MarkView scan user. Otherwise, the scan operation fails and generates an error message.

- See the *Kofax Capture Administrator's Guide*, Administration Module, for information about using the Kofax Capture Administration interface to add and configure a Kofax Capture scan user.
- See the *Kofax MarkView Administrator's Guide, Volume 1* for information about using the MarkView Administration interface to add a MarkView scan user.

Scan user requirements:

- The Kofax Capture scan user and the MarkView scan user must have the same name.
- In MarkView, the scan user must be a member of a MarkView group with scan privileges, such as the SCAN USERS group.

**Note** If separate users will perform Kofax Transformation Modules validation, add the validation users to the SCAN USERS group as well.

## Set up Kofax MarkView Export Connector

After you associate a document class with a batch class in Kofax Capture, specify and set up Kofax MarkView Export Connector to use when exporting your documents.

- **1.** Start Kofax Capture Administration.
- **2.** Select the **Batch** tab.
- **3.** Expand the batch class to view associated document classes.
- **4.** Right-click the **MarkView Document class** and select **Export Connectors**. The **Export Connectors** window lists all available export connectors. Available export connectors are those that are registered with Kofax Capture.
- **5.** Under the **Available Export Connectors** column on the left side of the window, select **Kofax MarkView Export Connector**.
- **6.** Click **Add** to add **Kofax MarkView Export Connector** to the list of assigned export connectors.
- **7.** In the **Assigned Export Connectors** section, select **Kofax MarkView Export Connector** and click **Setup**.
- **8.** In the **Kofax Capture Export Connector - MarkView** window, specify the settings for exporting documents.
	- **Name**: MarkView Document EC
	- **Export Settings Instance**: MarkView Document
	- **Skip first page of each document**: Clear this check box
	- **Threshold**: Select **Enable** and change the **Brightness level** and **Contrast level** values, if required.
- **9.** Click **Apply** and click **OK**.
- **10.** Close the **Export Connectors** window.
- **11.** Right-click the MarkView Invoice class and select **Export Connectors**. The **Export Connectors** window lists all available export connectors. Available export connectors are those that are registered with Kofax Capture.
- **12.** Under the **Available Export Connectors** column on the left side of the window, select **Kofax MarkView Export Connector**.
- **13.** Click **Add** to add **Kofax MarkView Export Connector** to the list of assigned export connectors.
- **14.** In the **Assigned Export Connectors** section, select **Kofax MarkView Export Connector** and click **Setup**.
- **15.** In the **Kofax Capture Export Connector - MarkView** window, specify the settings for exporting invoices, such as:
	- **Name**: MarkView Document EC
	- **Export Settings Instance**: MarkView Invoice EC
	- **Skip first page of each document**: Clear this check box.
	- **Threshold**: Select **Enable**
- **16.** Click **Apply** and click **OK**.
- **17.** Close the **Export Connectors** window.

## Set up Database Validation for batch classes

Perform the following procedure for each MarkView Document and MarkView Invoice class. Depending on the number of database tables in your environment, changing between tabs in this process can take a long time.

- **1.** In Kofax Capture Administration, expand the batch class, right-click the document class and select **Database Validation**.
- **2.** Click the Browse button and select the ODBC Datasource that you created for this environment.
- **3.** Select **Properties**.
- **4.** Update the user name and password.
- **5.** When prompted that changing the value will break current mappings, click **Yes**.
- **6.** On the **Table Settings** tab, select the following values:
	- **Index field to validate**: **Kofax.Separation.BarCodeValue**
	- **Validate against table**: **MV\_BAR\_CODE\_TYPE**
	- **Match Column**: **BAR\_CODE\_TYPE\_ID**
- **7.** If you use Kofax Capture Network Server, select the **KCN Server** tab and enable the **Use KCN Server for validation** check box.
- **8.** Click **OK**.
- **9.** Click **Close**.

## Publish a batch class

After you select the batch class settings, publish the batch class. The publishing process checks the integrity of the settings in your batch class and makes the batch class available for use. If problems exist with any of the settings, error and warning messages appear along with the recommended actions for fixing the problems.

If you edit your batch class, you must publish your batch class again before you use the batch class. Changes are not applied to batches created before the new publication date.

- **1.** Start the Kofax Capture Administration module.
- **2.** Select the **Batch class** tab.
- **3.** Right-click the batch class and select **Publish** from the **Context** menu. The **Publish** window opens.
- **4.** Select your batch class and click **Publish**. Kofax Capture checks all of your batch class settings and displays the results in the **Results** box.

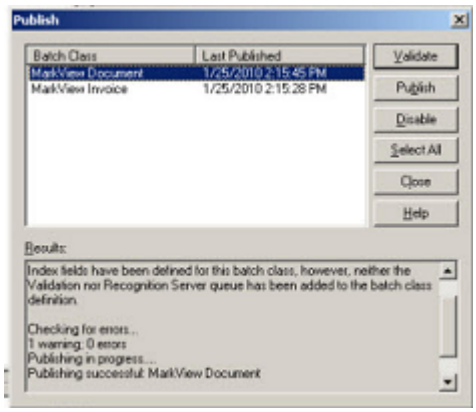

- If no problems exist, the message "Publishing successful" appears.
- If problems exist, error and warning messages appear along with the recommended actions to resolve the problems. Perform the recommended actions, and then try to publish the batch class again.

After successfully publishing, you can create batches based on your batch class. As your batches flow through your Kofax Capture system, they are routed from module to module. The batch class definition specifies the modules that process a batch and the order that processing occurs.

## Process batches in Kofax Capture

Use the following information to enhance your understanding of exporting batches. See the Kofax Capture documentation or help for more information.

#### Set up scanning for MarkView documents

- **1.** Log in to Kofax Capture Batch Manager as Admin.
- **2.** Create a new batch.
- **3.** In the **Create Batch** window, enter a batch name and description (optional).
- **4.** In the**Batch Properties Queues** list, select **Scan**.
- **5.** In Batch Manager, select the batch you just created and click **Process Batch**. **Kofax Capture Scan** page opens.
- **6.** In the left-hand panel, select a configured scanner as the source.
- **7.** Scan a document with a bar code cover page.
- **8.** To split a multi-page document, select the number of pages per document and optionally select **Retain document properties in split documents**.
- **9.** Click **Split**.
- **10.** In Batch Manager, click **Process Batch** to send the batch to Kofax Transformation Modules Server.
- **11.** Click **Process Batch** to send the batch to Kofax Transformation Modules Validation.
- **12.** Click **Process Batch** to send the batch to **Learning Server**.
- **13.** Click **Process Batch** to send the batch to Export, and make the scanned documents available in MarkView.

### Export batches

The Kofax Capture Export module processes batches based on the settings of the associated batch classes. The Export module exports documents and index data, using the properties defined during the export connector setup.

The Kofax Capture Export module usually runs as an unattended module on a Windows workstation, periodically polling the Export module for available batches. Configure the Export module to run during offhours to avoid impact on the throughput of Kofax Capture and the network system.

#### Start the Export module

#### From the Start menu, select **Programs** > **Kofax Capture** > **Export**.

All batches queued for export are exported after initiation of the Export module.

#### Export a batch

Start the Kofax Capture Export module. The module main window opens. Any batches waiting to be exported are processed.

Once your batch is exported, it is removed from Kofax Capture. If any documents or pages are rejected, the batch is routed to the Kofax Capture Quality Control module.

#### Exit the Export module

From the Batch menu, select **Exit**.

## XSLT files modification

If you customized your existing XSLT file, apply your customizations to the new XSLT files and restart the Kofax Capture service.

## <span id="page-136-0"></span>Set up Kofax Capture and Kofax Transformation Modules for MarkView

## About Auto-Categorization

Auto-Categorization allows MarkView batch classes to bypass categorization in Kofax Capture to allow Kofax Transformation Modules to perform the categorization. Depending on the batch class property setting specified for RequireCategorizationInCapture, Kofax Capture handles batch classes as follows:

- 1 (ON): Prevents documents in the batch classes from moving out of Kofax Capture unless they are completely categorized.
- 0 (OFF): Allows documents in the batch classes to continue from Kofax Capture without being categorized.

If a document that has no categorization reaches Kofax Transformation Modules, Kofax Transformation Modules tries to categorize the document automatically based on extracted values.

#### **Prerequisites:**

- The Kofax Transformation Modules version is in compliance with the *Technical Specifications* document on the [Kofax website.](http://www.kofax.com/support)
- The Kofax Transformation Modules validation station is connected to the MarkView database.

#### Set the default document type for invoices without PO numbers

- **1.** Open Kofax Transformation Modules Project Builder.
- **2.** Open your MarkView Kofax Transformation Modules project and select **Script Variables**.
- **3.** Near the bottom of the script variables table, locate **DefaultNonPODocumentType**.
- **4.** Set the value to use as the default document type for invoices that enter the system without a PO number. Supported values include:
	- NON-PO INVOICE
	- PRE-APPROVED INVOICE

By default, Kofax Transformation Modules uses NON-PO INVOICE, which you can override.

- **5.** Click **OK**.
- **6.** Save the project.

## Set the RequireCategorizationInCapture property

The RequireCategorizationInCapture property specifies how Kofax Capture processes MarkView batch classes.

- **1.** Open **Kofax Capture Administration**.
- **2.** Right-click the **MarkView Invoice** or **MarkView Document** batch class and select **Properties**.
- **3.** Select the **General** tab and in the **Batch Fields** table, locate RequireCategorizationInCapture.
- **4.** Set the Default setting to one of the following:
	- 1 (ON): Requires categorization
	- 0 (OFF): Does not require categorization
- **5.** Click **OK**.
- **6.** Save the batch class and proceed as follows:
	- For a MarkView Invoice batch class only, synchronize the batch class to the project and publish the batch class.
	- For a MarkView Document batch class, publish the batch class.

## About the MarkView Workflow Agent

The MarkView Workflow Agent enables Kofax Capture to handle MarkView batches introduced through non-scan Kofax Capture products in the same way that Kofax Capture handles batches introduced through Kofax Scan.

Kofax Capture processes MarkView batches based on the batch class settings. For example, in a batch imported through Kofax Import Connector:

- If the Workflow Agent cannot communicate with MarkView, Kofax Capture routes the batch to the Quality Control queue.
- If AlwaysStopForReview specifies that all documents go to review, Kofax Capture routes all imported batches to the configured review queue.

## Workflow Agent batch class properties

Two MarkView batch class properties define how Kofax Capture processes MarkView batch classes imported through an application other than Kofax Scan. These properties do not affect MarkView batch classes imported through Kofax Scan.

- AlwaysStopForReview: When enabled, routes every document in the batch to review in Kofax Capture, whether or not the documents have a valid bar code.
	- Disable (default): 0 (False)
	- Enable: 1 (True)
- ReviewQueue: Specifies the review queue to which Kofax Capture routes documents in the batch that need review.
	- Scan (default): Routes documents to the Scan queue
	- QC: Routes documents to the Quality Control queue

To change how Kofax Capture processes a MarkView batch imported through an application other than Kofax Scan, edit the batch class properties for the destination associated with the connection. Workflow Agent properties appear on the Batch fields tab.

**Note** If you access the Document fields tab and change or add a value for the BarCode or Kofax.Separation.BarCodeValue fields, the Kofax.Separation.BarCodeValue always takes precedence.

See the Kofax Import Connector documentation for information about editing the destination.

## Interaction between Kofax Capture and Workflow Agent batch class properties

The combination of batch class settings that you use determines how Kofax Capture processes nonscanned MarkView Invoice batch classes.

- If you set AlwaysStopForReview to 1 (ON), non-scanned documents always stop for review in the defined review queue.
- If you set AlwaysStopForReview to 0 (OFF) and RequireCategorizationInCapture to 1 (ON), nonscanned documents only stop for review if Kofax Capture cannot decode the bar code value.

**Note** For MarkView batch classes imported through an application other than Kofax Scan, the RequireCategorizationInCapture property appears on the Batch Fields tab of the destination that handles the batch.

## Integration with Kofax Import Connector

Before configuring the integration between MarkView and Kofax Import Connector, verify that you have the following installed and configured:

- MarkView
- Kofax Capture
- Message Connector

For information about installing and configuring Message Connector and Kofax Capture Plug-In, see the documentation provided with the product from the fulfillment site.

The integration process involves completing the following processes in Kofax Import Connector and Kofax Capture Administration:

- [Configure Message Connector](#page-138-0)
- [Set up destinations](#page-140-0) on page 141
- [Configure connections](#page-145-0) on page 146

## <span id="page-138-0"></span>Configure Message Connector

- **1.** From the Start menu, select **All Programs**.
- **2.** Select **Kofax** > **KIC-Electronic Documents** > **Message Connector Configuration**. If a user access control prompt appears, click Yes to allow the configuration to proceed. By default, the window displays a list of basic features.

**3.** Click **Advanced**.

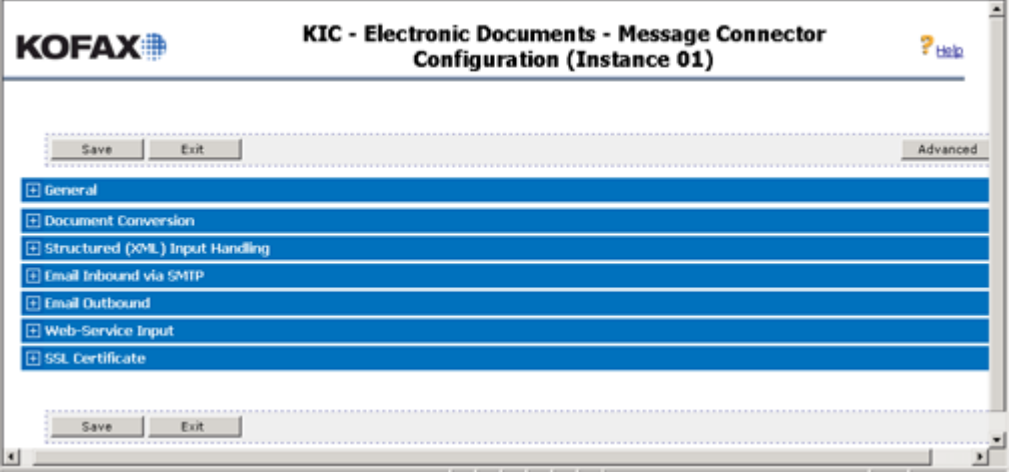

**4.** Expand the **General** panel and configure the following options.

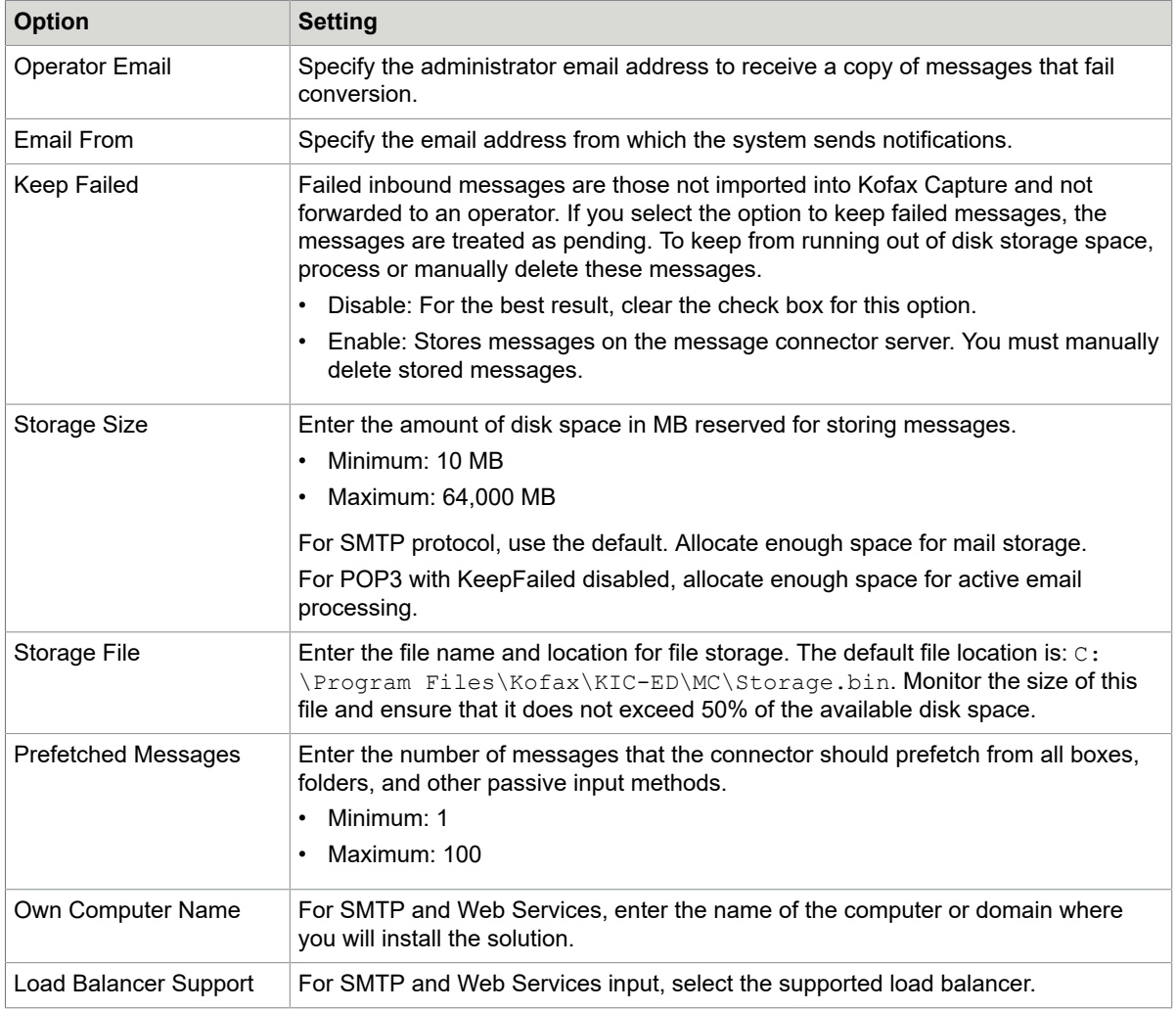

**5.** To convert Microsoft Word plain text (.txt) or html files, expand the **Document Conversion** panel and configure the following options.

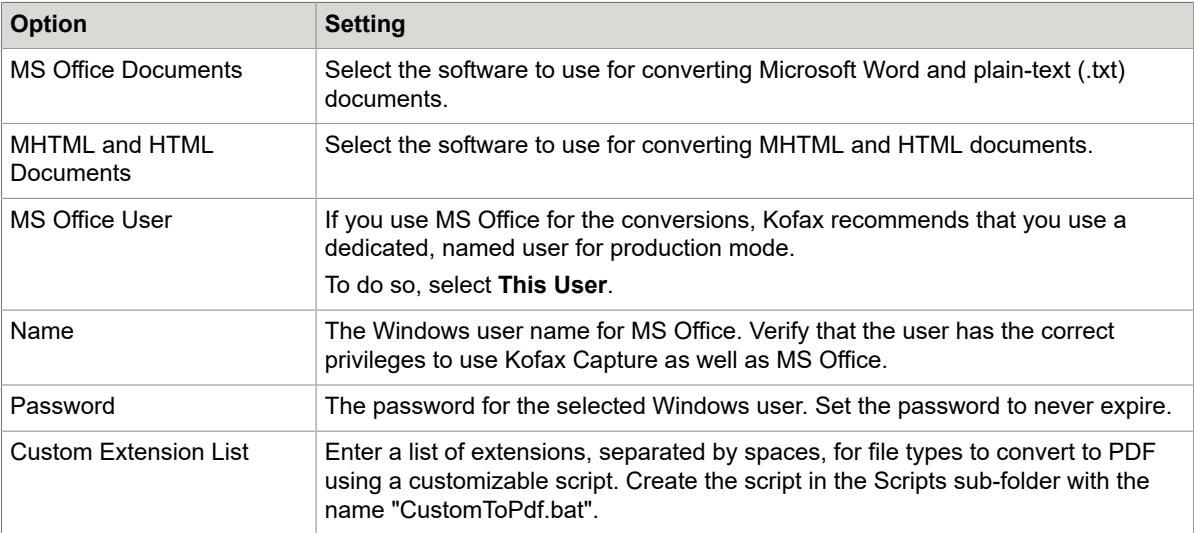

**6.** Expand the **Email Outbound** panel and configure the following settings, which send notifications to MarkView.

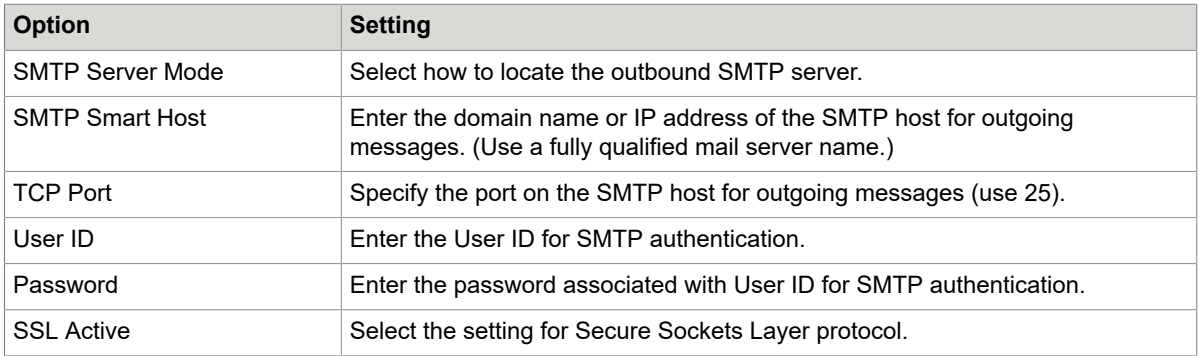

- **7.** Click **Save** and **Exit**.
- **8.** Restart the service to activate the changes.

## Configure destinations and connections

Configuring the Kofax Capture Plug-In to work with MarkView requires you to set destinations, configure connections, and map import types to destinations.

## <span id="page-140-0"></span>Set up destinations

For details about configuration settings, see the Kofax Import Connector documentation.

- **1.** From the Start menu, select **All Programs** > **Kofax Capture xx.x** > **Administration** (where xx.x is the current version of Kofax Capture). If prompted to log in, do so.
- **2.** Select the **Electronic Documents** tab and click **Configuration**.
- **3.** Proceed as follows:
	- To create a destination: Go to the right-hand pane of the window, locate **Destination Tasks** and click **Add Destination**.
	- To edit a destination: From the **Destinations** list, select a <destination> to edit; in the right-hand pane, locate **Destination Tasks** and click **Edit Destination**.

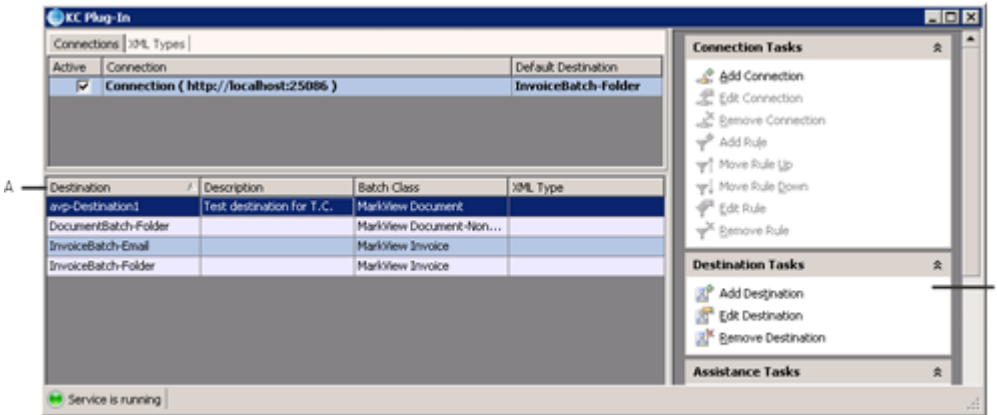

- **A—**Destinations List
- **B—**Destination Tasks

B

**4.** In the **Destination configuration** window, complete the fields on the **Import settings** tab with the following information.

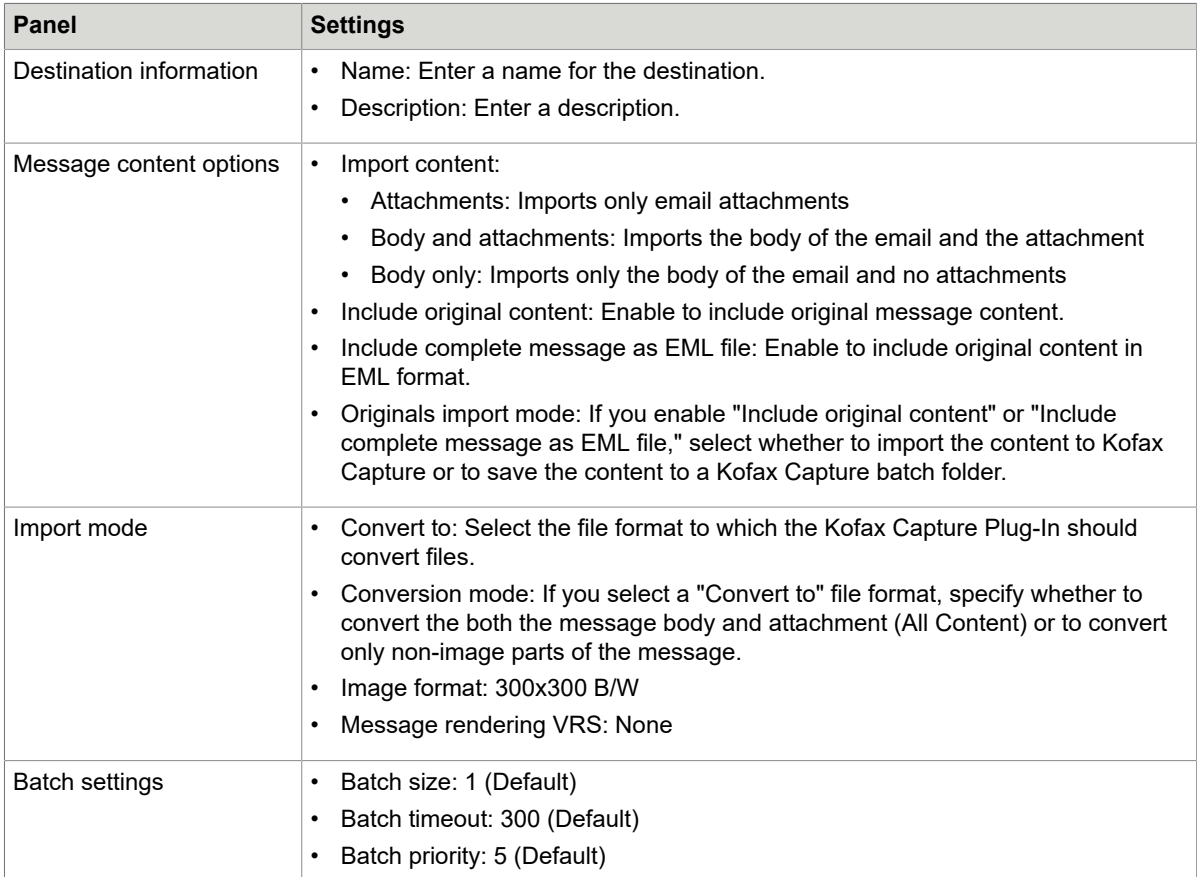

#### **5.** Select the **Import mappings** tab, and complete the form using the following information.

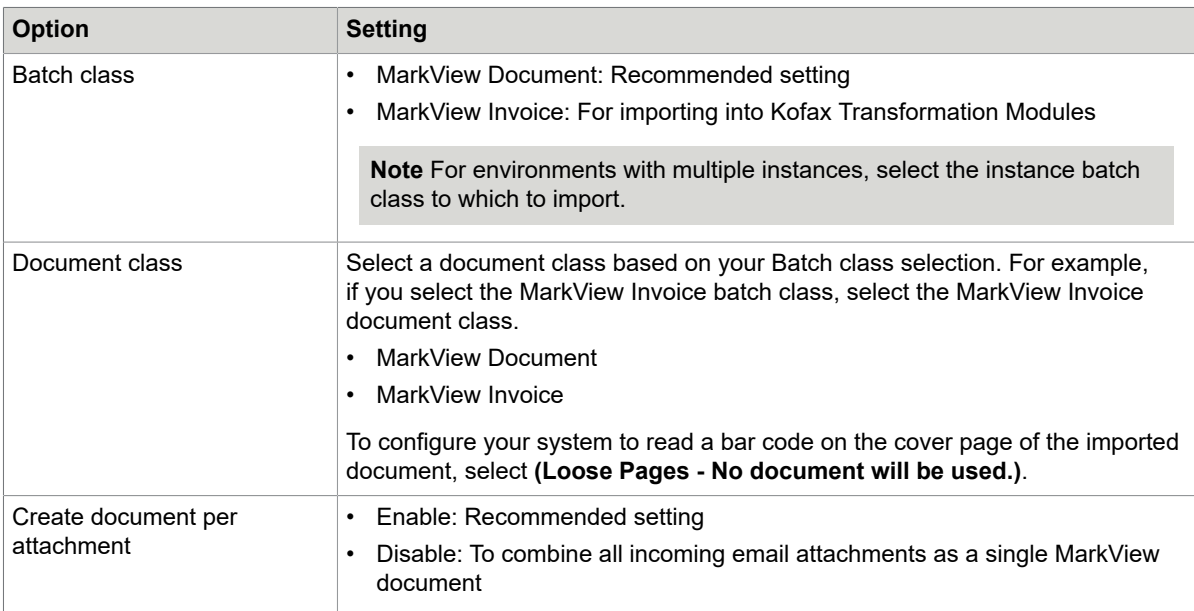

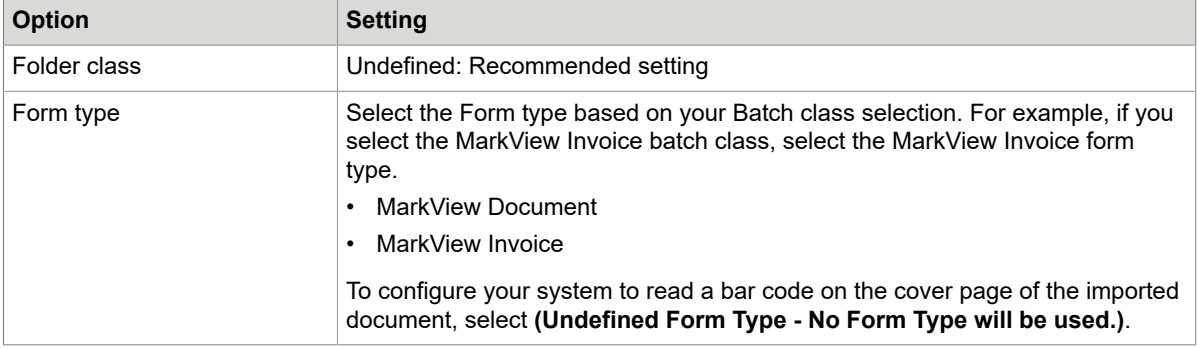

**6.** At the bottom of window, change the settings for sub tab fields as described next. For fields not described, keep the default settings. For information about using RequireCategorizationInCapture, AlwaysStopForReview, and ReviewQueue, see Set up Kofax Capture and Kofax [Transformation](#page-136-0) Modules for [MarkView](#page-136-0) on page 137.

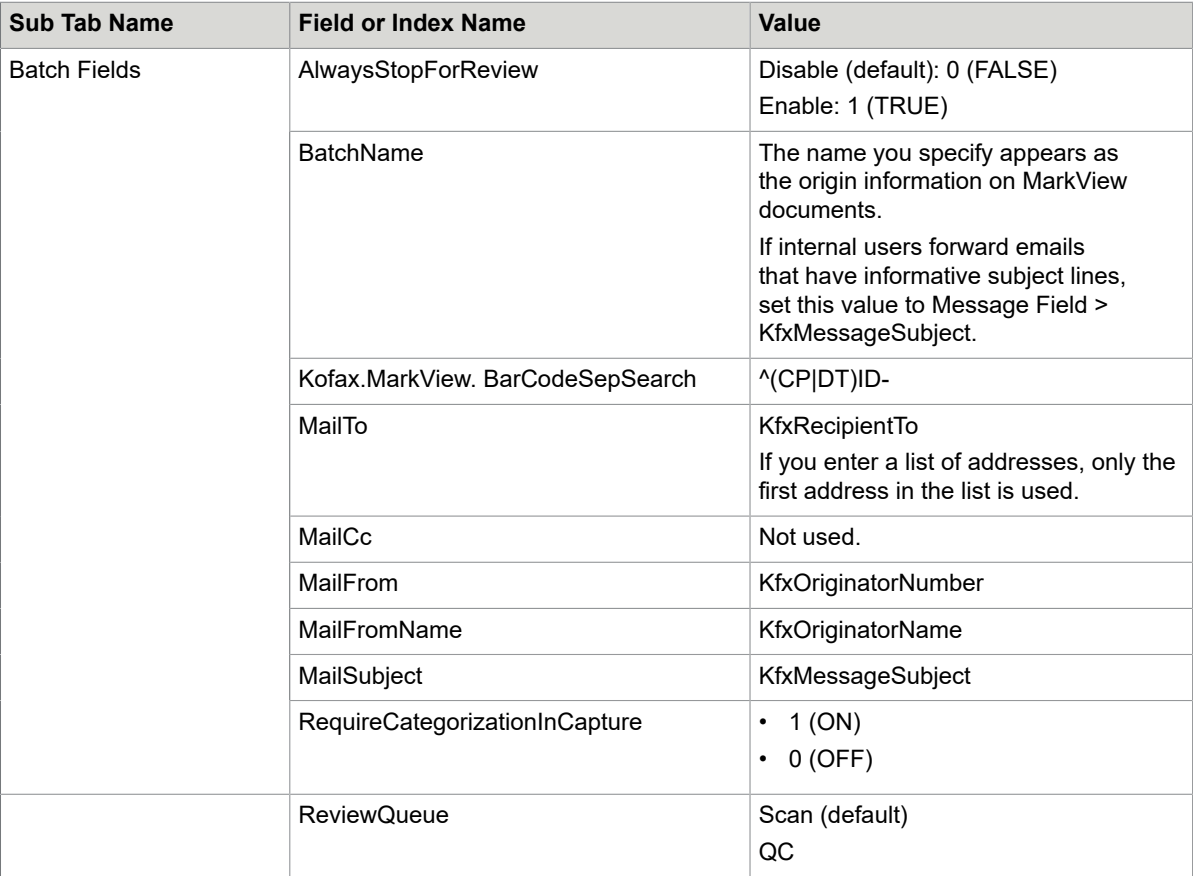
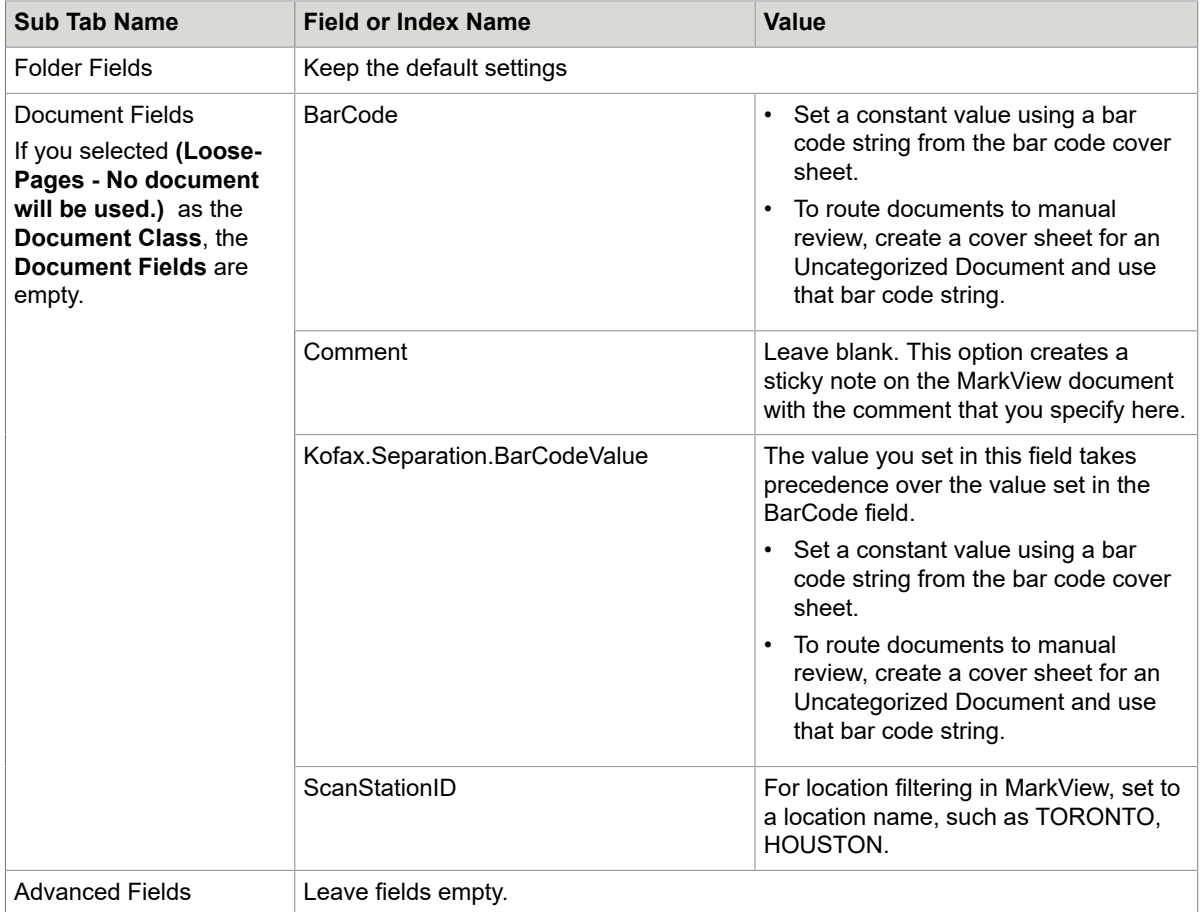

**7.** Click **OK**.

## Configure connections

- **1.** In the right-hand pane of the Kofax Capture Plug-In window, locate the **Connection Tasks** and proceed as follows:
	- Click **Add Connection**.
	- In the top half of the window, select a connection to edit, go to the Connection Tasks pane, and click **Edit Connection**.

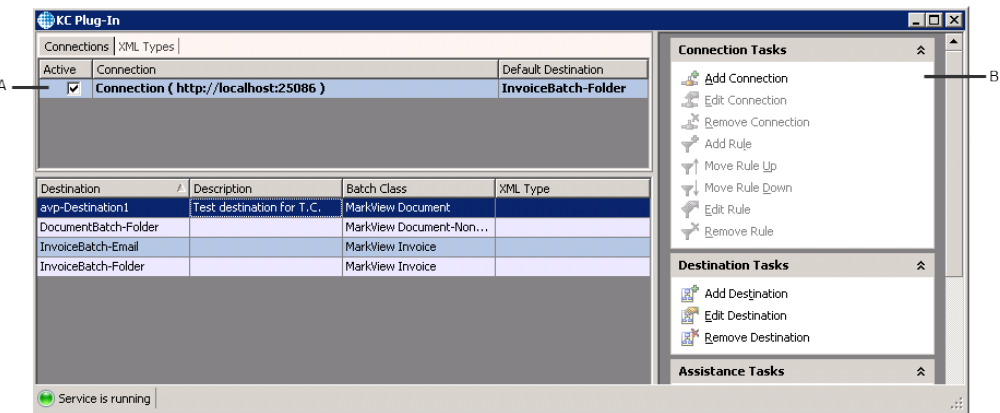

**A—**Connections List

**B—**Connection Tasks

- **2.** In the **Connection configuration** window, configure the following options:
	- **Connection name**: Use a generic name
	- **Message Connector URL**: Enter the URL of the computer where Message Connector is running.
		- For a secure connection, use https://<address:port>.
		- For a non-secure connection, use http://<address:port>.
	- **Default destination**: Specify the default destination to associate with import connections that you configure.
- **3.** To validate the connection, click **Test Connection**.

**Note** If validation fails, you might need to perform additional configuration. See the Kofax Import Connector documentation or consult with your Kofax Capture administrator.

**4.** Under **Import Connectors**, click **Add** and select **Mailbox Import** to set up a mailbox import connector.

Set up one mailbox per organization-workflow-priority combination.

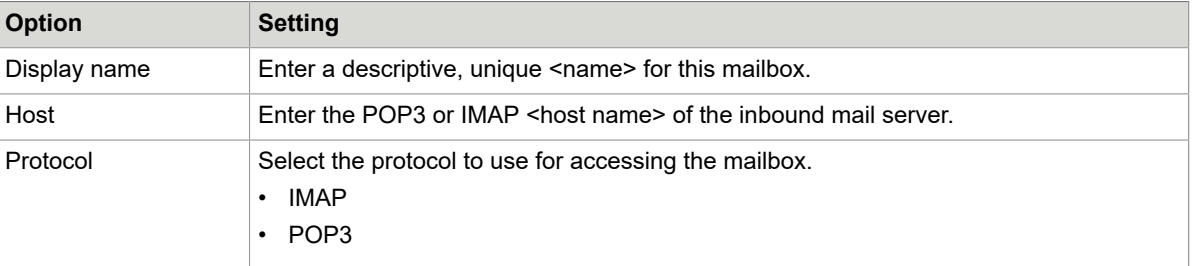

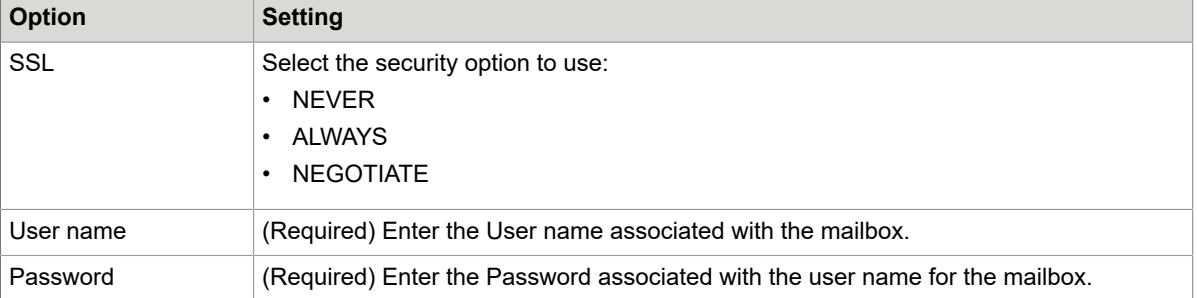

For more information about setting up access to mailboxes and other import connectors, see the *Kofax Import Connector Administrator's Guide*.

**5.** To test the settings, click **Test Mailbox**.

You should see a successful connection message.

If the test fails, check with your mail server administrator to verify that you supplied the correct information.

- **6.** Click **OK** to save the import connector settings, and **OK** again to save the Connection settings.
- **7.** Restart the Kofax Capture Plug-In service to activate your configuration changes.

## Map mailboxes to destinations

Map each mailbox to a corresponding destination using the following procedure as a guideline. For details, see the Kofax Import Connector documentation.

- **1.** From the Kofax Capture Plug-In window, select a <connection>, go to the **Connection Tasks** pane, and click **Add Rule**.
- **2.** Complete the form using the following settings:

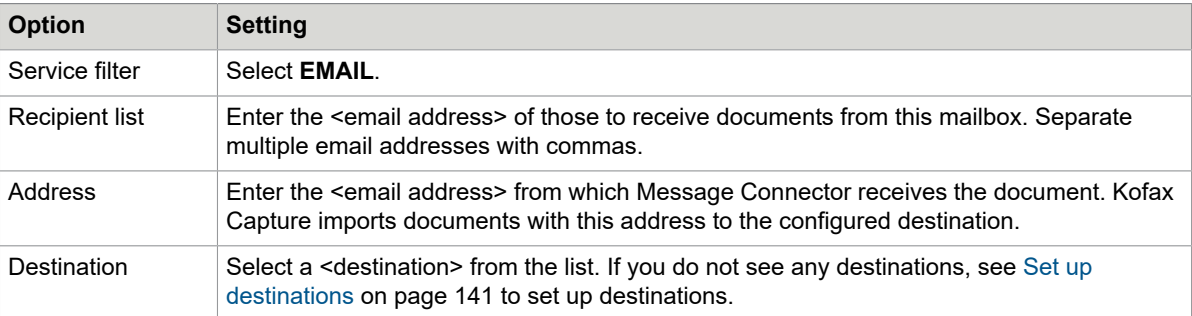

- **3.** Click **OK**.
- **4.** If prompted to restart the service, click **Yes**.

#### <span id="page-146-0"></span>Configure the email subject to override bar codes

In addition to configuring email accounts for specific categorizations, Kofax Capture can read the text version of a MarkView bar code string. To enable this feature, complete the following procedure.

Verify that you have a dedicated email server that can be polled from the Kofax Capture server for the subject line override.

**1.** Configure the mailbox.

- **2.** Set up a new destination (see [Set up destinations](#page-140-0) on page 141).
- **3.** On the **Destination configuration** window, select the **Import mappings** tab.
- **4.** Under **Document fields**, locate the **BarCode** row or the **Kofax.separation.BarcodeValue** row.
- **5.** In the row to set, click the **Value** column and select **Message Fields > KfxMessageSubject**.
- **6.** (Optional) If you reuse the field for location filtering, add a location to the ScanStationID Value field.

**Note** To prevent the need for each user to generate a bar code for each use, an administrator can generate a set of bar codes in production and distribute them along with a chart. For example:

- OU (Organization): ORG1
- Document Type: PO Invoice
- Priority: Normal
- Mail Subject (Bar Code String): DTID-10\$CPID-190846\

#### *Use the bar code override*

To email copies of invoices into the MarkView workflow when you do not have a dedicated mailbox for the document type-organization-priority combination, send the attachment in an email to the address that you configure using the instructions in [Configure the email subject to override bar codes](#page-146-0) on page 147.

- **1.** Using the chart provided, look up the bar code string based on the Organization (OU), Document Type, and Priority.
- **2.** Copy and paste the bar code string into the email subject line. Verify that you do not add leading or trailing characters to the string.
- **3.** In the body of the email, add information (such as the document type, organization, priority, or notes) to help the administrator with troubleshooting in case the conversion fails.

## Chapter 12

# Integration with Kofax Analytics for MarkView

This chapter gives you information about settings needed to maintain and optimize Kofax Analytics for MarkView performance if you plan to use this Kofax product. Follow the steps in this chapter after you installed Kofax Analytics for MarkView according to the *Kofax Analytics for MarkView Administrator's Guide*.

## About Kofax Analytics for MarkView

Kofax Analytics for MarkView is an extension of Kofax MarkView that produces a graphical business intelligence dashboard based on near real-time data collected during the batch processing workflow. Kofax Analytics for MarkView presents finance processes data in graphical and interactive views.

Kofax Analytics for MarkView is a browser-based product built on Kofax Insight. Kofax Insight is a process intelligence platform that monitors, analyzes and helps optimize your operational business activities to ensure compliance, eliminate risk and provide insight and visualization of all information.

Kofax Analytics for MarkView brings together data from the Oracle E-Business Suite system, MarkView, and Kofax Capture with Kofax Transformation Modules workflows to give you strategic information about your business activities. Kofax Analytics for MarkView provides the insight and metrics required to analyze the effectiveness of business processes.

With Kofax Analytics for MarkView you can:

- Prioritize daily activities
- Take advantage of available discounts
- Check for duplicate invoices and possible compliance violations
- Review invoice summary data
- Take action to meet key performance indicators
- Review invoice full history and status
- Optimize cash resources

## Configure access to Kofax Analytics for MarkView

Configure your MarkView menu to access Kofax Analytics for MarkView from MarkView.

- **1.** From MarkView home, select **Administration** > **Module Admin**.
- **2.** Select **Menu Item**.
- **3.** Scroll to the bottom of the page and click **Insert**.
- **4.** Complete the form and click **Insert** again to save the changes.
	- **Menu Name**: Main Menu
	- **Menu Sequence**: Next available value for Main Menu items.
	- **Item Type**: URL
	- **Default Item Label**: The name that appears in the interface, such as Kofax Analytics for MarkView.
	- **Item Value**: The URL link to the Kofax Analytics for MarkView home page in the following format: http(s)://<host>:<port>/Insight/View/

Where  $\langle \text{host} \rangle$  is the name of the server where you installed Kofax Insight and  $\langle \text{port} \rangle$  is the port used by Kofax Insight.

• **MV Home Aware**: Y

When you add a menu item, the item remains inactive until you assign it to a user group. For more information about assigning menu items to User Groups, see the *Kofax MarkView Administrator's Guide, Volume 1*.

## User authorization in Kofax Analytics for MarkView

The Kofax Analytics for MarkView viewer user is the same as the MarkView user.

Verify that a user profile meets the following requirements:

- The user is enabled in MarkView.
- The user is added to the MV Analytics user group.

**Note** You can create a number of groups for Kofax Analytics for MarkView to add different set of organizations.

When you create theKofax Analytics for MarkView user group, specify the group name as follows: "MV Analytics - xxx", where "- xxx" is a unique value.

• The MV Analytics user group is assigned for at least one organization in MarkView.

After a user is added to MarkView, verify that the viewer user follows the procedures in this section to ensure that data appears on the Kofax Analytics for MarkView viewer as expected.

**1.** To access Kofax Analytics for MarkView, open a web browser and enter the URL such as http(s)://<host>:<port>/Insight/View, where <host> is the name of the server where you installed Kofax Insight and <port> is the port used by Kofax Insight.

**Note** The URL address is defined by the settings used for IIS during Kofax Insight installation.

- **2.** Log in to Kofax Analytics for MarkView using the MarkView user name and password.
- **3.** Verify that you have access to the predefined data for organizations.

**Note** Kofax Analytics for MarkView supports all organizations that a user is authorized in MarkView and Oracle EBS.

## User authorization for invoice actions in MarkView

Kofax Analytics for MarkView lets authorized users take actions on invoices. You can Increase Priority, Reassign, or Escalate an invoice.

The MarkView administrator sets the access to Kofax Analytics for MarkView invoice actions in MarkView.

#### **Increase Priority**

The Increase Priority action is available with standard MarkView installation. To set the access to the Increase Priority action:

- **1.** Log in to MarkView as the administrator and navigate to **Administration** > **MarkView Admin**.
- **2.** Select **Toolsets** and click **Add**.
- **3.** Enter the toolset name such as Analytics Toolset and the sequence, and click **Save**.
- **4.** To create new mapping between the new toolset and the existing MarkView tools, select the **Toolsets Tool** tab and click **Add**.
- **5.** Click **Select Tool** and in the List of Values, locate the **Increase Priority** Tool.
- **6.** Add the **Increase Priority** Tool to the appropriate Analytics Toolset and click **Save**.
- **7.** Open User Groups and select the appropriate MV Analytics group or create a new one for users that must be authorized for Increase Priority action.
- **8.** Open details, select the **Document Toolset Auths** tab, and click **Add** to add new document-toolset authorization mapping.
- **9.** In the **Document Type** filed, select **ALL**.
- **10.** In the Toolset field, select the toolset that you created for the Increase priority action such as Analytics Toolset and click **Save**.

After you added the **Increase Priority** Tool to the appropriate User Group, the members of this group are authorized to use the Increase Priority action in Kofax Analytics for MarkView.

#### **Reassign**

To set the access to the Reassign action:

- **1.** Log in to MarkView as the administrator and navigate to **Administration** > **MarkView Admin**.
- **2.** Open the **Tools** tab and locate **Reassign Document** Tool in the list.
	- If you have the **Reassign Document** Tool, follow the same process to add the tool to the appropriate user group as for the **Increase Priority** Tool.

After you added the **Reassign Document** Tool to the appropriate User Group, the members of this group are authorized to use the Reassign action in Kofax Analytics for MarkView.

• If you do not have the **Reassign Document** Tool, open the **User Groups** tab and create a new MarkView group and add users.

The user group name must be MV ANALYTICS REASSIGN which is case-insensitive.

#### **Escalate**

To set the Escalate Document action:

- **1.** Log in to MarkView as the administrator and navigate to **Administration** > **MarkView Admin**.
- **2.** Open the **Tools** tab and locate **Escalate Document** Tool in the list.
	- If you have the **Escalate Document** Tool, follow the same process to add the tool to the appropriate user group as for the **Increase Priority** Tool.

After you added the **Escalate Document** Tool to the appropriate User Group, the members of this group are authorized to use the Escalate action in Kofax Analytics for MarkView.

• If you do not have the **Escalate Document** Tool, open the **User Groups** tab and create a new MarkView group and add users.

The user group name must be MV ANALYTICS ESCALATE which is case-insensitive.

**Note** If you do not have Reassign Document or Escalate Document Tool installed in MarkView, Action History in MarkView Viewer does not display new items after reassign or escalate action in Kofax Analytics for MarkView.

# Enable Kofax MarkView Export Connector notifications

If you want to useKofax Analytics for MarkView with Kofax Capture and Kofax Transformation Modules, enable the integration after you install Kofax MarkView Export Connector. Perform the following steps for all systems where Kofax MarkView Export Connector is installed.

- **1.** In the Kofax MarkView Export Connector installation directory, locate the Kofax.MarkViewExport.Notifier.dll.config file and open it for editing.
- **2.** To enable Kofax Analytics for MarkView, locate the "EnableKofaxAnalytics" key and set the value to true as follows:

```
<appSettings>
           <add key="EnableKofaxAnalytics" value="true"/>
 …
 </appSettings>
```
**3.** Save the .config file and reopen Kofax Capture.

## Chapter 13

# Make other updates after applying an Oracle Applications patch

# Add the log4j logging library to the class path (Oracle EBS 12.2 only)

After running the Oracle Objects installer on Oracle EBS 12.2, manually add the log4j library to the class path. If you do not add the log4j library, you may encounter errors while working with Oracle Forms, for example an unexpected error may occur in the iExpenses module.

**1.** Extract the \$JAVA TOP/log4j.jar file into a temporary directory.

For example, from a UNIX shell, run the following commands:

```
$ cd $JAVA_TOP
$ mkdir /tmp/log4j
$ cp -p log4j.jar /tmp/log4j
$ cd /tmp/log4j 
$ jar xf log4j.jar
```
**2.** Move or copy the org folder from the temporary directory to \$JAVA\_TOP. The unpacked org directory contains one folder called log4j.

For example, from a UNIX shell, run the following command:

\$ mv /tmp/log4j/org \$JAVA\_TOP

- **3.** Run the Oracle Adadmin utility to generate the new jar files.
	- **a.** From the Oracle Adadmin utility, select option **1: Generate Applications Files menu**.
	- **b.** Select option **4: Generate product JAR files**.
	- **c.** If you wish to force regeneration of all jar files, when prompted, enter **Y**.

Continue at [Configure Oracle Forms](#page-80-0) on page 81 to configure the MarkView Oracle Forms Server for use with MarkView products.

# Redo modifications

When an Oracle Applications patch is applied to the system, it is often a standard implementation without modifications. Therefore, some integration changes may be lost if an Oracle Applications patch is applied. While the exact changes are patch-dependent, you should verify and, if necessary, complete the following tasks after applying any Oracle Applications patch:

## Reapply modifications to SFXINWKB

To apply modifications to the latest version of the form:

- **1.** Back up your existing **SFXINWKB.fmb** file (located in \$c\_MARKVIEW\_TOP/forms/US) to a safe location.
- **2.** Copy the new **APXINWKB.fmb** file to \$c\_MARKVIEW\_TOP/forms/US.
- **3.** Rename the **APXINWKB.fmb** file as **SFXINWKB.fmb**.
- **4.** Integrate the new version of the form.

## Reapply modifications to Expense

To reapply your modifications to the Expense, rerun the Oracle Objects installer and re-install the AP\_WEB\_OA\_CUSTOM\_PKG:

- **1.** On the Oracle E-Business Suite server, navigate to **<distribution\_directory>/installer/bin**, where <distribution\_directory> is the temporary distribution directory.
- **2.** Run **./install.sh** to start the installer.
- **3.** Select **OA Framework Integration for Expense**.
- **4.** Follow the prompts for a Partial Install.
- **5.** Re-install the AP\_WEB\_OA\_CUSTOM\_PKG in the Oracle Applications schema.
- **6.** Reconfigure Expense Management. See the *Kofax MarkView Installation Guide* for the information about performing the expense management configuration.

# Observe best practices

After applying an Oracle patch update, we strongly recommend that you follow the same best practices prescribed in the "Software Support for Upgrades and Bug Fixes" section of your Software Support Terms and Conditions.

As part of your software support, you are entitled to technical support assistance for software upgrades and bug fixes to troubleshoot and diagnose any incidents which may arise. All incidents will be addressed through the software support process described in the Software Support Terms and Conditions.

Before upgrading, consider contacting Kofax to discuss options for analyzing the overall impact of these product upgrades on the MarkView implementation.

It is required policy that all system changes be applied in your test environment and be tested thoroughly before migrating such system changes into a production environment.

For more information, see the detailed list of steps and best practices outlined in your copy of Software Support Terms and Conditions. This is an overview of these procedures:

- Back up the TEST system.
- Perform the upgrade in the TEST environment.
- Unit test the fix.
- Perform a User Acceptance Test of the changed TEST system.
- Back up the PROD system.
- Install in PROD during scheduled system downtime.
- Test PROD system before normal Production uptime.

## Appendix A

# Troubleshoot your upgrade

This appendix identifies conditions you might encounter and suggests ways to resolve them. For more information, see the Release Notes and the [Kofax Knowledge Base.](https://knowledge.kofax.com/)

## JVM location errors

If you encounter problems related to locating a JVM, take the following steps:

- **1.** Use the java -version command to check your environment path for a valid version. See the *Technical Specifications* document on the [Kofax website](http://www.kofax.com/support) for the version supported.
- **2.** If the version returned is not supported, specify the Java version to determine how your path resolves.

## Invalid JDK errors

Errors related to an invalid JDK vary depending on your platform, but the problem is usually caused by the location of the JDK in the path. To resolve the problem, modify your path environment variable so that the JDK version appears before all other JDKs, JREs, and JVMs.

## Too many open files

The error "java.io.FileNotFoundException: Too many open files" indicates that open files limit on your system should be increased.

UNIX: increase ulimit nofile setting (max number of open files).

## Appendix B

# Migrating environments

Migrate your MarkView production environment to a non-production environment to test new functionality, train new users, or troubleshoot issues which you might encounter in your production environment. Use a third-party tool to clone the MarkView production database. Then, use the MarkView Migration utility to generate an SQL script to update the environment-specific MarkView URLs and design-time data on the non-production environment.

Also, you can use the MarkView Migration utility to move to a new application server without upgrading MarkView.

To migrate Kofax Analytics for MarkView from a production to non-production environment, additional setup is required. For more information, see the *Kofax Analytics for MarkView Administrator's Guide*.

- **Migrating Data to Existing Non-Production Environments**: If you already have a functioning nonproduction environment, refresh the database with a more recent copy of the production environment. See [Migration Utility: Configure an existing non-production environment](#page-156-0).
- **Migrating Data to New Non-Production Environments**: If you need a new non-production environment, see [Configure a new non-production environment](#page-158-0) on page 159.

# <span id="page-156-0"></span>Migration Utility: Configure an existing non-production environment

Follow these steps before you use the Migration Utility:

- **1.** Copy your production database schema to your non-production database.
- **2.** Copy your production document server to your non-production document server.
- **3.** Log in to a working MarkView environment (for example, your production environment) as an Administrator who is a member of the MODULE ADMINISTRATOR group.
- **4.** Select **Administration** > **Migration Utility**.

## Using the Migration Utility

**1.** Complete the values for your site using the following information.

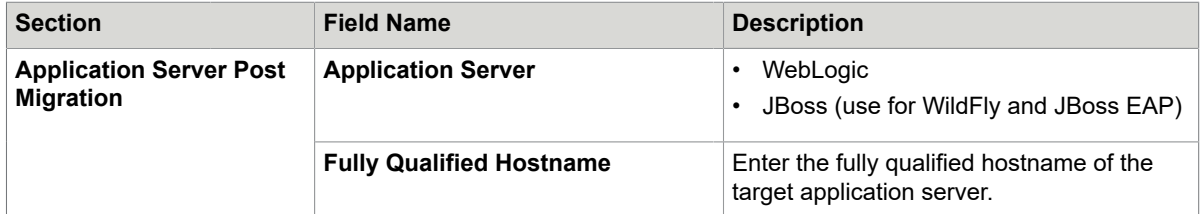

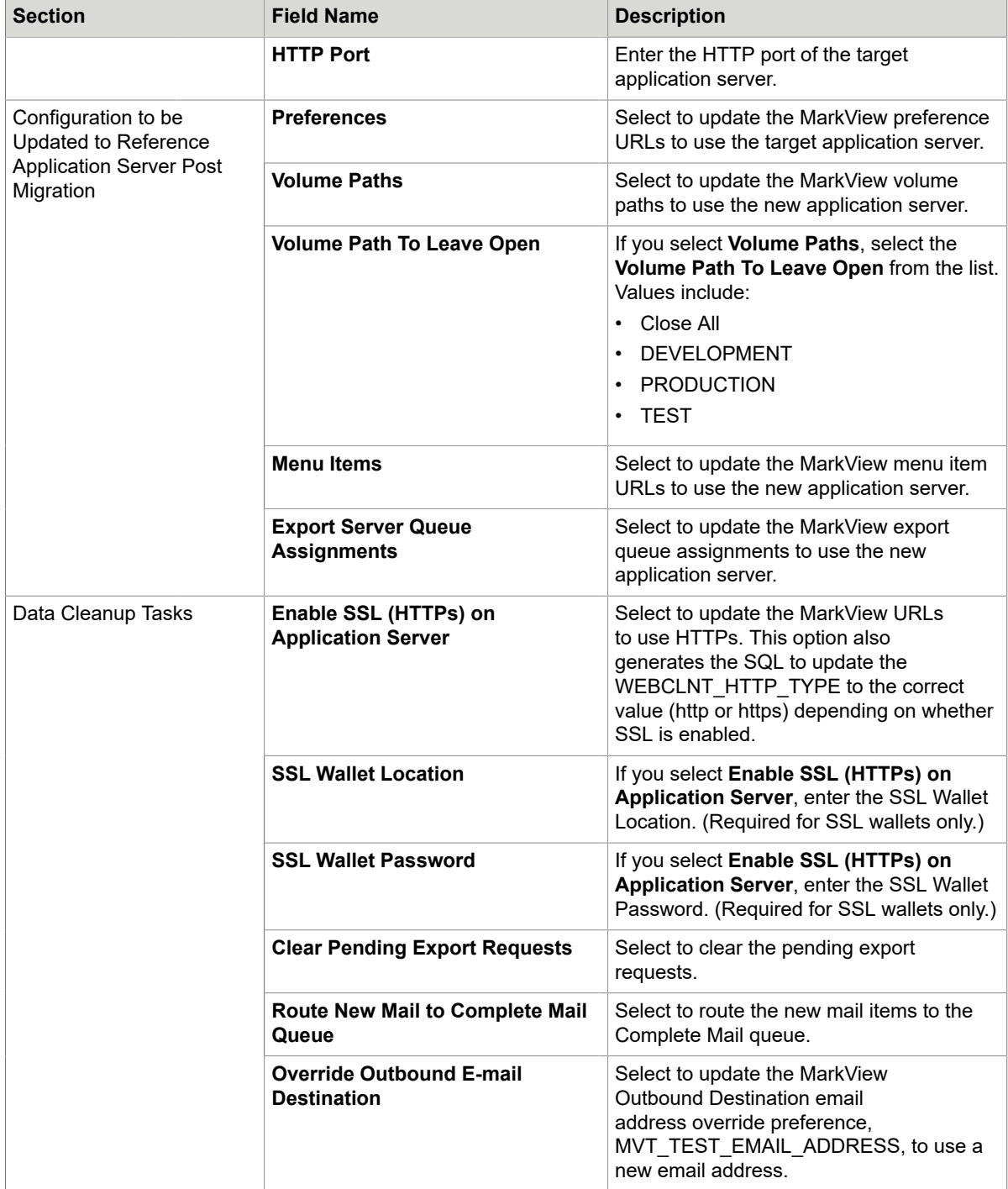

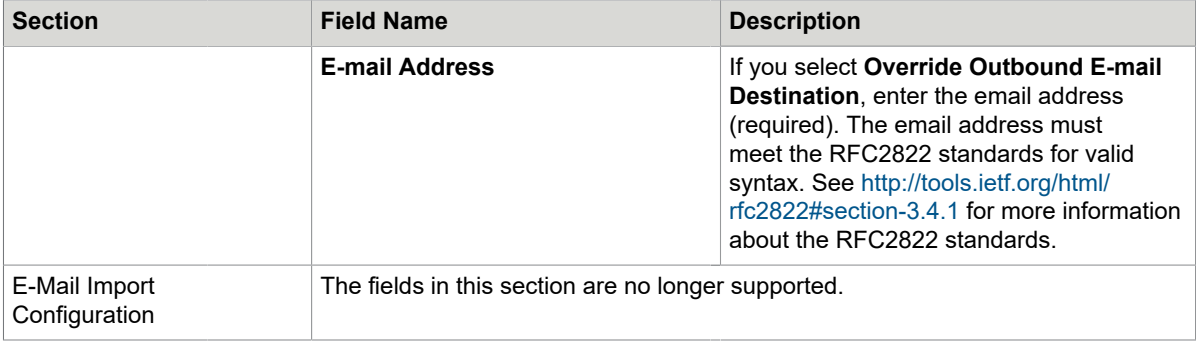

- **2.** Select **Generate SQL** to generate the script and direct where to save the script.
- **3.** Execute the script against the MarkView schema on the target database.

## <span id="page-158-0"></span>Configure a new non-production environment

If you are configuring a new non-production environment, or the current non-production database was overwritten with your production environment, follow these steps to configure your non-production environment.

- **1.** Follow the instructions in [Before you start](#page-11-0) to prepare your new non-production environment.
- **2.** Copy your production database schema to your non-production database.
- **3.** Copy your production document server to your non-production document server.
- **4.** Manually deploy the Target Registry Service (TRS) on the target application server. See [Manually](#page-158-1) [deploying TRS.](#page-158-1)
- **5.** Install the MarkView application server.

Install the same MarkView version as in your production environment.

- For point releases, such as MarkView 10.1, use the standard installer. Follow the instructions in this guide.
- For service packs, such as MarkView 10.x.x, only apply the service pack. Do not first install the MarkView point release. For example, if your production system is at MarkView 10.x, only apply service pack 10.x.x to the new non-production environment. This is because your database is already at version 10.x.
- If applicable, apply any fix pack to the new non-production application server to bring it to the same level as your production environment.
- **6.** Refresh the new non-production environment. See [Refresh a new non-production environment.](#page-168-0)

## <span id="page-158-1"></span>Manually deploying TRS

Use the following procedure to deploy TRS manually. For example:

- You are installing a new Application Server but have an existing Application Server.
- You do not have an Application Server and must deploy TRS manually.
- Your Application Server has crashed.

## WebLogic

Create a new WebLogic domain and machine

- **1.** Start the configuration wizard:
	- Windows: %ORACLE\_HOME%\oracle\_common\common\bin\config.cmd
	- UNIX: \$ORACLE HOME>/oracle common/common/bin/config.sh
- **2.** Select **Create a new domain** and click **Next**.
- **3.** Select **Create Domain using Product Templates** and **Basic WebLogic Server Domain**, and click **Next**.
- **4.** In the **Administrator Account** window, specify the administrator's credentials and click **Next**.
- **5.** In the **Domain Mode** field, select either the **Production** or **Development** environment.
- **6.** Specify the appropriate **JDK** and click **Next**.
- **7.** In the **Advanced Configuration** window, select the following check boxes:
	- **Administration Server**
	- **Node Manager**
	- **Managed Servers, Clusters, and Coherence** (or **Topology** for WebLogic 12.2)
- **8.** In the **Administration Server** window, specify **Server name** and **Listen Address and Port**. Select **Enable SSL**, if required.
- **9.** In the **Node Manager** window, specify **Domain Location** and **Node Manager credentials**.
- **10.** In the **Managed Servers** window, leave the fields blank and click **Next**.
- **11.** In the **Clusters** window, leave the fields blank unless you are deploying to a cluster and click **Next**.
- **12.** For WebLogic 12.2 only: In the **Server Templates** window, leave the fields blank and click **Next**.
- **13.** In the **Machines** window, click **Add**, enter the following information for the machine, and click **Next**:
	- Name: markview machine
	- Node manager listen address: <HOSTNAME>
	- Node manager listen port: <NODE\_MANAGER\_PORT>
- **14.** For WebLogic 12.2 only: In **Assign Servers To Machines**:
	- **a.** From the column on the right, select **Machine**.
	- **b.** From the column on the left, select **Server**.
	- **c.** Use the arrow button to move the Server under the Machine and assign the server to the Machine.
	- **d.** Click **Next**.
- **15.** For WebLogic 12.2 only:
	- **a.** In the **Virtual Targets** window, leave the fields blank and click **Next**.
	- **b.** In the **Partitions** window, leave the fields blank and click **Next**.
- **16.** In the **Configuration Summary** window, verify that all information is correct and click **Create**. When the creation of the domain is complete, click **Next**.

**17.** In the **End Of Configuration** window, pay attention to **Domain Location** and **Admin Server URL**, and click **Finish**.

For WebLogic 12.2, you must also verify that **Start Admin Server** is not selected.

- **18.** Start Node Manager:
	- Windows: <markview domain>\bin\startNodeManager.cmd
	- UNIX: <markview domain>/bin/startNodeManager.sh
- **19.** Start the domain:
	- Windows: <markview domain>\bin\startWebLogic.cmd
	- UNIX:< markview domain>/bin/startWebLogic.sh

Configure SSL for WebLogic 12c

Skip this section if you do not use Secure Sockets Layer (SSL) to provide secure web communications for the WebLogic application server.

To configure SSL for WebLogic, perform the instructions from the following section:

Configure SSL for [WebLogic](#page-31-0) 12c (for SSL only) including the steps from [Set up Node Manager \(for SSL](#page-32-0) [only\)](#page-32-0).

Create a new WebLogic server for the MarkView instance

The MarkView instance requires a unique WebLogic server.

- **1.** Log in to the WebLogic Administration console.
- **2.** Expand **Environment** and click **Servers**.
- **3.** Click **New**.
- **4.** Name the new server markview\_server.
- **5.** Enter the server **Listen Port** and click **Finish**.
- **6.** Expand **markview** > **Environment** and click **Machines**.
- **7.** Click the markview\_server you just created.
- **8.** Select the **Servers** tab.
- **9.** Click **Add**.
- **10.** Select **Select an existing server and associate it with this machine**.
- **11.** Select **markview\_server** and click **Finish**.
- **12.** Expand **Services** > **Data Source**, and click **JDBC**.
- **13.** Click **New**.
- **14.** Select **Generic Data Source**.
- **15.** Enter the following information and click **Next**:
	- **Name**: MarkViewDS
	- **JNDI Name**: jdbc/MarkViewDS
	- **Database Type**: Oracle
	- **Database Driver**: Oracle's Driver (Thin) for Instance connections (Select the non-XA databasedriver.)

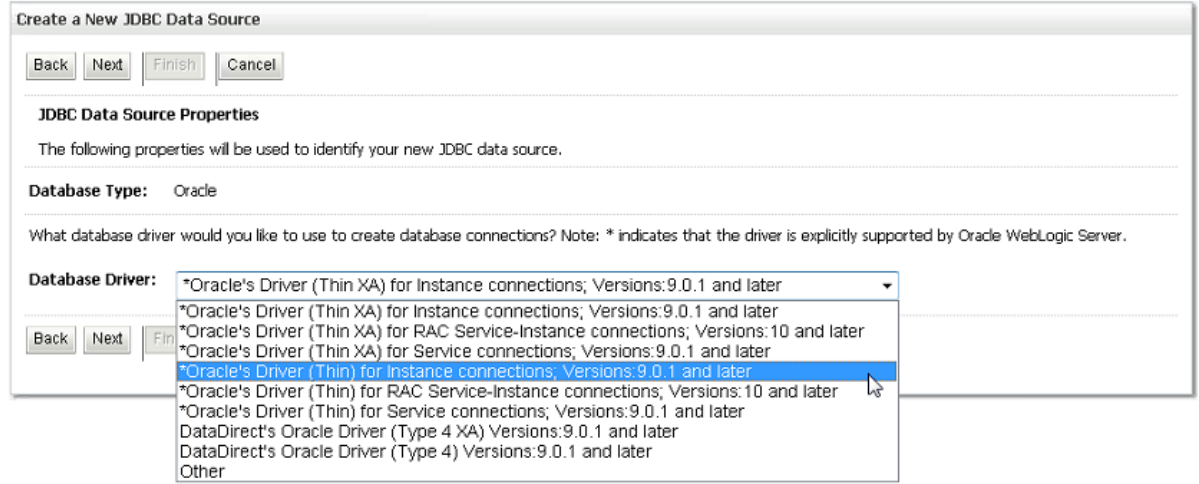

- **16.** Keep the default **Transaction Options** and click **Next**.
- **17.** Supply the information for the MarkView database instance and click **Next**.
- **18.** Click **Test Configuration** and click **Next**.
- **19.** Select **markview\_server** and click **Finish**.
- **20.** Expand **Environment** and click **Servers**.
- **21.** Click the **Control** tab.
- **22.** Select **markview\_server** and click **Start**.

### Configure SSL for markview\_server

Skip this section if you do not use Secure Sockets Layer (SSL) to provide secure web communications for the WebLogic application server.

To configure SSL for markview\_server, perform the instructions from the following section:

Configure SSL for [WebLogic](#page-31-0) 12c (for SSL only).

## Manually deploying the mvastrs service

**1.** Copy the mvastrs-ear.ear file from the distribution directory:

<distribution\_directory>/modules/installer-dist-(VER)/mvastrs-ear.ear to the following location:

<installation\_directory>/applications/mvastrs-ear.ear

Where <installation directory> is the MarkView installation directory.

This is the same directory that contains the target\_registry\_service.properties file. See [Create the](#page-162-0) [target\\_registry\\_service.properties](#page-162-0) file for WebLogic.

- **2.** Log in to the WebLogic Administration console.
- **3.** Click the **Deployments** link.
- **4.** Click **Install**.
- **5.** Update the path to point at <home\_directory>/markview/applications/mvastrs-ear.ear where  $\langle$  home directory> is the user home directory.
- **6.** Click **Next**.
- **7.** Select **Install this deployment as an application** and click **Next**.
- **8.** Select **markview\_server** and click **Next**.
- **9.** Change the name of the application from mvastrs-ear to mvastrs.
- **10.** Keep the remaining default options on the **Optional Settings** window and click **Finish**.
- **11.** When the application finishes uploading, click **Save**.

#### <span id="page-162-0"></span>Create the target registry service.properties file for WebLogic

- **1.** Create a file called target\_registry\_service.properties in the MarkView installation directory.
- **2.** Skip this step if you are not configuring SSL. In the target\_registry\_service.properties file, add the following line to the top of the file.

RESOURCE.mvtrs\_url=http://<WL\_Server>:<HTTP PORT>/mvastrs/markview Where:

- <WL Server> is the name of your WebLogic server.
- <HTTP PORT> is your HTTP port number.
- **3.** For SSL configuration only: In the target registry service.properties file, add the following line to the top of the file.

RESOURCE.mvtrs\_url=https://<WL\_Server>:<HTTPS PORT>/mvastrs/markview Where:

- <WL Server> is the name of your WebLogic server.
- <HTTPS PORT> is your HTTPS port number.

### Run the MarkView installer

- **1.** Ensure all active sessions on the WebLogic console are logged out.
- **2.** Run the MarkView Partial Installation to install the remaining application server components.

## WildFly or JBoss EAP in standalone mode

#### Before you proceed, do the following:

- **1.** Open standalone.xml for editing and make sure the file contains the following string: <subsystem xmlns="urn:jboss:domain:messaging:2.0">
- **2.** If standalone.xml does not contain the <subsystem xmlns="urn:jboss:domain:messaging:2.0"> string, back up standalone.xml in JBOSS\_HOME/standalone/configuration.
- **3.** Locate and rename standalone-full.xml to standalone.xml.

Install the Oracle JDBC driver (standalone mode)

- **1.** In \$JBOSS\_HOME/modules, create the following folder: oracle/jdbc/main
- **2.** Copy the ojdbc6-11.2.0.3.jar oracle jdbc driver from installer/distr to \$JBOSS\_HOME/ modules/oracle/jdbc/main.
- **3.** Rename ojdbc6-11.2.0.3.jar to ojdbc6.jar.
- **4.** Copy module.xml from installer/distr to \$JBOSS\_HOME/modules/oracle/jdbc/main. Alternatively, in \$JBOSS\_HOME/modules/oracle/jdbc/main, create the module.xml file with the following content:

```
<?xml version="1.0" encoding="UTF-8" standalone="no"?><module
 xmlns="urn:jboss:module:1.1" name="oracle.jdbc">
<resources> 
<resource-root path="ojdbc6.jar"/> 
</resources> 
<dependencies> 
<module name="javax.api"/> 
<module name="javax.transaction.api"/> 
<system export="true"> 
<paths>
<path name="com/sun/rowset"/> 
<path name="com/sun/rowset/internal"/> 
.<br><path name="com/sun/rowset/providers"/>
</paths> 
</system> 
</dependencies> 
</module>
```
**5.** Open \$JBOSS\_HOME/standalone/configuration/standalone.xml and add the following strings:

```
<drivers>
... 
<driver name="OracleJDBCDriver" props="oracle.jdbc"> 
<driver-class>oracle.jdbc.OracleDriver</driver-class> 
</driver> 
</drivers>
```
Create a new WildFly or JBoss EAP server for the MarkView instance (standalone mode)

## *Configure the port*

- **1.** Log in to the WildFly or JBoss EAP Administration console.
- **2.** Select the **Configuration** tab.
- **3.** In the **General Configuration** menu, select **Socket Binding**.
- **4.** In the **standard-sockets** group, select **View**.
- **5.** Select **http**.
- **6.** In the **Selection** table, click **Edit**.
- **7.** In the **Port** field, enter the appropriate value, such as \${jboss.http.port:26000} .
- **8.** Click **Save**.

### *Create the datasource*

- **1.** Log in to the WildFly or JBoss EAP Administration console.
- **2.** In the **Subsystems** menu, navigate to **Connector** > **Datasources**.
- **3.** On the **JDBS Database** panel, click **Add**.
- **4.** In the **Create Datasource** window, enter the following values and click **Next**:
	- **Name**: MarkViewDS
	- **JNDI Name**: java:/jdbc/MarkViewDS
- **5.** Select **OracleJDBCDriver** and click **Next**.
- **6.** Specify your connection settings as follows:
	- **a.** In the **Connection URL** field, enter the connection string value, such as: jdbc:oracle:thin:@r4ebsr12.kofax.com:1522:vis01
	- **b.** In the **Username** field, enter your MarkView user name.
	- **c.** In the **Password** field, enter your MarkView password.
- **7.** Click **Test Connection** and check your connection settings.
- **8.** Click **Done**.
- **9.** On the **JDBS Datasources** panel, select **MarkViewDS** line and click **Enable**. In the **Enable datasource** window, click **Confirm**.

Manually deploying the mvastrs service (standalone mode)

**1.** Copy mvastrs-ear.ear from the distribution directory: <distribution\_directory>/modules/installer-dist-(VER)/mvastrs-ear.ear to the following location:

<installation\_directory>/applications/mvastrs-ear.ear

Where <installation\_directory> is the MarkView installation directory.

This is the same directory that contains the target registry service.properties file. See [Create the](#page-165-0) [target\\_registry\\_service.properties file for WildFly or JBoss EAP \(standalone mode\).](#page-165-0)

- **2.** Log in to the WildFly or JBoss EAP Administration console.
- **3.** In the **Deployments** tab, click **Add**.
- **4.** In the **Create Deployment** window, click **Browse** and select the **mvastrs-ear.ear** file.
- **5.** Change the name of the application from mvastrs-ear to mvastrs.
- **6.** Select the **Enable** check box.
- **7.** Click **Save**.

Configure SSL for WildFly or JBoss EAP (standalone mode)

Skip this section if you do not use Secure Sockets Layer (SSL) to provide secure web communications for the WildFly or JBoss EAP application server.

To configure SSL in standalone mode, follow the steps in [Standalone mode.](#page-37-0)

<span id="page-165-0"></span>Create the target registry service.properties file for WildFly or JBoss EAP (standalone mode)

- **1.** Create a file called target\_registry\_service.properties in the MarkView installation directory.
- **2.** Skip this step if you are not configuring SSL. In the target\_registry\_service.properties file, add the following line to the top of the file.

RESOURCE.mvtrs\_url=http://<JBoss\_Server>:<HTTP PORT>/mvastrs/markview Where:

- <JBoss\_Server> is the name of your WildFly or JBoss EAP server.
- <HTTP PORT> is your HTTP port number.
- **3.** For SSL configuration only: In the target registry service.properties file, add the following line to the top of the file.

RESOURCE.mvtrs\_url=https://<JBoss\_Server>:<HTTPS PORT>/mvastrs/markview Where:

- < JBoss Server> is the name of your WildFly or JBoss EAP server.
- <HTTPS PORT> is your HTTPS port number.

#### Run the MarkView installer (standalone mode)

- **1.** Ensure all active sessions on the WildFly or JBoss EAP console are logged out.
- **2.** Run the MarkView Partial Installation to install the remaining application server components.

## WildFly or JBoss EAP in domain mode

Install the Oracle JDBC driver (domain mode)

- **1.** In \$JBOSS HOME/modules, create the following folder: oracle/jdbc/main
- **2.** Copy the ojdbc6-11.2.0.3.jar oracle jdbc driver from installer/distr to \$JBOSS\_HOME/ modules/oracle/jdbc/main.
- **3.** Rename ojdbc6-11.2.0.3.jar to ojdbc6.jar.
- **4.** Copy module.xml from installer/distr to \$JBOSS HOME/modules/oracle/jdbc/main. Alternatively, in \$JBOSS\_HOME/modules/oracle/jdbc/main, create the module.xml file with the following content:

```
<?xml version="1.0" encoding="UTF-8" standalone="no"?><module
 xmlns="urn:jboss:module:1.1" name="oracle.jdbc">
```

```
<resources> 
<resource-root path="ojdbc6.jar"/> 
</resources> 
<dependencies> 
<module name="javax.api"/> 
<module name="javax.transaction.api"/> 
<system export="true"> 
<paths>
<path name="com/sun/rowset"/> 
<path name="com/sun/rowset/internal"/> 
<path name="com/sun/rowset/providers"/> 
</paths> 
</system> 
</dependencies> 
</module>
```
- **5.** In \$JBOSS\_HOME/domain/configuration/domain.xml:
	- a. Locate <profile name="full-ha">.
	- **b.** Locate the next <subsystem xmlns="urn:jboss:domain:datasources:2.0"> line that follows <profile name="full-ha"> and add the following lines after the <drivers> tag:

```
<driver name="OracleJDBCDriver"
props="oracle.jdbc">
<driver-class>oracle.jdbc.OracleDriver</driver-class>
</driver>
```
Create a new WildFly or JBoss EAP server for the MarkView instance (domain mode)

#### *Create a new domain*

- **1.** Log in to the WildFly or JBoss EAP Management console.
- **2.** Select the **Runtime** tab.
- **3.** In the **Browser By** menu, select **Server Groups** and click **Add Server Group**.
- **4.** In the **Add Server Group** window, enter the following information and click **Add**:
	- **Name**: <domain\_name>
	- **Profile**: full-ha
	- **Socket Binding Group**: full-ha-sockets

#### *Create a new server*

- **1.** In the WildFly or JBoss EAP Management console, select the **Runtime** tab.
- **2.** In the **Browser By** menu, select **Server Groups**.
- **3.** On the **Server Group** menu, select the newly created server group and click **Add Server**.
- **4.** In the **Add Server** window, enter the following information and click **Add**:
	- **Name**: <domain\_name>\_server, where <domain\_name> is the server group name. You must add the \_server postfix to your server name.
	- **Host**: master
	- **Auto Start**: On
	- **Group**: <domain\_name>
	- **Socket Binding Port Offset**: 0

**5.** On the **Runtime** tab, select **Topology** and click **Refresh**. You must start the created server by clicking its name.

## *Configure the port*

- **1.** In the WildFly or JBoss EAP Administration console, select the **Configuration** tab.
- **2.** In the **Profile** menu, select **full-ha** and in the **full-ha-sockets** field, click **View**.
- **3.** Change the http port value from 8080 to 26000 and click **Save**.

### *Create the datasource*

- **1.** In \$JBOSS HOME /bin, open the jboss-cli.sh command file.
- **2.** Run the "connect rhebsr12.kofax.com: 9090" command, where rhebsr12.kofax.com is the host name and 9090 is the administration port.
- **3.** To create the datasource, run the command such as:

```
"data-source --profile=full-ha --name=MarkViewDS add
       --jndi-name=java:/jdbc/MarkViewDS --driver-name=OracleJDBCDriver
      --connection-url=jdbc:oracle:thin:@rhebsr12.kofax.com:1522:vis01
       --user-name=markview --password=markview --enabled=true --use-ccm=true
      --validate-on-match=false"
```
Where rhebsr12, kofax.com is the host name of Oracle RDBMS, 1522 is the MarkView schema port, and vis01 is the MarkView instance schema.

Manually deploying the mvastrs service (domain mode)

**1.** Copy mvastrs-ear.ear from the distribution directory:

```
<distribution_directory>/modules/installer-dist-(VER)/mvastrs-ear.ear
to the following location:
```
<installation\_directory>/applications/mvastrs-ear.ear

Where <installation directory> is the MarkView installation directory.

This is the same directory that contains the target registry service.properties file. See [Create the](#page-165-0) target registry service.properties file for WildFly or JBoss EAP (standalone mode).

- **2.** Log in to the WildFly Administration console.
- **3.** In the **Deployments** tab, click **Add**.
- **4.** In the **Create Deployment** window, click **Browse** and select the **mvastrs-ear.ear** file.
- **5.** Change the name of the application from mvastrs-ear to mvastrs.
- **6.** In the **Name** menu, select the **mvastrs** module and click **Assign**.
- **7.** Select and enable **mvgroup** and click **Save**.

Configure SSL for WildFly or JBoss EAP (domain mode)

Skip this section if you do not use Secure Sockets Layer (SSL) to provide secure web communications for the WildFly or JBoss EAP application server.

To configure SSL in domain mode, follow the steps in [Domain mode](#page-38-0).

Create the target registry service.properties file for WildFly or JBoss EAP (domain mode)

**1.** Create a file called target\_registry\_service.properties in the MarkView installation directory.

**2.** Skip this step if you are not configuring SSL. In the target registry service.properties file, add the following line to the top of the file.

RESOURCE.mvtrs\_url=http://<JBoss\_Server>:<HTTP PORT>/mvastrs/markview Where:

- <JBoss Server> is the name of your WildFly or JBoss EAP server.
- <HTTP PORT> is your HTTP port number.
- **3.** For SSL configuration only: In the target registry service.properties file, add the following line to the top of the file.

RESOURCE.mvtrs\_url=https://<JBoss\_Server>:<HTTPS PORT>/mvastrs/markview Where:

- <JBoss Server> is the name of your WildFly or JBoss EAP server.
- <HTTPS PORT> is your HTTPS port number.

#### Run the MarkView installer (domain mode)

- **1.** Ensure all active sessions on the WildFly or JBoss EAP console are logged out.
- **2.** Run the MarkView Partial Installation to install the remaining application server components.

### <span id="page-168-0"></span>Refresh a new non-production environment

- **1.** Log in to a working MarkView environment (for example, your production environment) as an Administrator who is a member of the MODULE ADMINISTRATOR group.
- **2.** Select **Administration** > **Migration Utility**.
- **3.** Complete the values for your site using the following information.

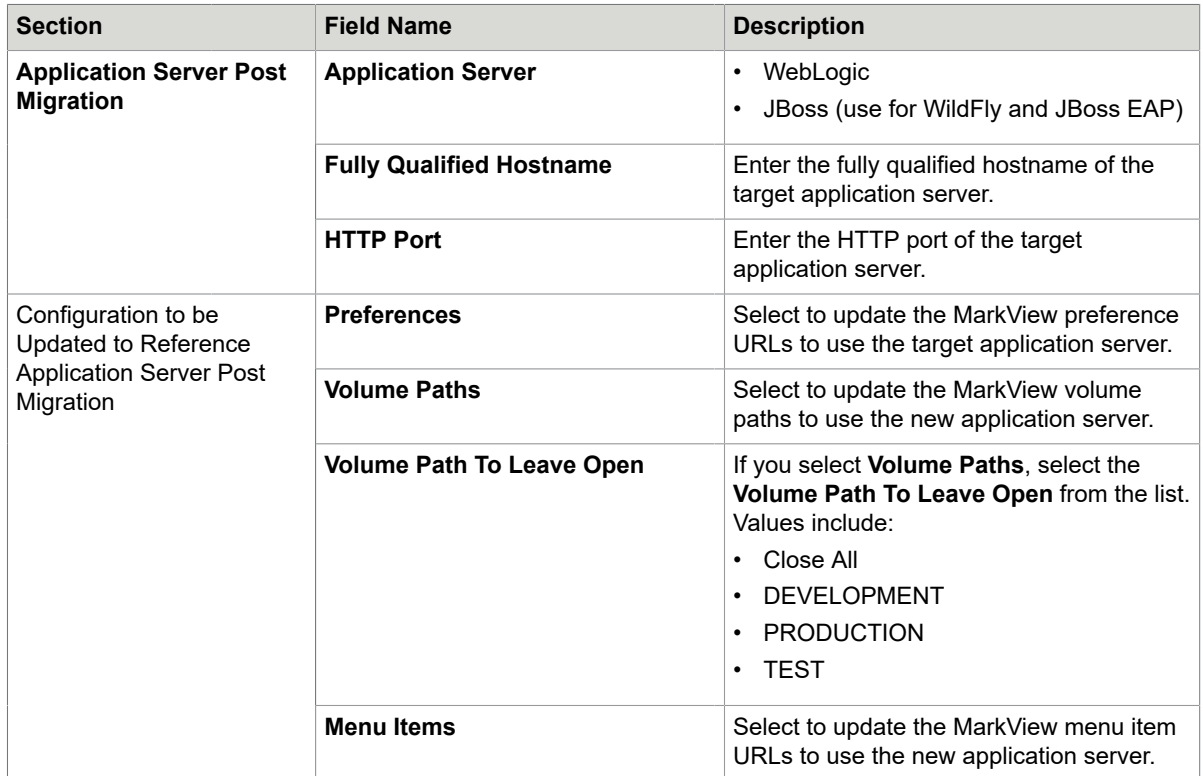

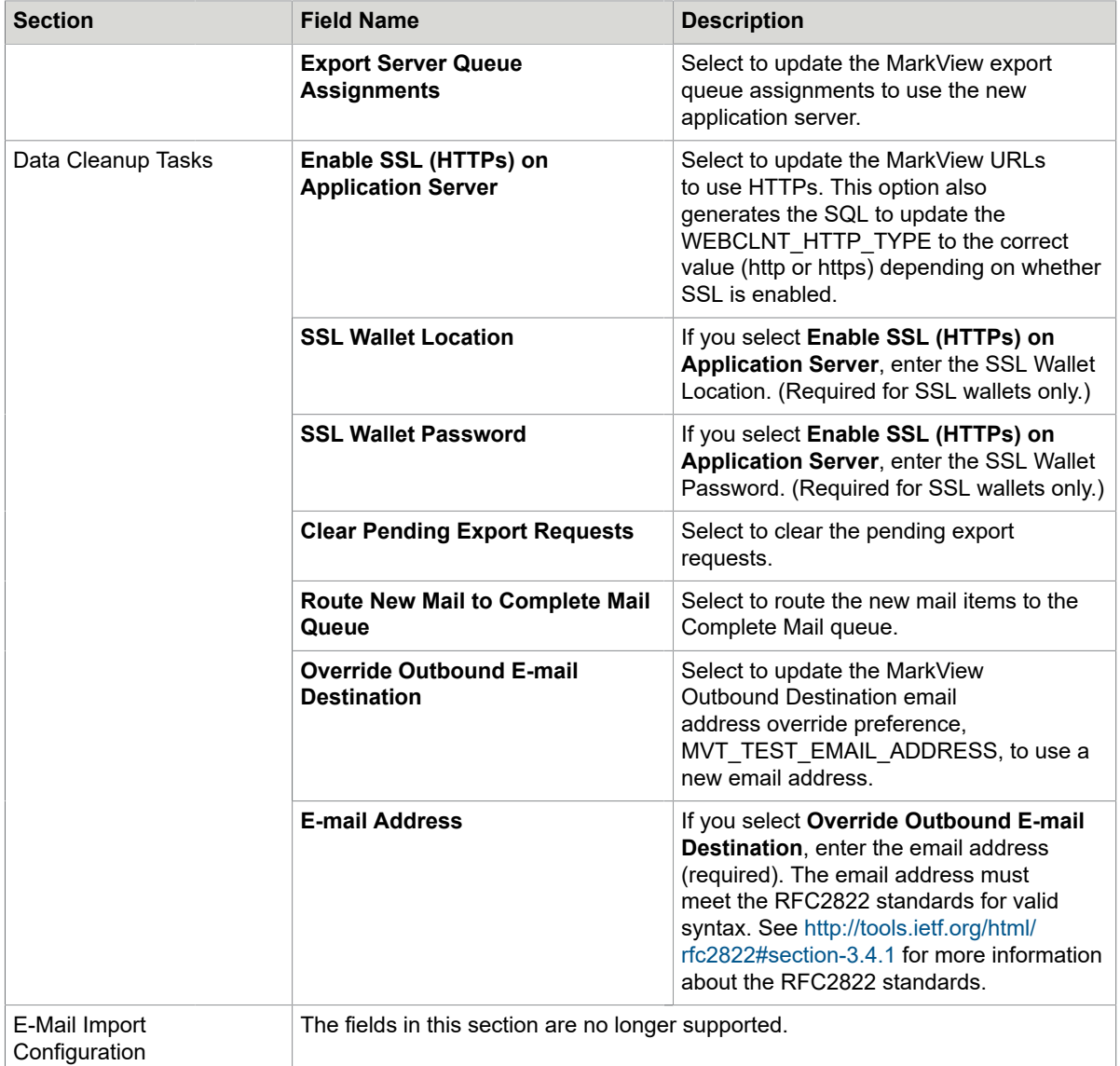

- **4.** Select **Generate SQL** to generate the script and direct where to save the script.
- **5.** Execute the script against the MarkView schema on the target database.

## Appendix C

# Customization migration tools

To migrate the MarkView customization data, use a third-party utility to create a production environment image in the non-production environment. After the third-party utility performs the migration, the MarkView configuration data export-import tools extract and merge all MarkView customization data into the database. They are located in the tools directory:

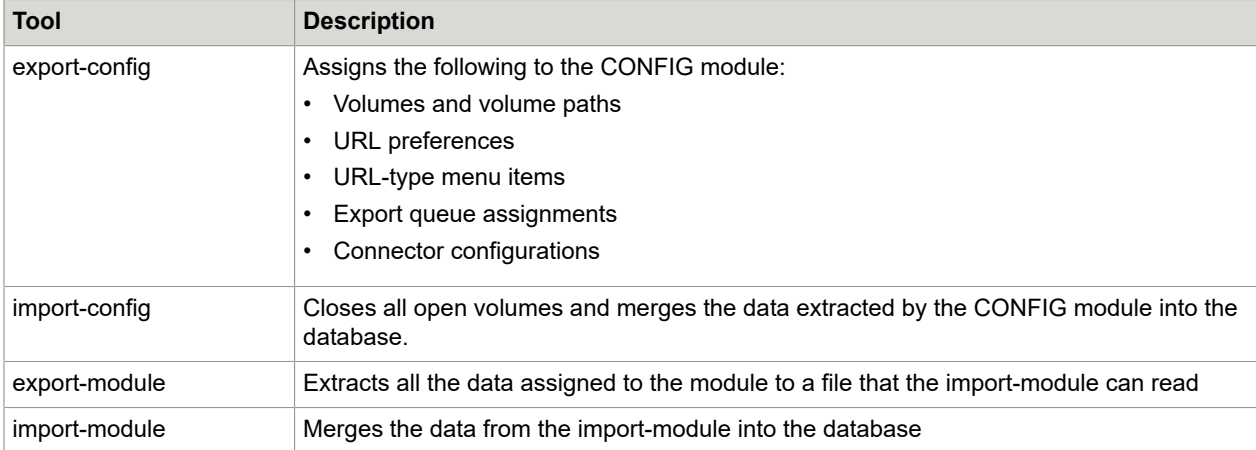

The configuration data export-import tools preserve the unique non-production environment settings. The process includes:

- Running the export-config tool in the non-production environment.
- Running a third-party tool to create a production environment image in the non-production environment.
- Running the import-config tool in the non-production environment.

**Note** Use Kofax Capture (KC) Database Utility Application (DBUtil) to migrate the Kofax Capture database and integrate with the Windows file system. Do not use third-party database tools to migrate the Kofax Capture database. See the DBUtil online help for additional information.

# Migrating customizations

**1.** Log in to the application server host operating system as the application server owner and navigate to the tools directory <distribution directory>\tools, where <distribution directory> is the location where you downloaded and decompressed the installation files.

#### **2.** UNIX:

config.sh <dbHost> <dbPort> <dbSID> <mvuser> <mvpasswd> <configFile>

#### Windows:

config.bat <dbHost> <dbPort> <dbSID> <mvuser> <mvpasswd> <configFile>

Where:

- <dbhost> is the database server host.
- <dbport> is the MarkView main application server port (default 7777).
- <dbSID> is the database SID name.
- <mvuser> is the MarkView schema user name.
- <mvpasswd> is the password for the MarkView schema user.
- <configFile> is the name of your configuration file.

The message "Configuration is successful" appears when the import is completed. The message also lists the location of a log file with more information about the export.

**3.** Run the import-config tool to import the data.

## Appendix D

# Third-party license agreement

#### **BEA Public License Version 2.1**

#### **TERMS AND CONDITIONS FOR USE, REPRODUCTION, AND DISTRIBUTION**

#### **1.** Definitions.

- "License" shall mean the terms and conditions of this agreement.
- "Licensor" shall mean BEA Systems, Inc.
- "Legal Entity" shall mean the union of the acting entity and all other entities that control, are controlled by, or are under common control with that entity. For the purposes of this definition, "control" means

(i) the power, direct or indirect, to cause the direction or management of such entity, whether by contract or otherwise, or

(ii) ownership of fifty percent (50%) or more of the outstanding shares, or

(iii) beneficial ownership of such entity.

- "You" (or "Your") shall mean an individual or Legal Entity exercising permissions granted by this License, including but not limited to each Contributor other than Licensor in such Contributor's role as a licensee for the Software.
- "Source Format" shall mean the preferred form for making modifications, including but not limited to software source code, documentation source, and configuration files.
- "Object Format" shall mean any form resulting from mechanical transformation or translation of a Source Format, including but not limited to compiled object code, generated documentation, and conversions to other media types.
- "Software" shall mean the original version of the software accompanying this agreement as released by BEA, including in Source or Object Format, and also any documentation provided therewith.
- "Derivative Works" shall mean any work, whether in Source or Object Format, that is based on (or derived from) the Software and for which the editorial revisions, annotations, elaborations, or other modifications represent, as a whole, an original work of authorship. For the purposes of this License, Derivative Works shall not include works that remain separable from, or merely link (or bind by name) to the interfaces of, the Software and derivative works thereof.
- "Contribution" shall mean any work of authorship, including the original version of the Software and any modifications or additions to that Software or Derivative Works thereof, that is intentionally submitted to Licensor for inclusion in the Software by the copyright owner or by an individual or Legal Entity authorized to submit on behalf of the copyright owner. For the purposes of this definition, "submitted" means any form of electronic, verbal, or written communication sent to the Licensor or its representatives, including but not limited to communication on electronic mailing lists, source code control systems, and issue tracking systems that are managed by, or on behalf of, the Licensor for the purpose of discussing and improving the Software, but excluding

communication that is conspicuously marked or otherwise designated in writing by the copyright owner as "Not a Contribution."

- "Contributor" shall mean Licensor and any individual or Legal Entity on behalf of whom a Contribution has been received by Licensor and subsequently incorporated within the Software.
- **2.** Grant of Copyright License. Subject to the terms and conditions of this License, each Contributor hereby grants to You a perpetual, worldwide, non-exclusive, no-charge, royalty-free, irrevocable copyright license to reproduce, prepare Derivative Works of, publicly display, publicly perform, sublicense, and distribute the Software and such Derivative Works in Source or Object Format. Each Contributor represents that to its knowledge it has sufficient copyright rights in its Contribution, if any, to grant the foregoing copyright license.
- **3.** Grant of Patent License. Subject to the terms and conditions of this License, each Contributor hereby grants to You a perpetual, worldwide, non-exclusive, no-charge, royalty-free, irrevocable (except as stated in this section) patent license to make, have made, use, offer to sell, sell, import, and otherwise transfer the Software, where such license applies only to those patent claims licensable by such Contributor that are necessarily infringed by their Contribution(s) alone or by combination of their Contribution(s) with the Software to which such Contribution(s) was submitted. If You institute patent litigation against any entity (including a cross-claim or counterclaim in a lawsuit) alleging that the Software or a Contribution incorporated within the Software constitutes direct or contributory patent infringement, then any patent licenses granted to You under this License for that Software shall terminate as of the date such litigation is filed.
- **4.** Redistribution. You may reproduce and distribute copies of the Software or Derivative Works thereof in any medium, with or without modifications, and in Source or Object Format, provided that You meet the following conditions:
	- You must give any other recipients of the Software or Derivative Works a copy of this License; and
	- You must cause any modified files to carry prominent notices stating that You changed the files; and
	- You must retain, in the Source Format of any Derivative Works that You distribute, BEA's copyright notice, "© [Date] BEA Systems, Inc. All rights Reserved.", and all other copyright, patent, trademark, and attribution notices from the Source Format of the Software, excluding those notices that do not pertain to any part of the Derivative Works; and
	- You must affix to the Software or any Derivative Works in a prominent manner BEA's copyright notice, "(© [Date] BEA Systems, Inc. All rights Reserved." whenever You distribute the Software or such Derivative Works in Object Format.

You may add Your own copyright statement to Your modifications and may provide additional or different license terms and conditions for use, reproduction, or distribution of Your modifications, or for any such Derivative Works as a whole, provided Your use, reproduction, and distribution of the Software otherwise complies with the conditions stated in this License.

- **5.** Submission of Contributions. Unless You explicitly state otherwise, any Contribution intentionally submitted for inclusion in the Software by You to the Licensor shall be under the terms and conditions of this License, without any additional terms or conditions. Notwithstanding the above, nothing herein shall supersede or modify the terms of any separate license agreement you may have executed with Licensor regarding such Contributions.
- **6.** Trademarks. This License does not grant permission to use the trade names, trademarks, service marks, or product names of the Licensor, except as required for reasonable and customary use in describing the origin of the Software and reproducing the content of the NOTICE file.
- **7.** Disclaimer of Warranty. EXCEPT AS EXPRESSLY SET FORTH IN THIS AGREEMENT, THE SOFTWARE IS PROVIDED ON AN "AS IS" BASIS, WITHOUT WARRANTIES OR REPRESENTATIONS OF ANY KIND, EITHER EXPRESS OR IMPLIED INCLUDING, WITHOUT LIMITATION, ANY WARRANTIES OF TITLE, NON-INFRINGEMENT, MERCHANTABILITY OR FITNESS FOR A PARTICULAR PURPOSE. You are solely responsible for determining the appropriateness of using and distributing the Software and assume all risks associated with Your exercise of rights under this Agreement, including but not limited to the risks and costs of program errors, compliance with applicable laws, damage to or loss of data, programs or equipment, and unavailability or interruption of operations. Further, You understand that although each Contributor grants the licenses to its Contributions set forth herein, no assurances are provided by any Contributor that its Contribution does not infringe the patent or other intellectual property rights of any other entity. Each Contributor disclaims any liability to You for claims brought by any other entity based on infringement of intellectual property rights or otherwise. As a condition to exercising the rights and licenses granted hereunder, You hereby assume sole responsibility to secure any other intellectual property rights needed, if any.
- **8.** Limitation of Liability. EXCEPT AS EXPRESSLY SET FORTH IN THIS AGREEMENT, NO CONTRIBUTOR SHALL HAVE ANY LIABILITY TO YOU FOR ANY DIRECT, INDIRECT, INCIDENTAL, SPECIAL, EXEMPLARY, OR CONSEQUENTIAL DAMAGES (INCLUDING WITHOUT LIMITATION LOST PROFITS), HOWEVER CAUSED AND ON ANY THEORY OF LIABILITY, WHETHER IN CONTRACT, STRICT LIABILITY, OR TORT (INCLUDING NEGLIGENCE OR OTHERWISE) ARISING IN ANY WAY OUT OF THE USE OR DISTRIBUTION OF THE SOFTWARE OR THE EXERCISE OF ANY RIGHTS GRANTED HEREUNDER, EVEN IF ADVISED OF THE POSSIBILITY OF SUCH DAMAGES.
- **9.** Accepting Warranty or Additional Liability. Commercial distributors of software may accept certain responsibilities with respect to end users, business partners and the like. While this license is intended to facilitate the commercial use of the Software, if You include the Software in a commercial product offering, You may do so only in a manner which does not create potential liability for any Contributor. Therefore, if You include the Software in a commercial product offering, You shall and hereby do agree to defend and indemnify each and every Contributor against any losses, damages and costs (collectively "Losses") arising from claims, lawsuits and other legal actions brought by a third party against such Contributor(s) to the extent caused by Your acts or omissions in connection with Your distribution of the Software in a commercial product offering. The obligations in this section do not apply to any claims or Losses relating to any actual or alleged intellectual property infringement. In order to qualify to receive indemnification from You, a Contributor must:
	- **a.** promptly notify You in writing of such claim, and
	- **b.** allow the You to control, and cooperate with the You in, the defense and any related settlement negotiations.

The Contributor indemnified by You may participate in any such claim at its own expense.